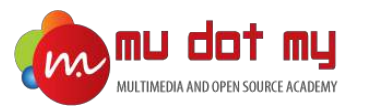

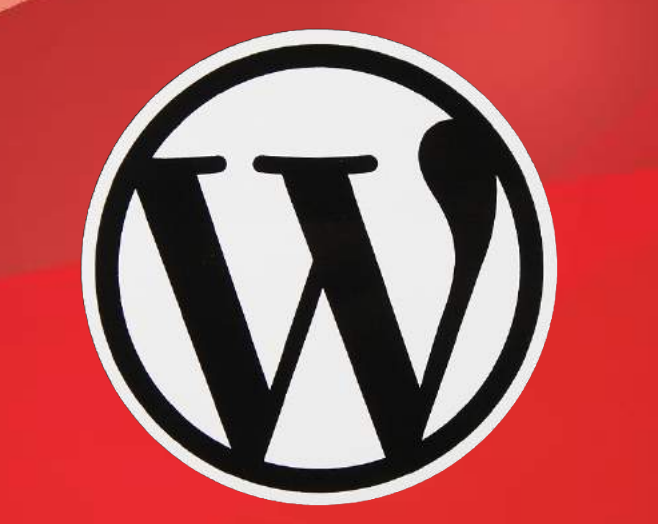

# WordPress Guidebook

#### 1. What is WordPress?

- Open source WordPress is the most popular online publishing platform, currently powering more than 28% of the web.
- You can start a blog or build a website in seconds without any technical knowledge.
- WordPress.com network welcomes more than 409 million people viewing more than 15.5 billion pages each month.
- Users publish about 41.7 million new posts and leave 60.5 million new comments each month.

#### 2. Local Environment (XAMPP)

- XAMPP stands for **cross**-platform, **A**pache, **M**ySQL, **P**HP and **P**erl. It's a simple and lightweight solution that allows you to create a local web server for testing purposes.
- WordPress isn't a stand-alone application and requires server software in order to run.
- XAMPP provides the necessary environment needed to run WordPress on a local machine.

#### Download XAMPP

- 1. Go to the XAMPP website at https://www.apachefriends.org/index.html.
- 2. Select and download your preferred XAMPP version.

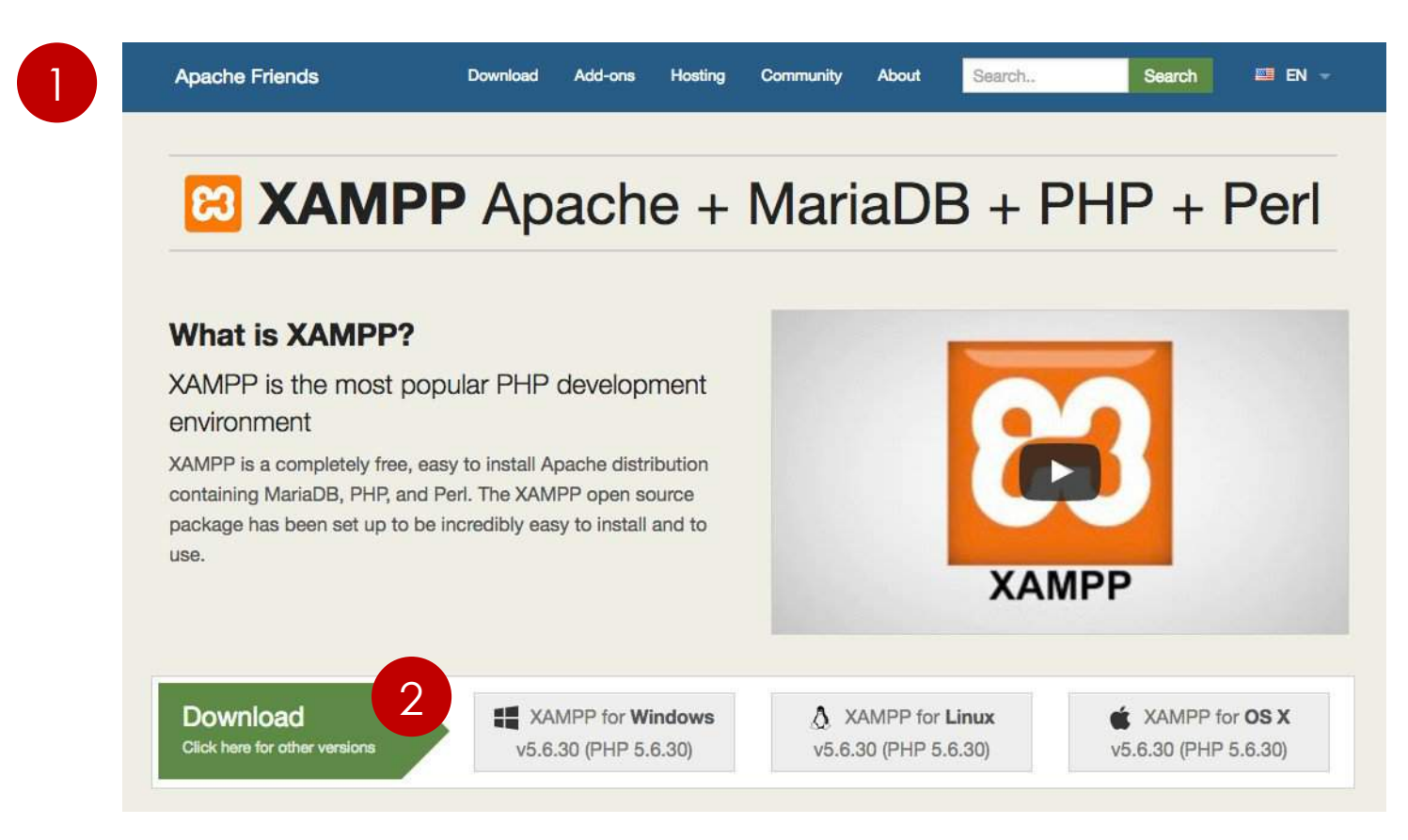

#### Installing XAMPP

1. Once downloaded, launch the installer.

2. Click **Next**.

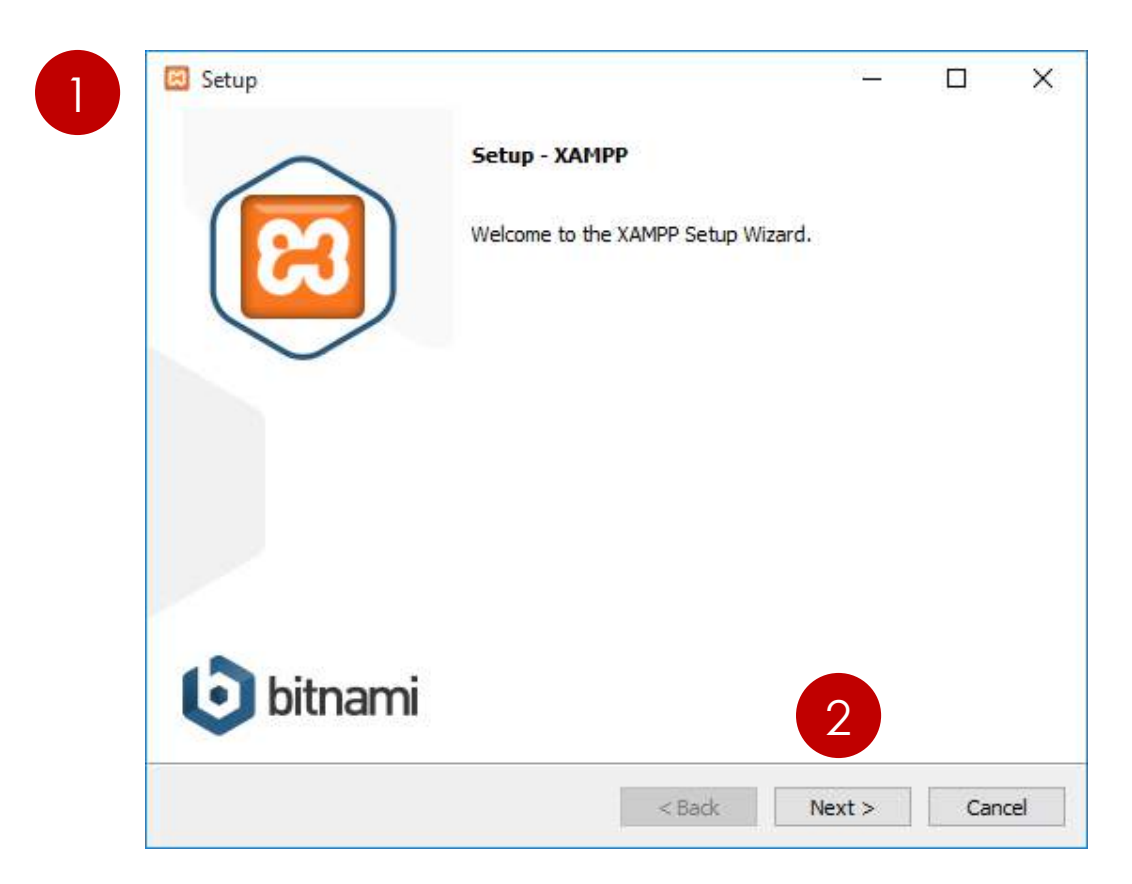

During the install process, you may receive warnings such as Windows asking you if you're sure you want to install the software and the installer prompting you about antivirus software. Click **"Yes"** to continue with the install.

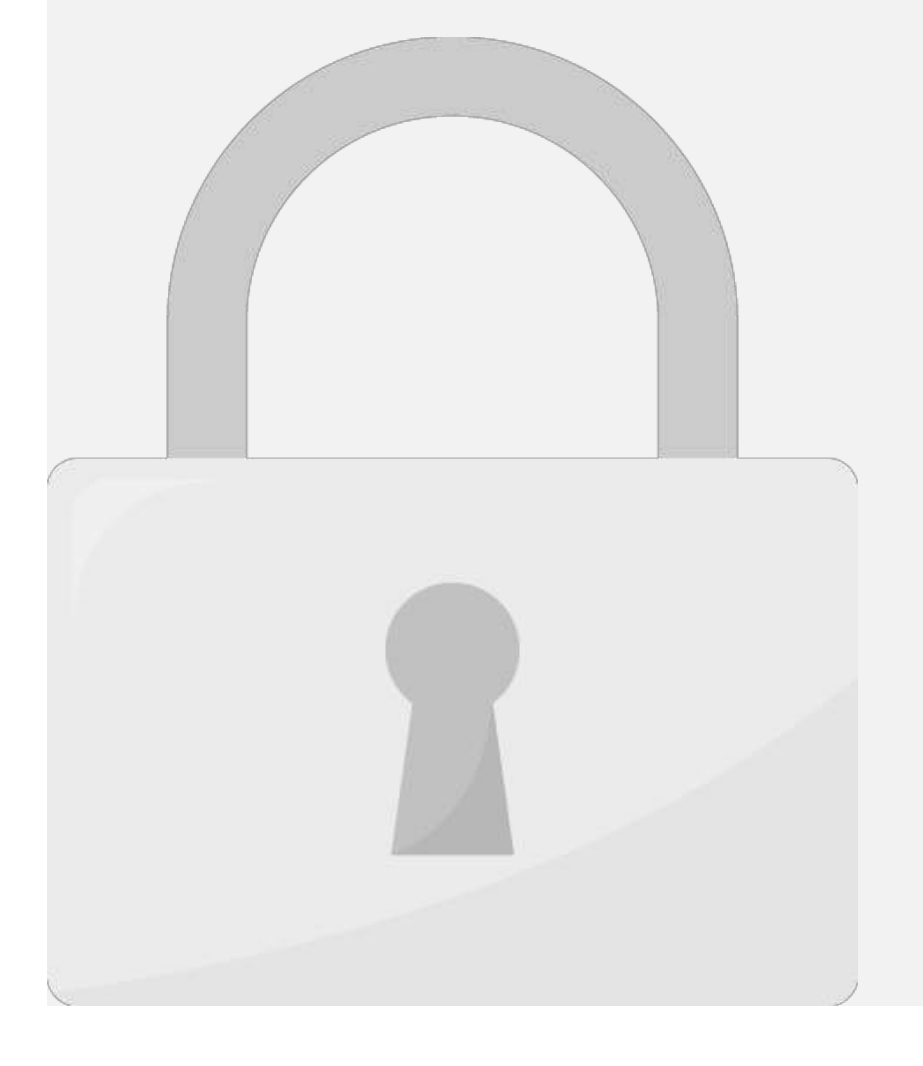

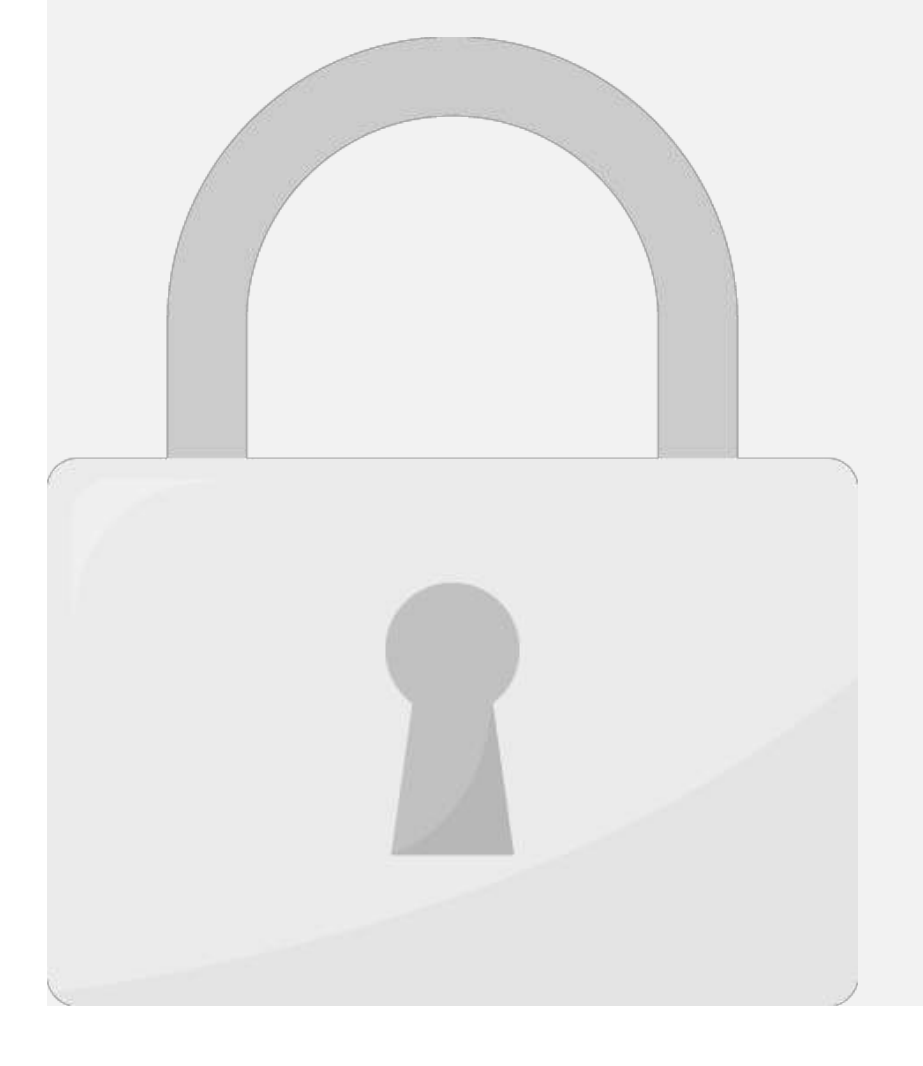

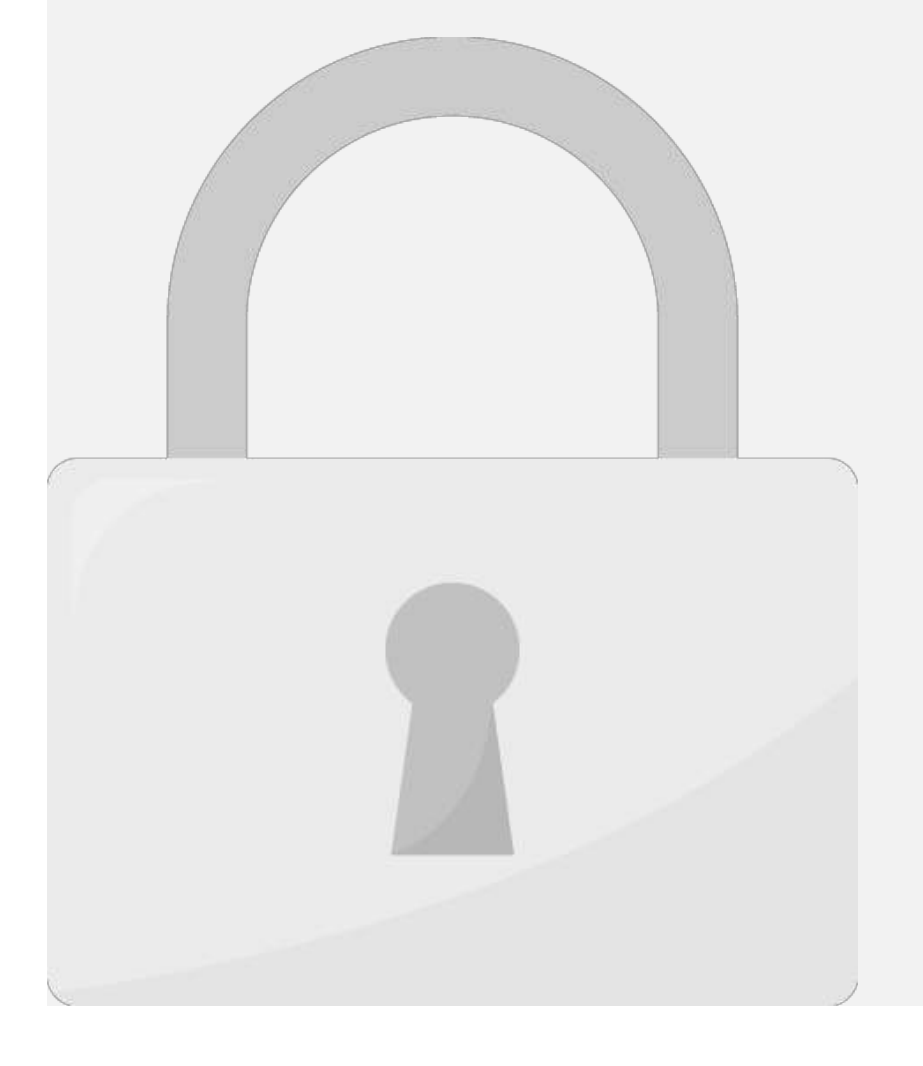

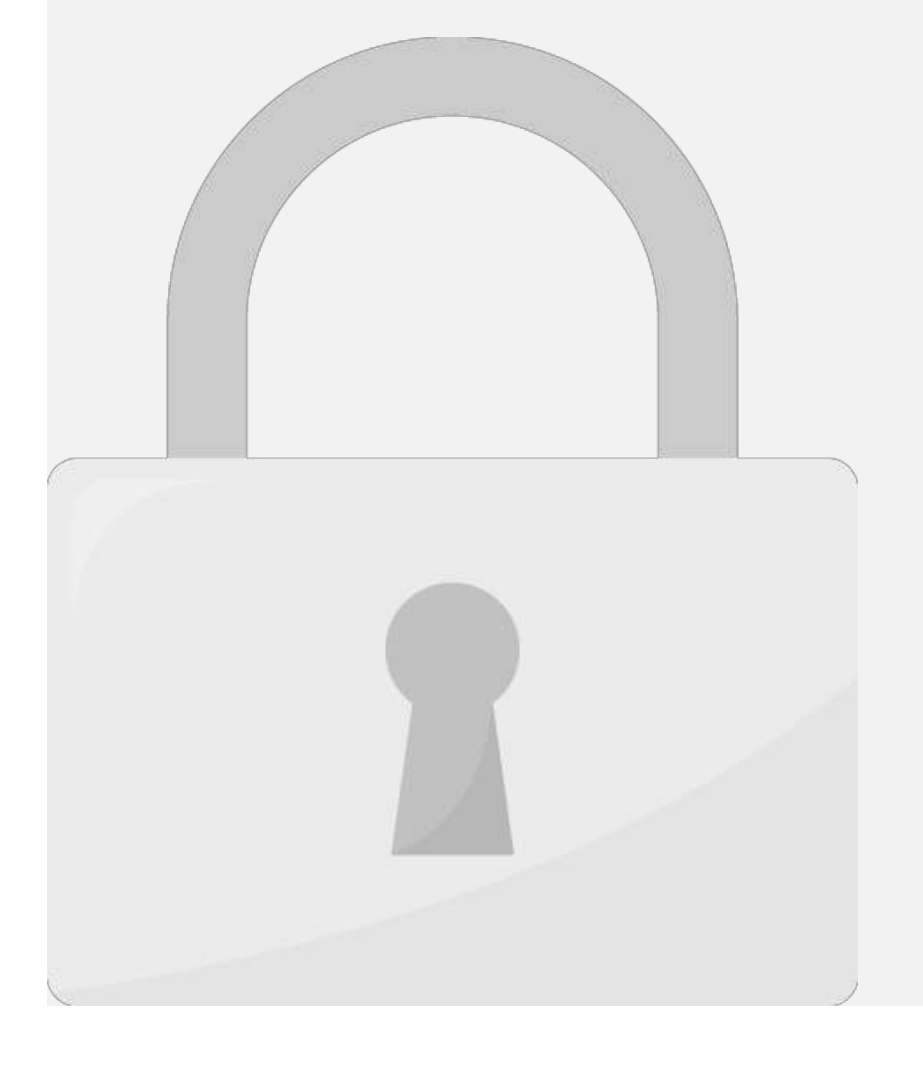

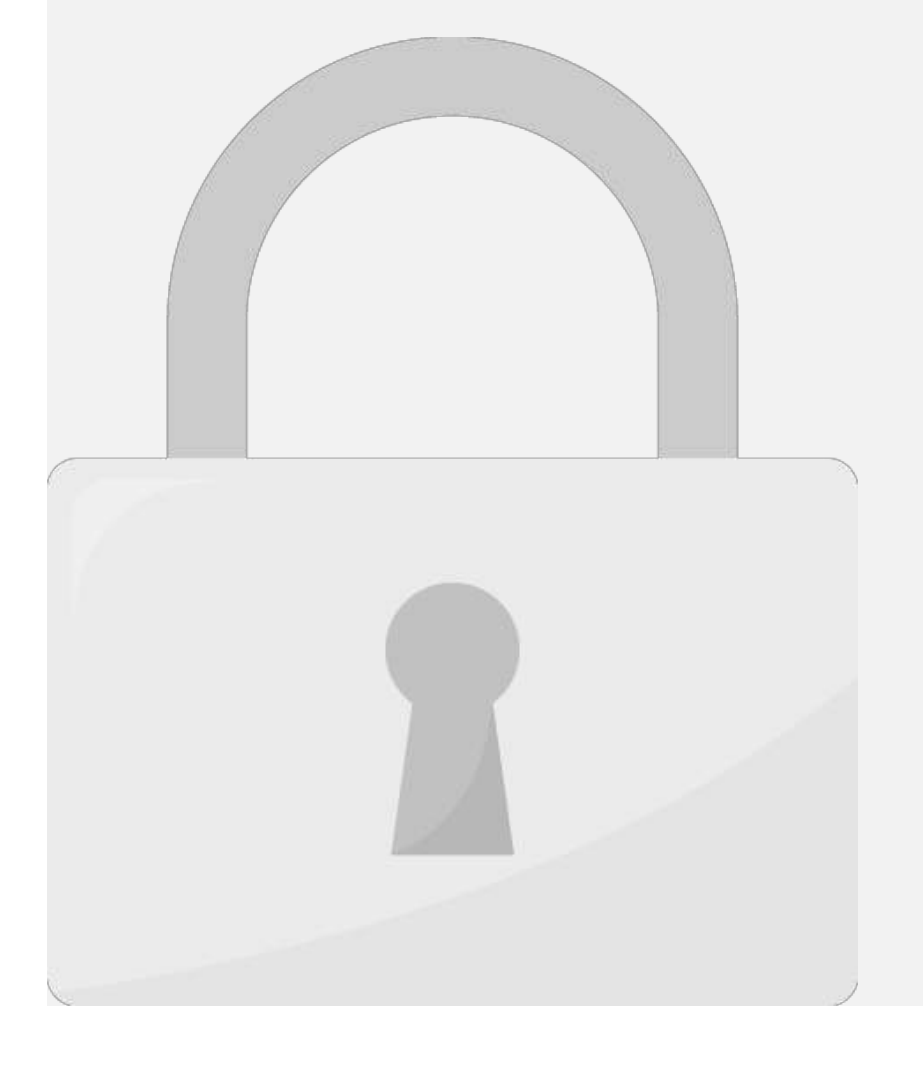

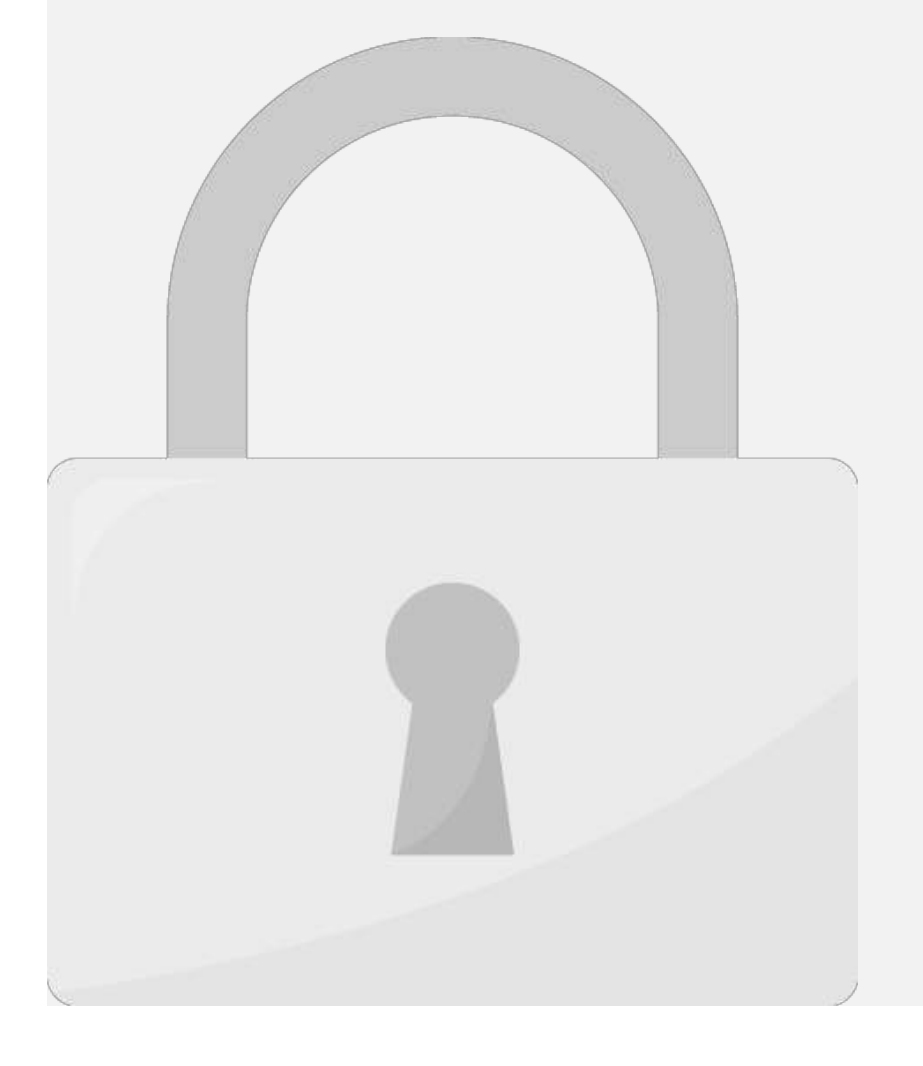

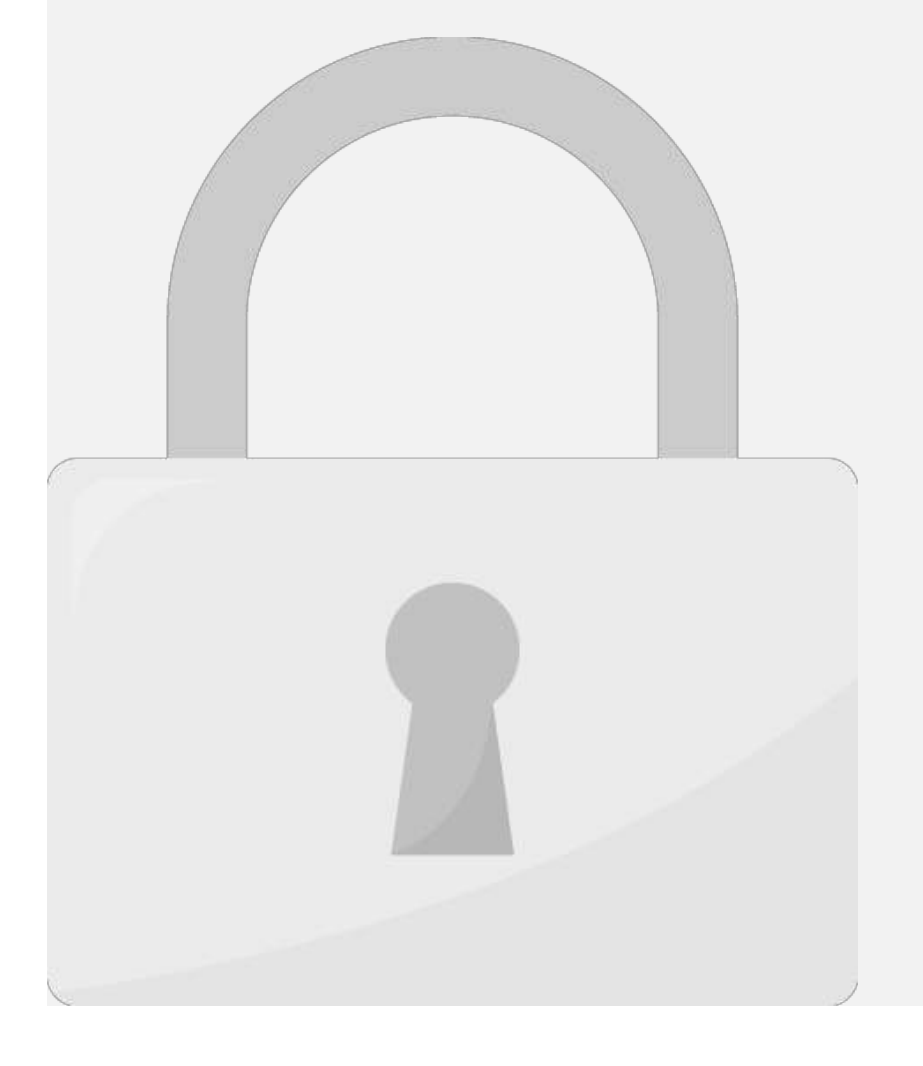

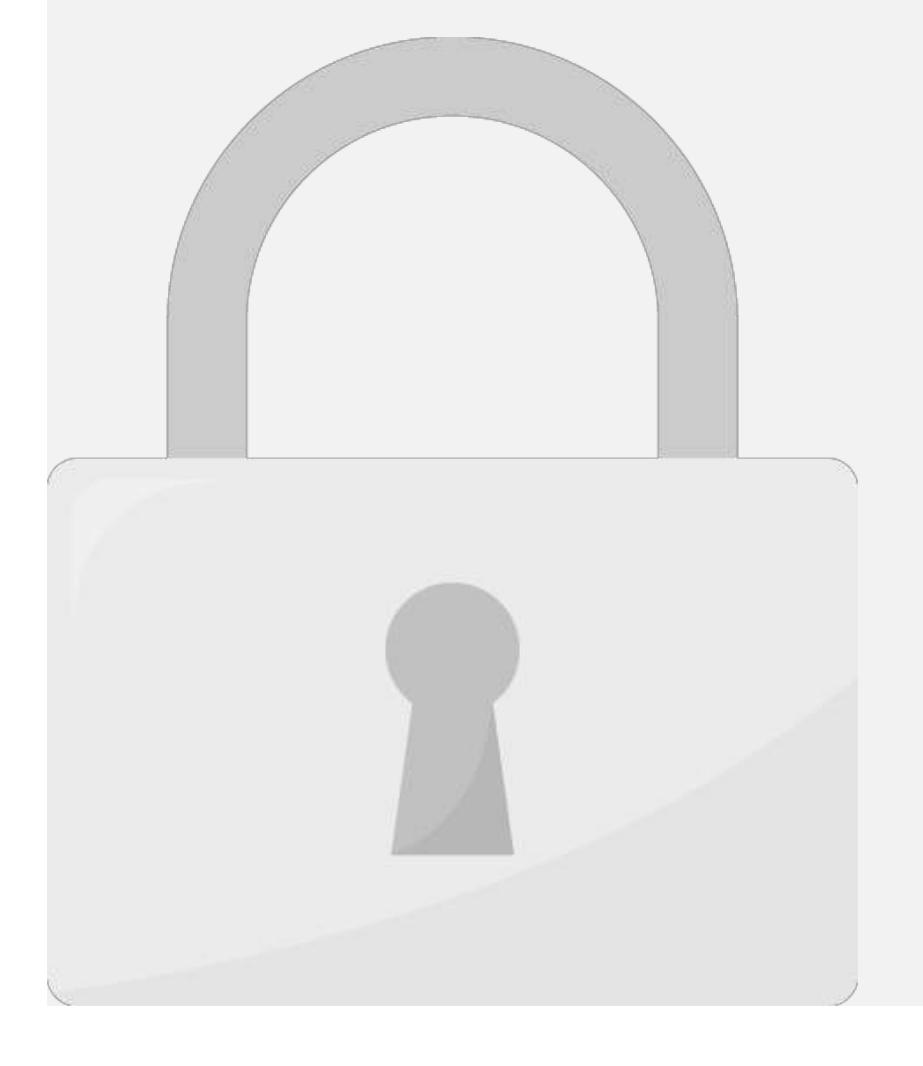

#### 1. Click **Start** to start the Apache k or 2. Click **Start** to start the MySQL **Students only**

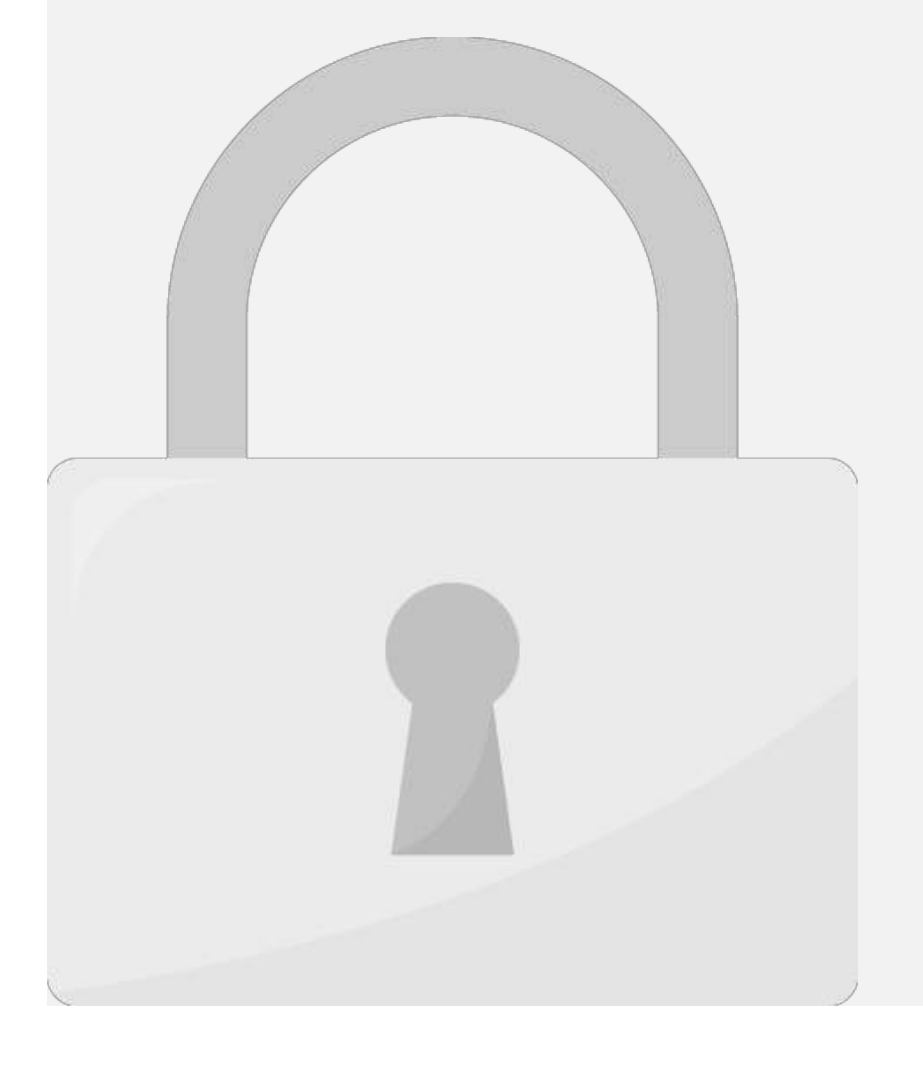

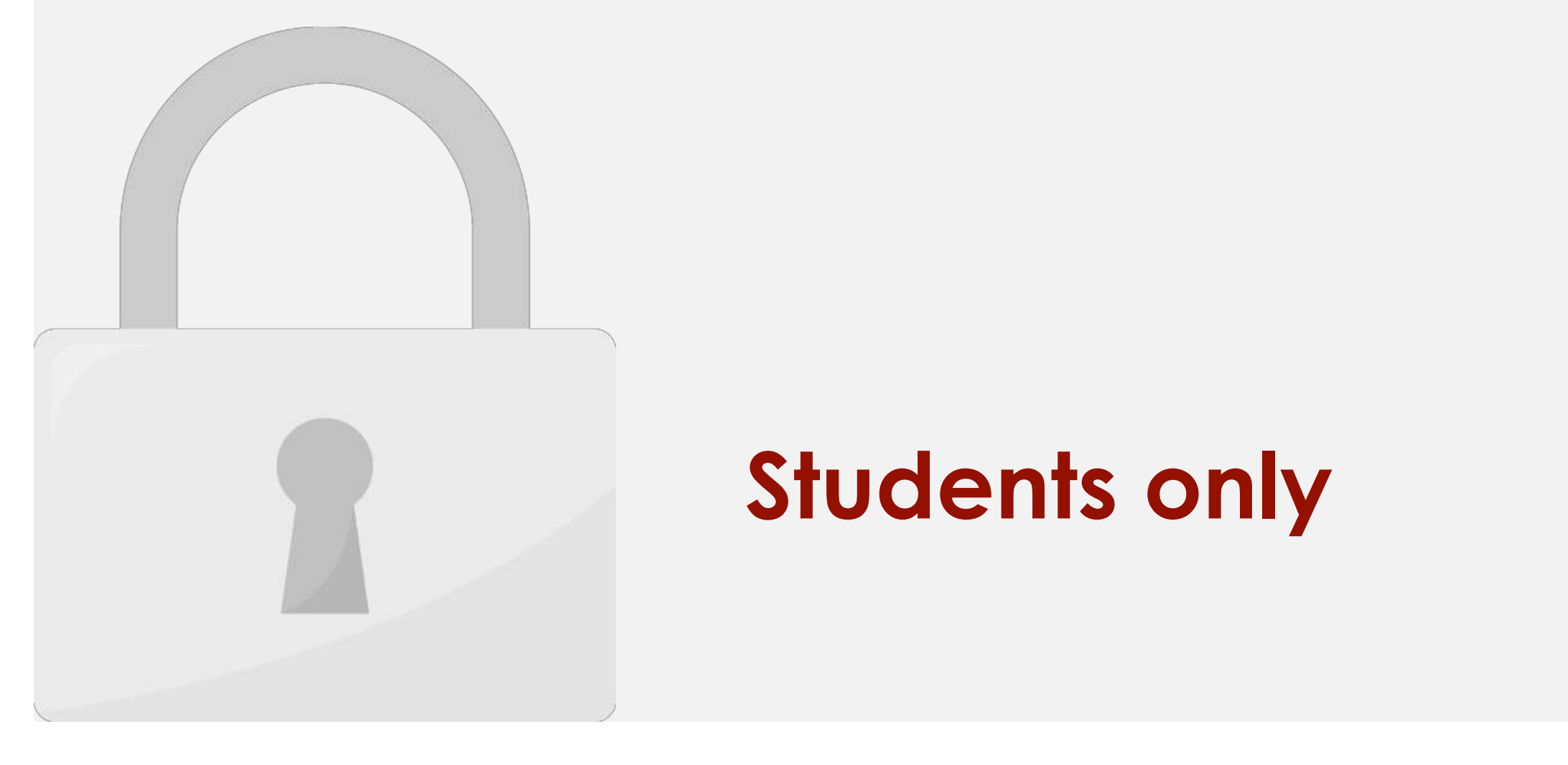

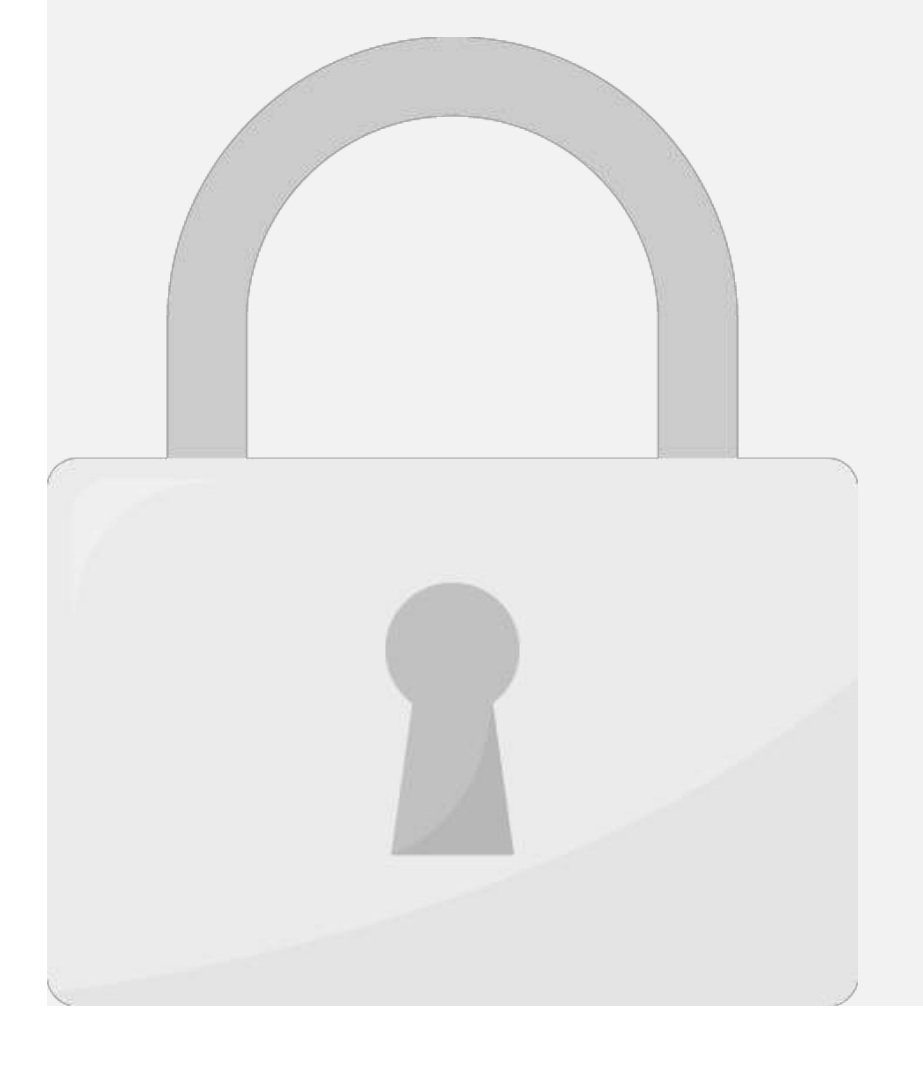

#### download. Says it to your control of the same of the same of the same of the same of the same of the same of the same of the same of the same of the same of the same of the same of the same of the same of the same of the s computer, and the unit of  $\alpha$ files before moving on to the **Students only**

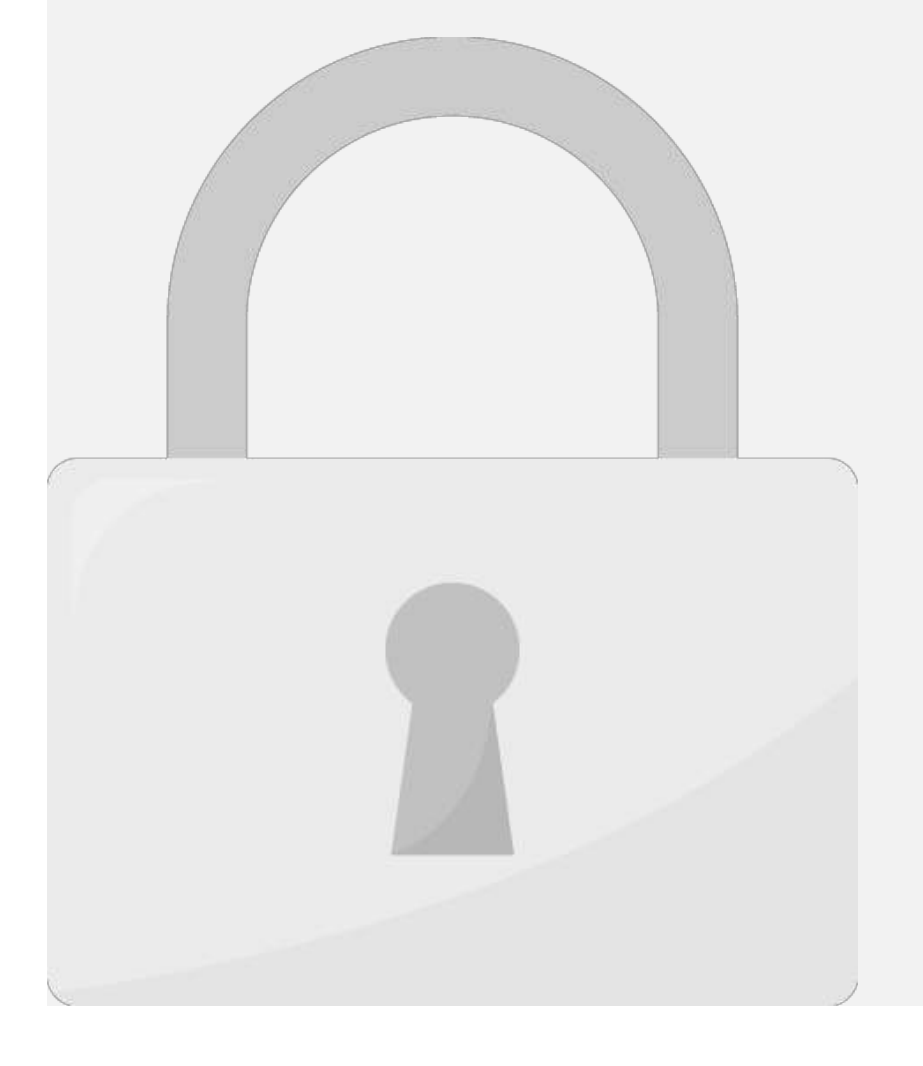

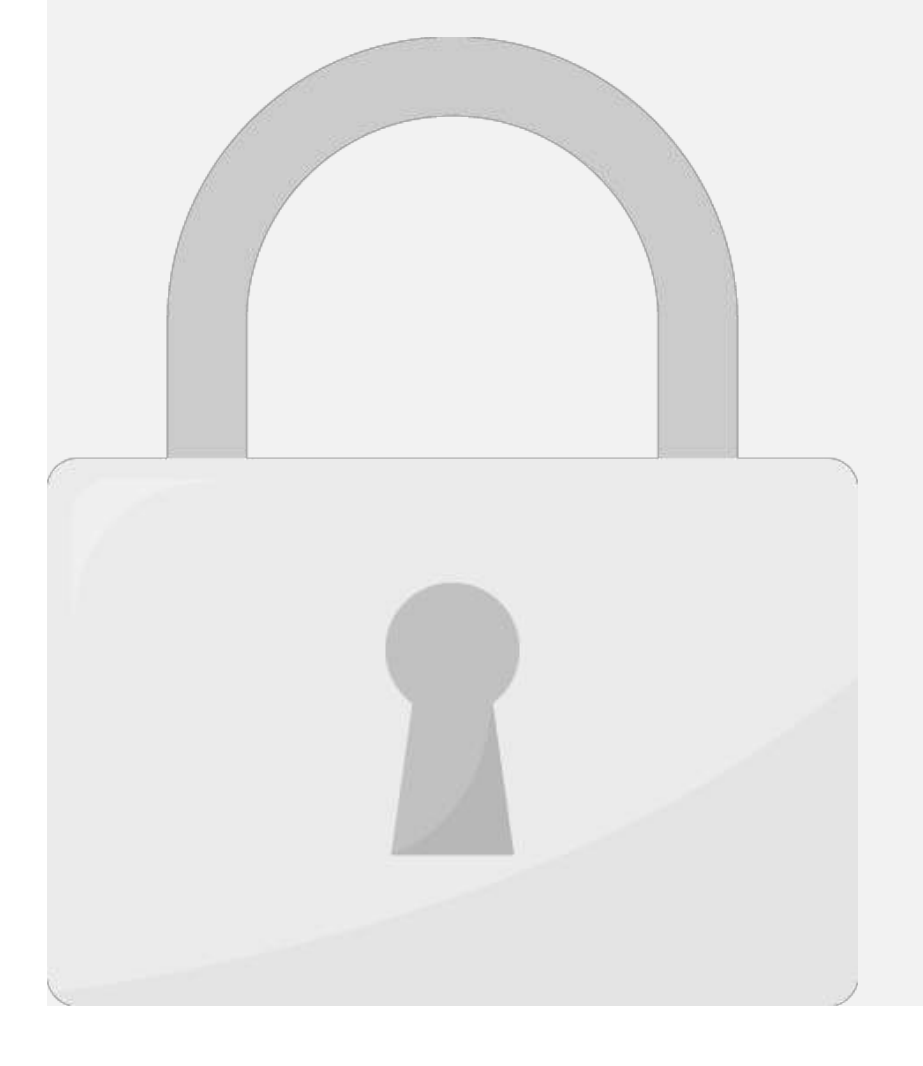

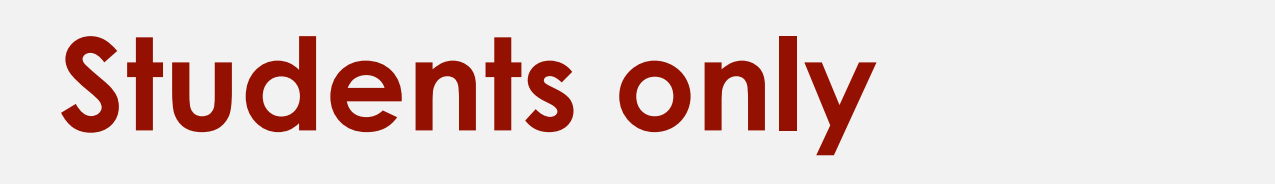

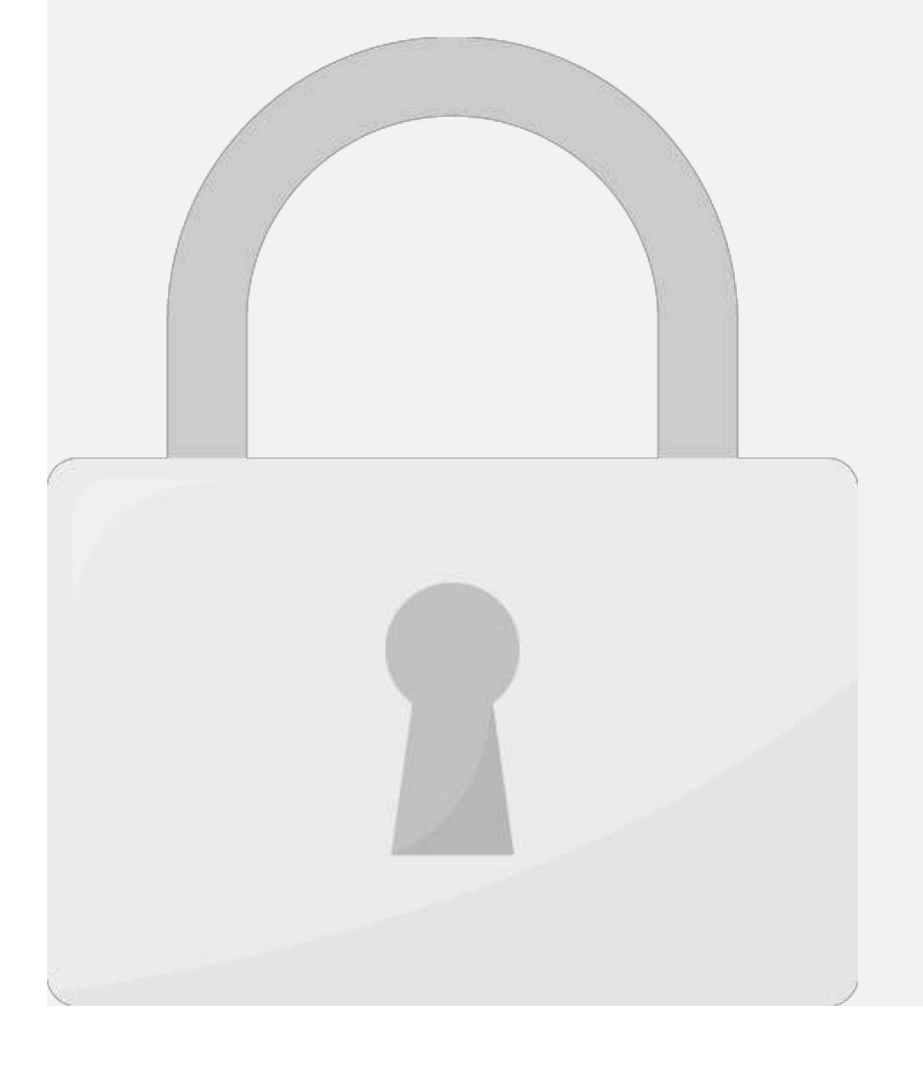

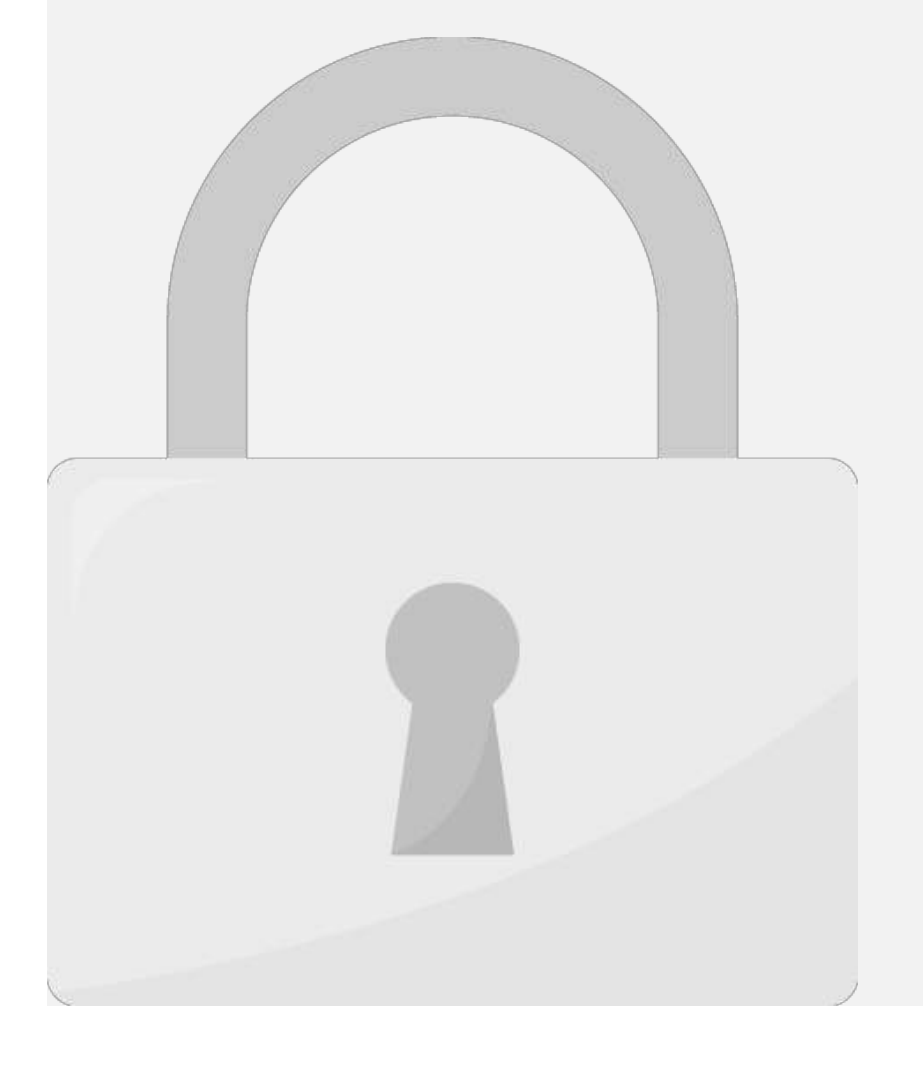

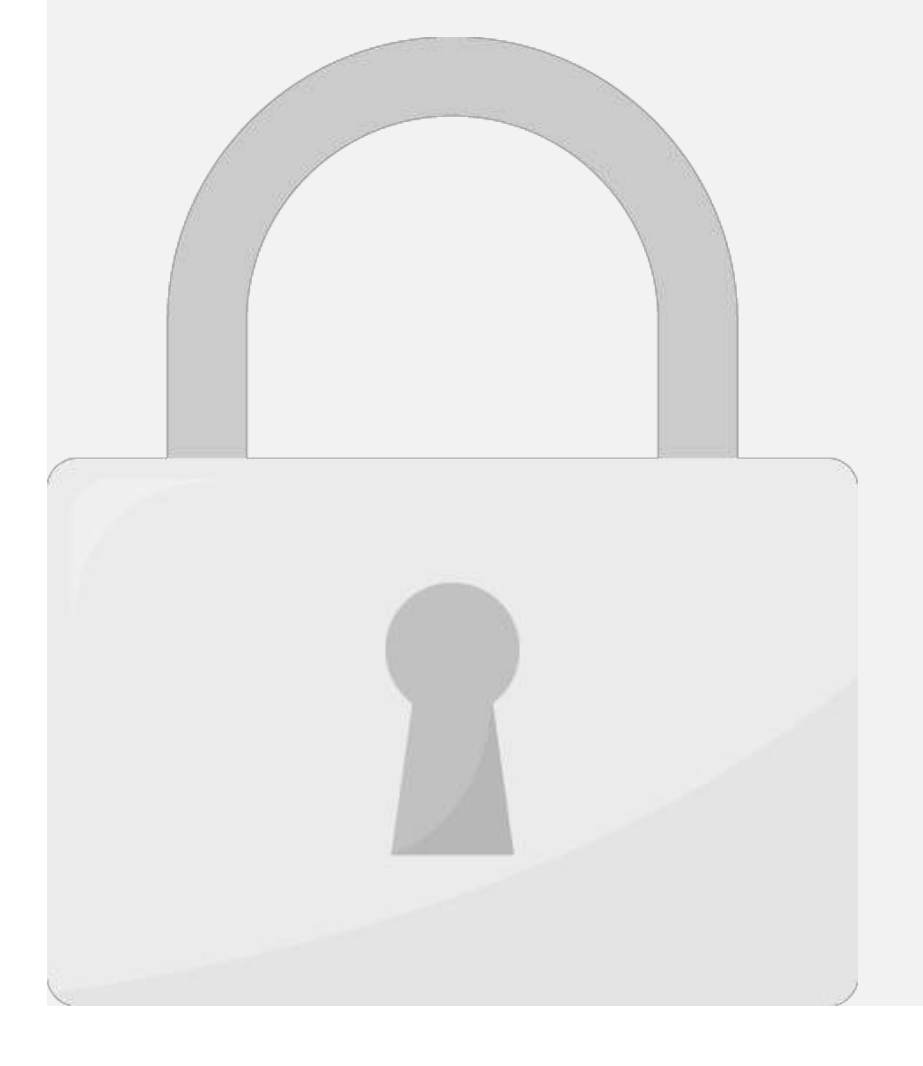

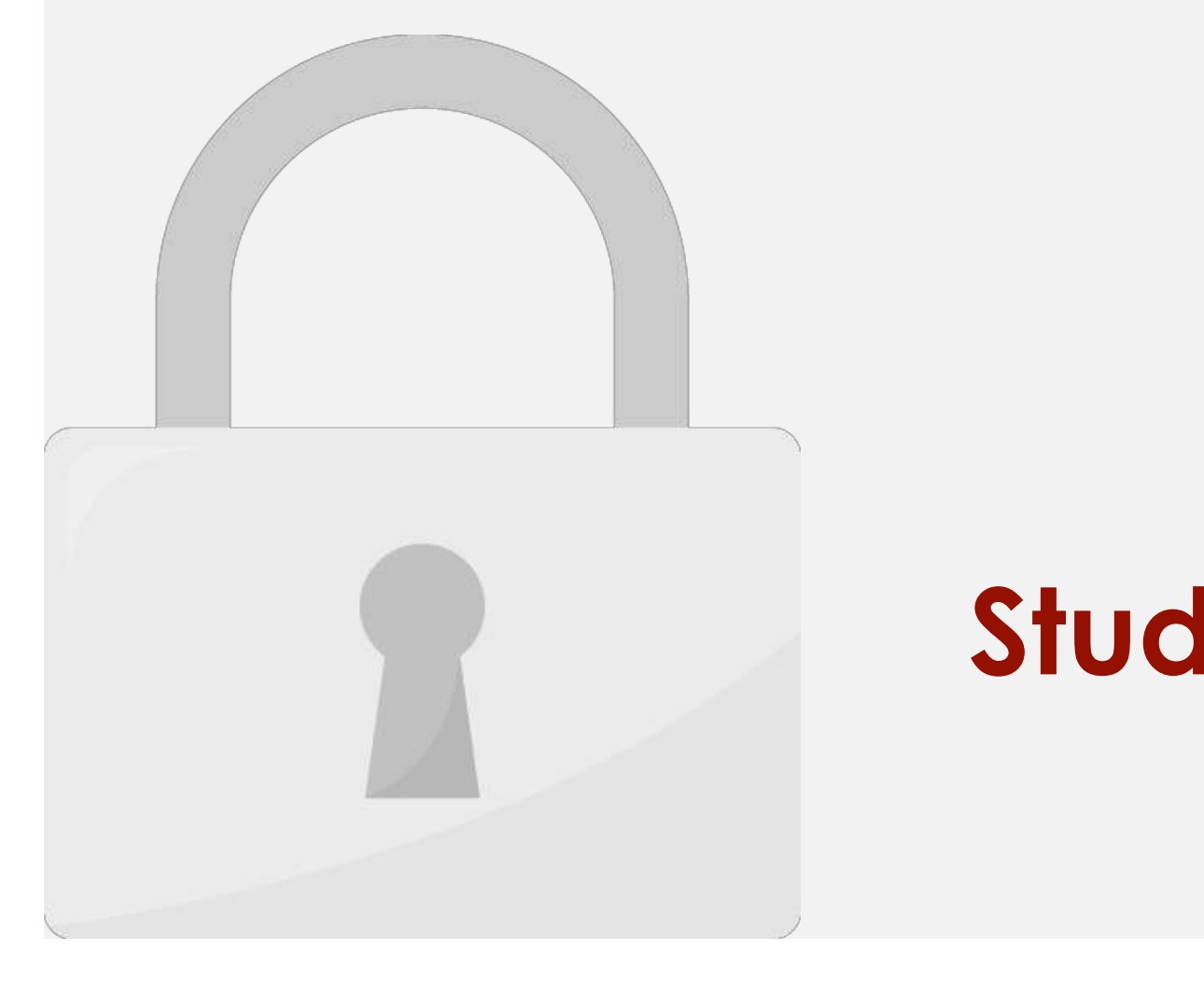

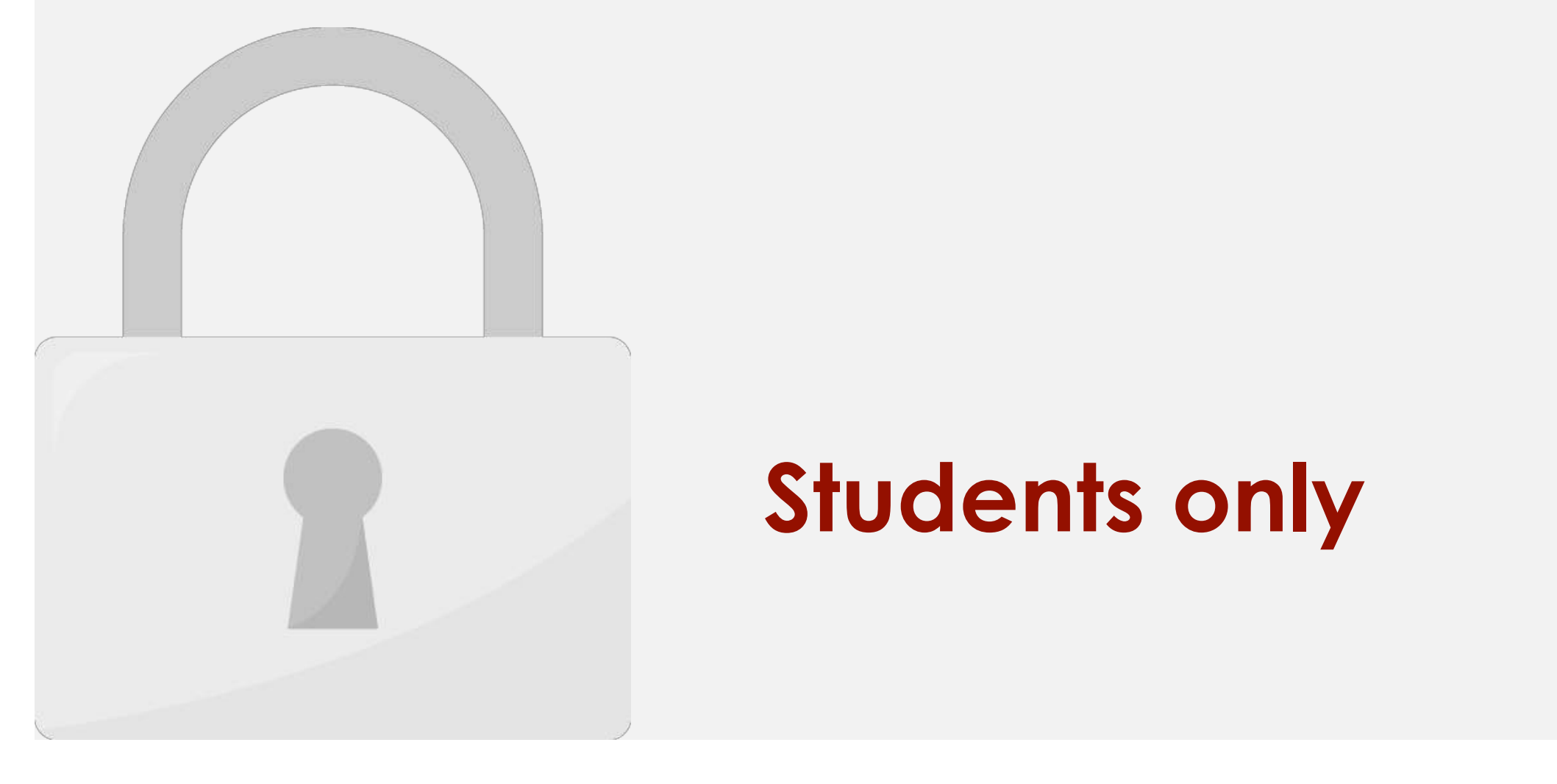

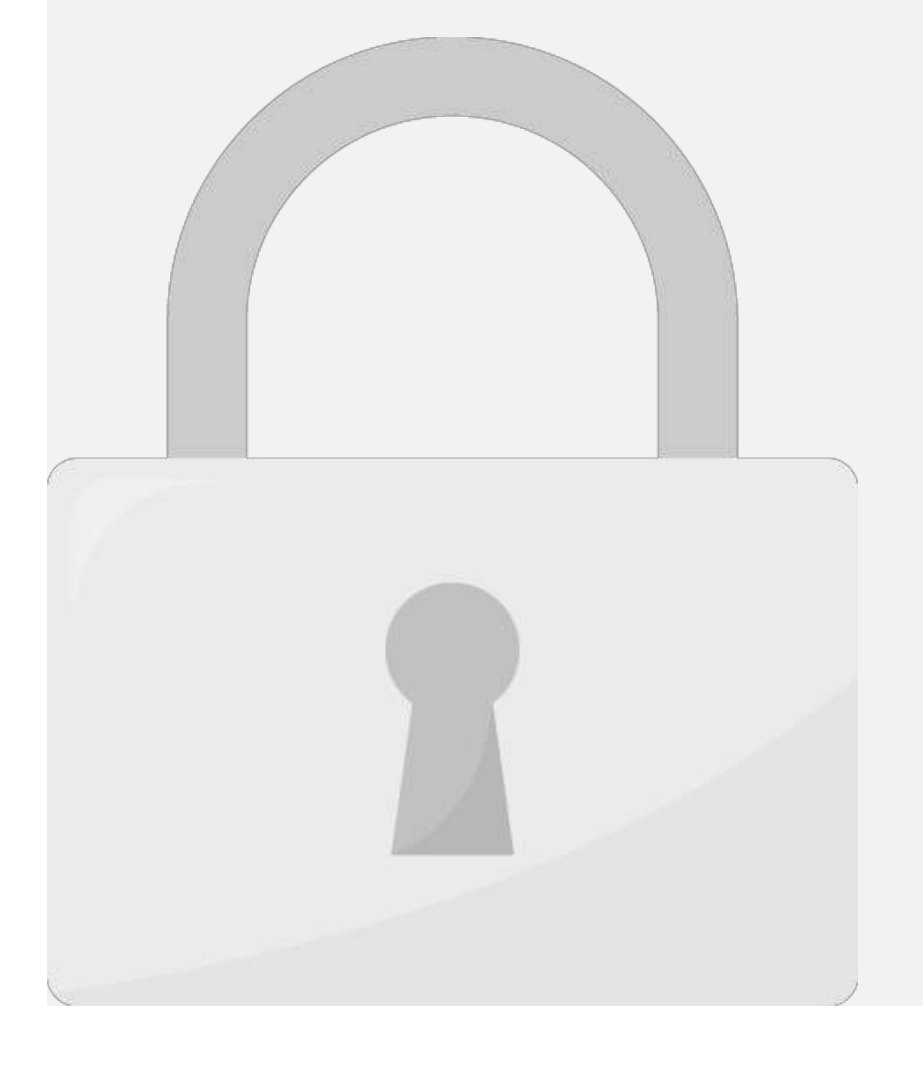

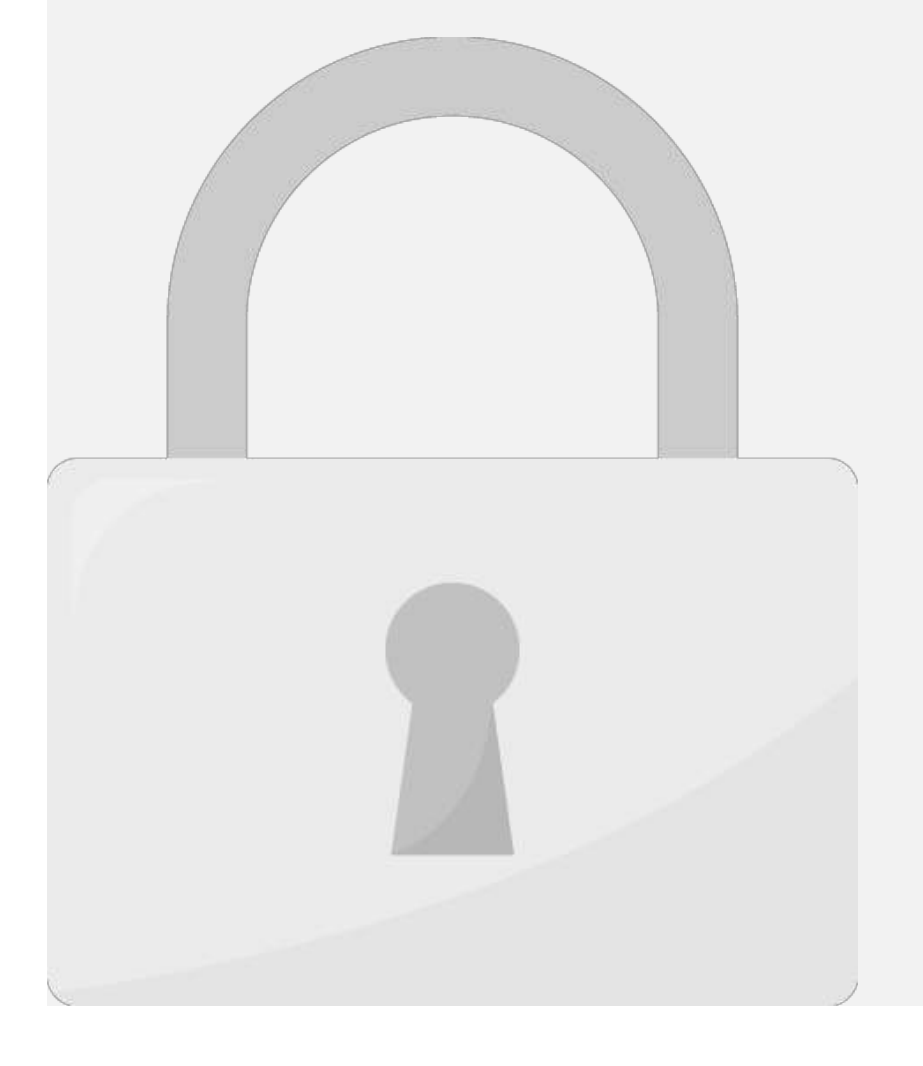

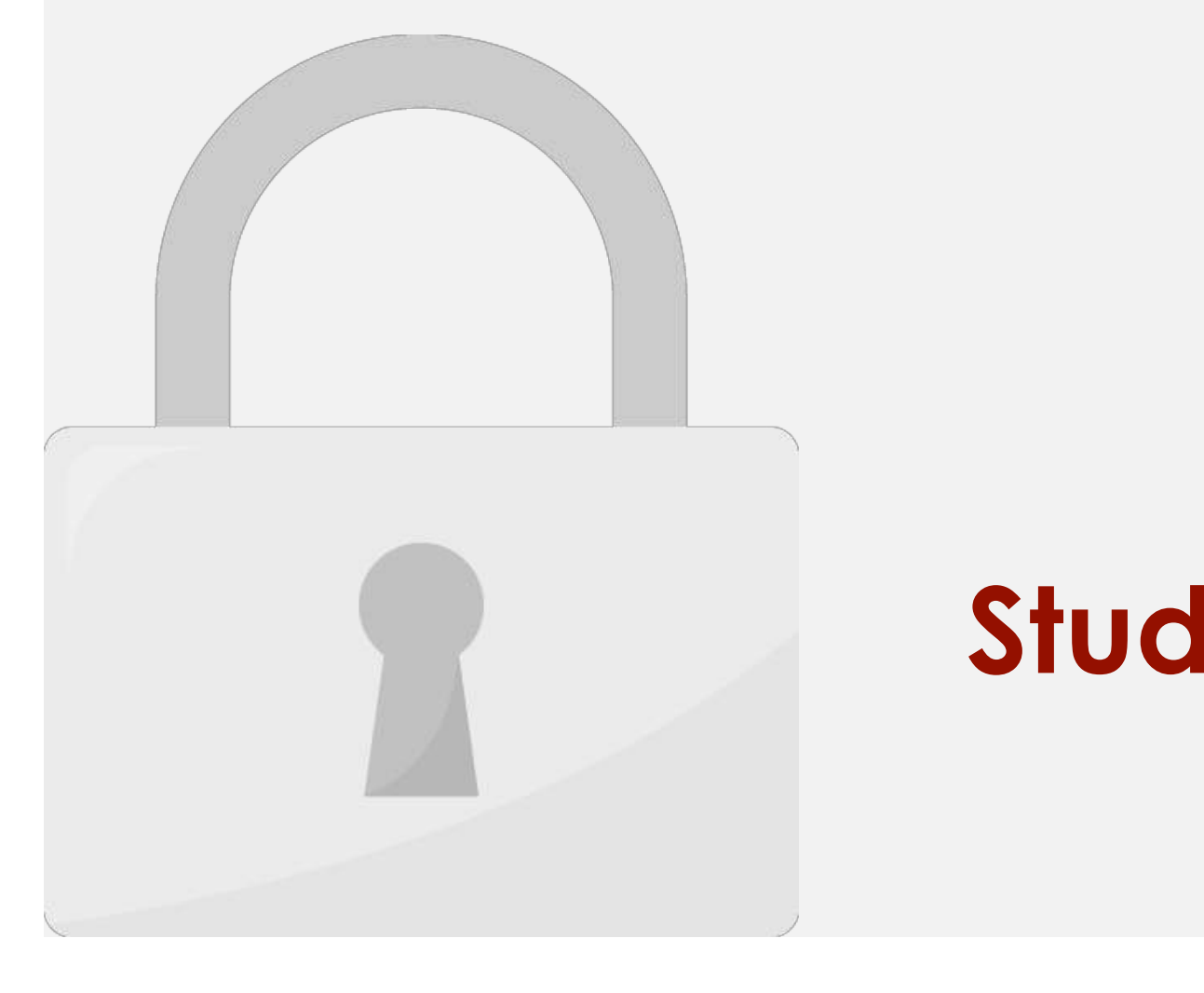

#### next step. **Students only**

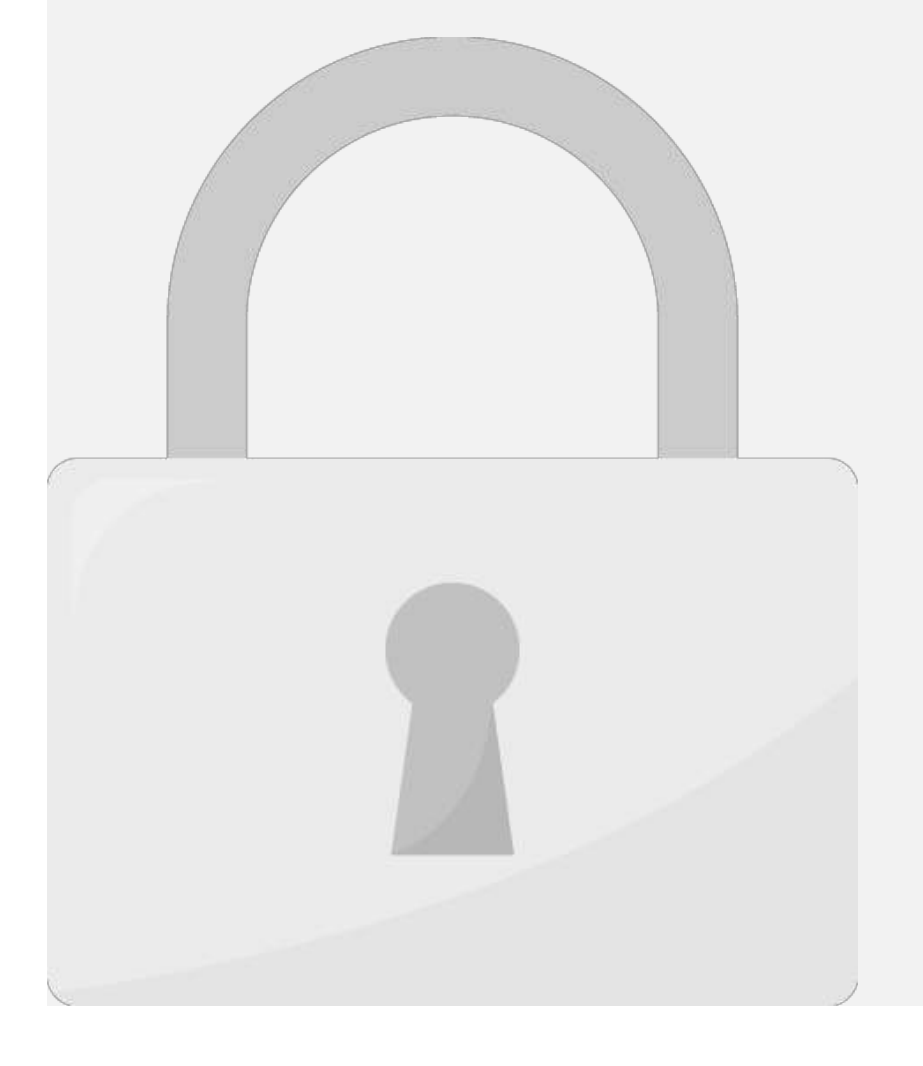

#### name that you created before. **Students only**

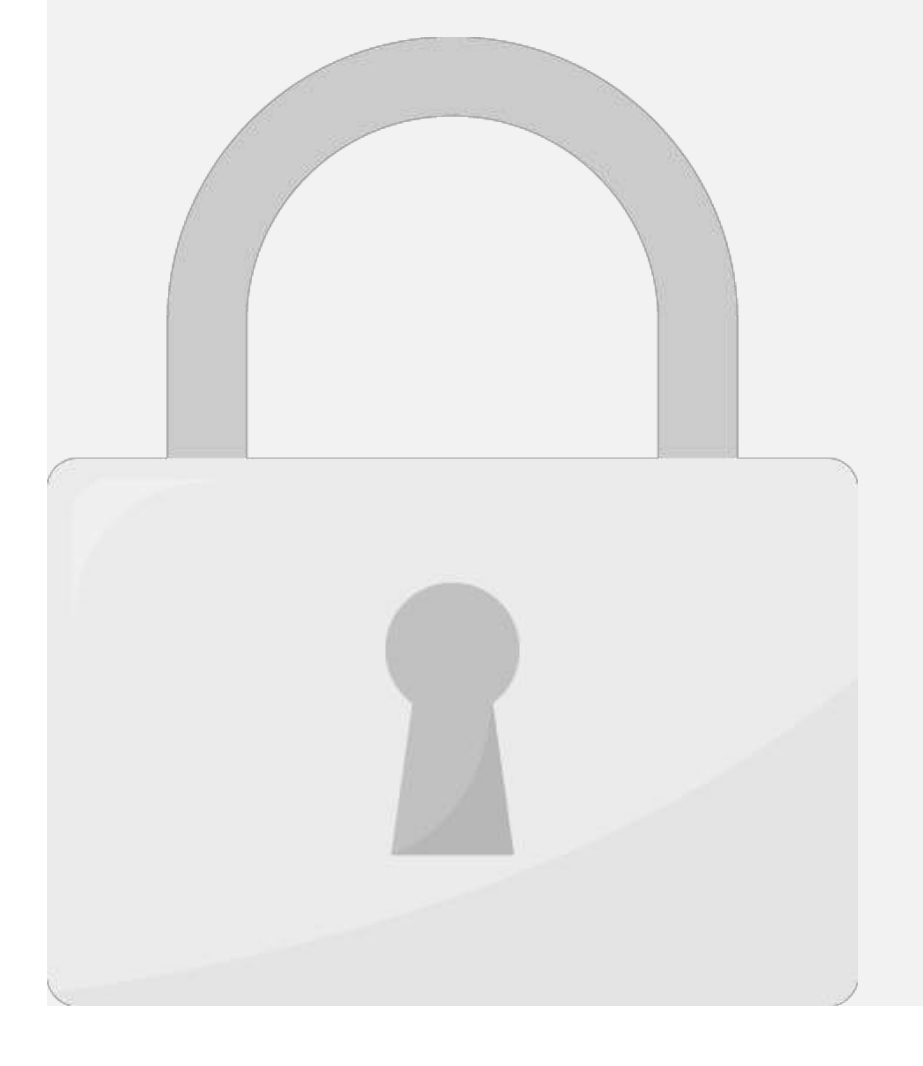

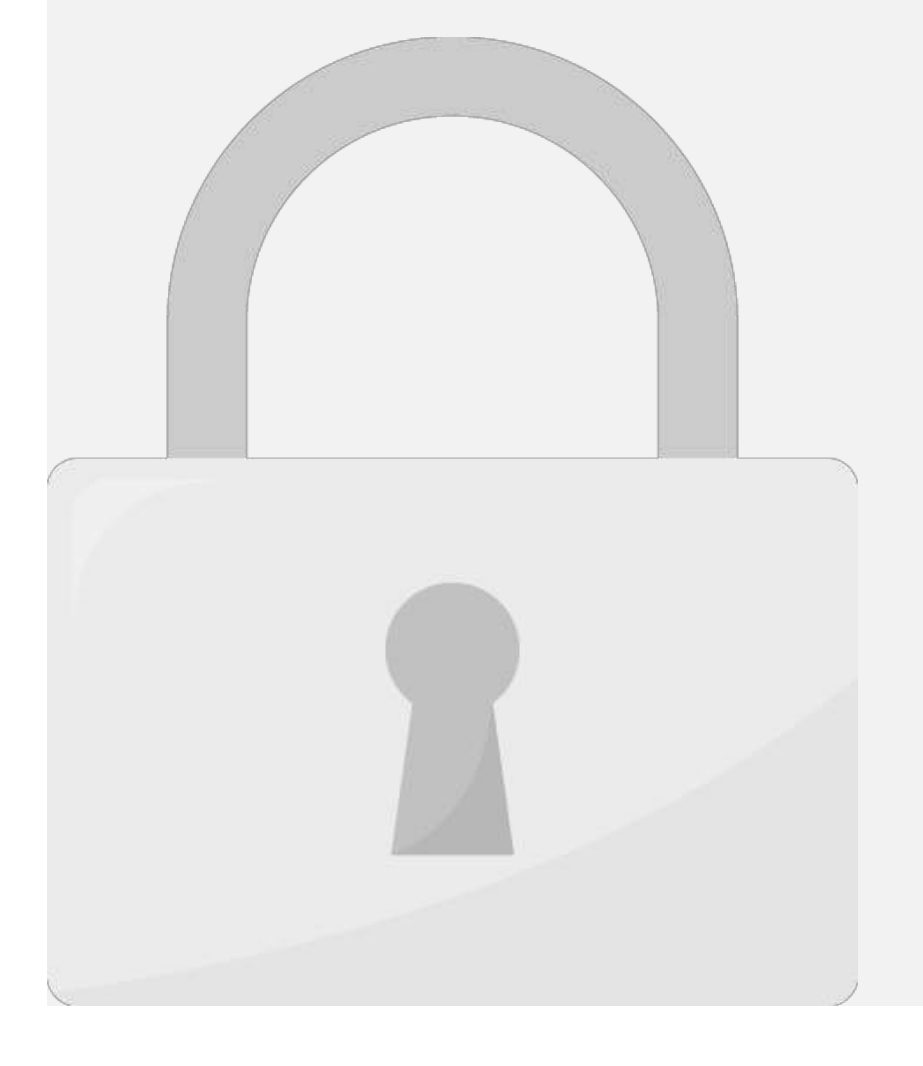

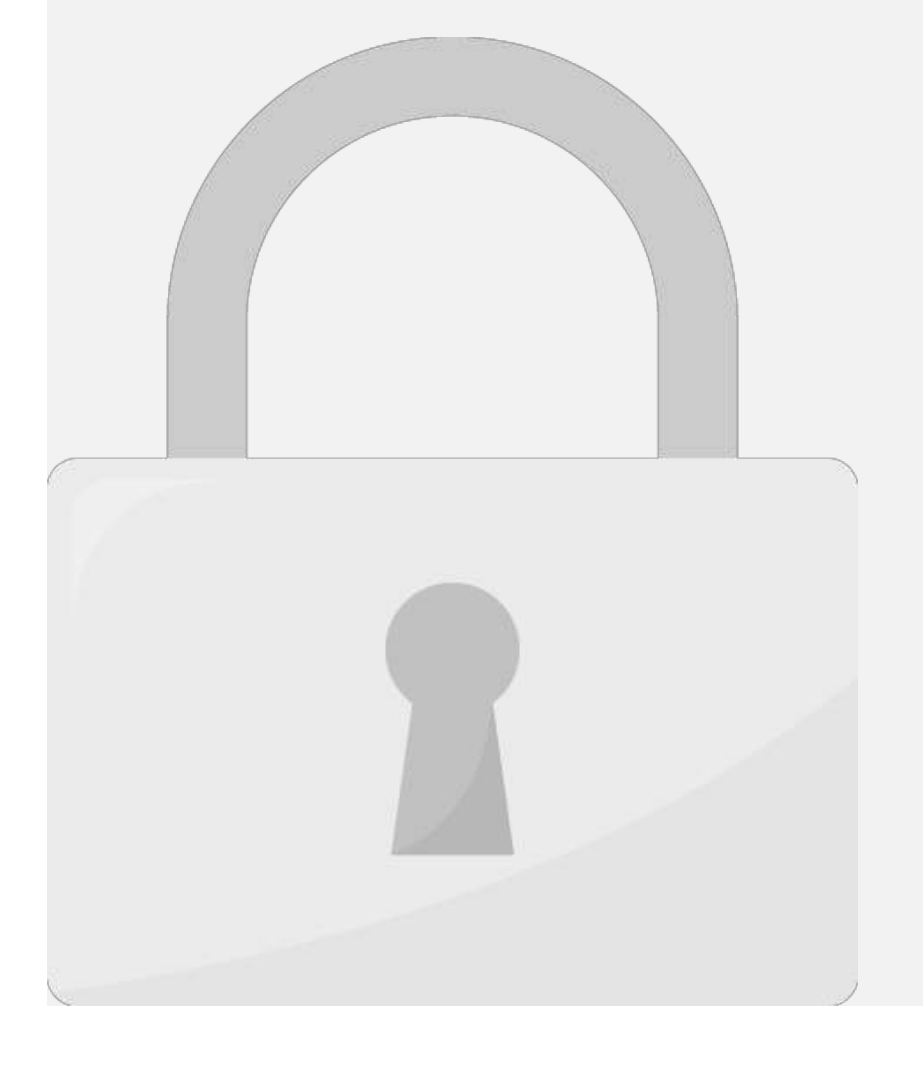

#### 6. Leave it blank for **Password Students only**

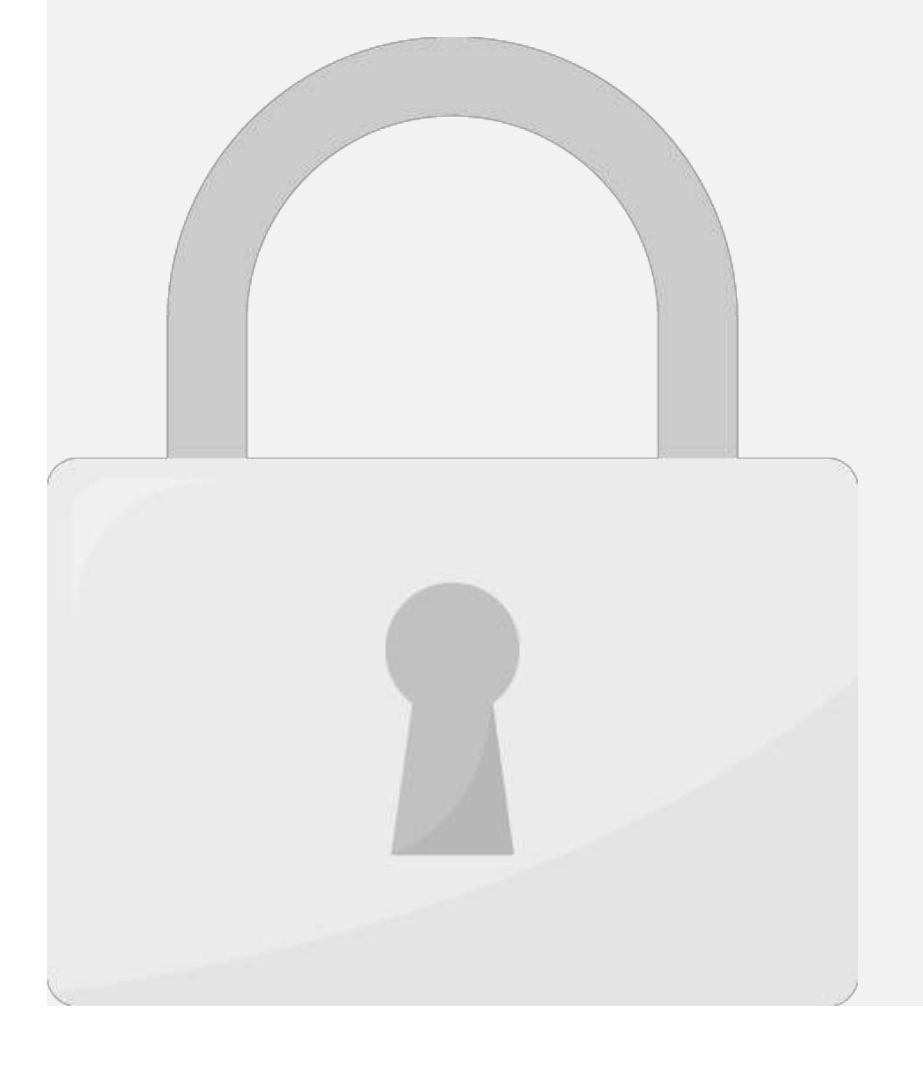

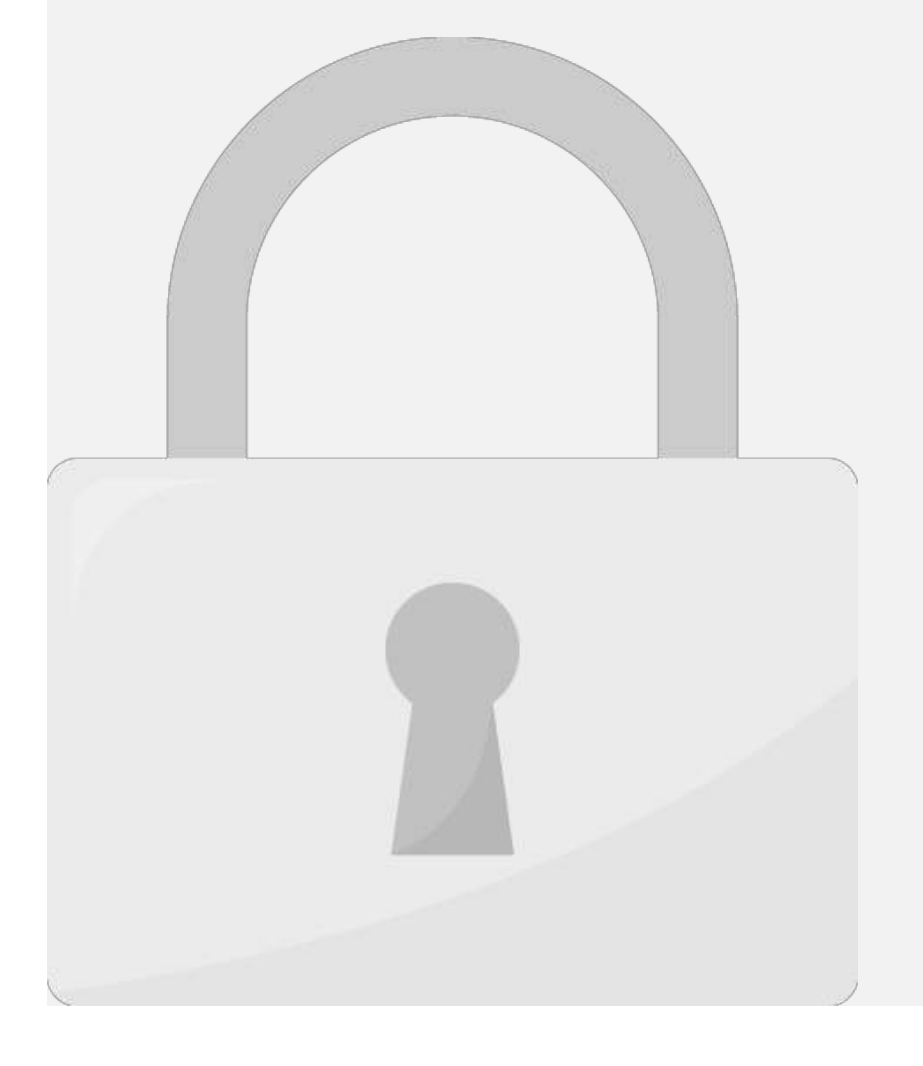

#### Username and Password needed s only word **Students only**

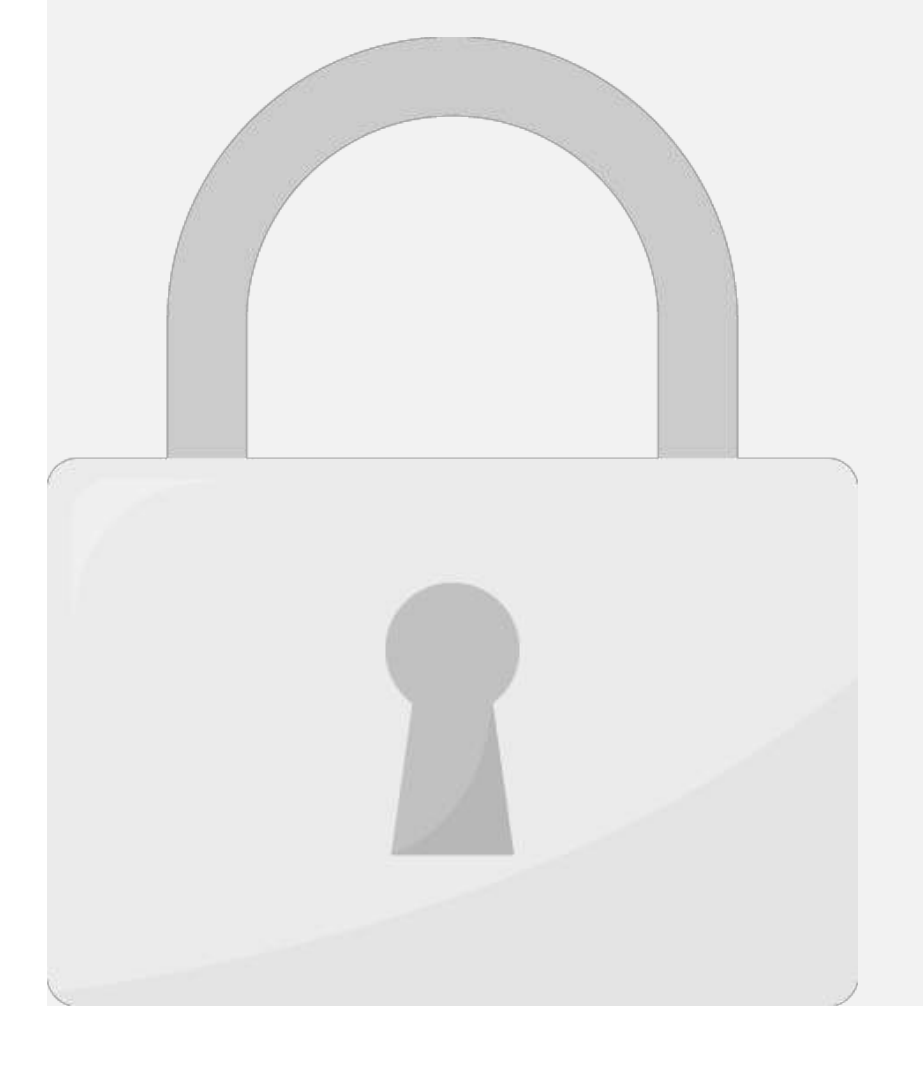

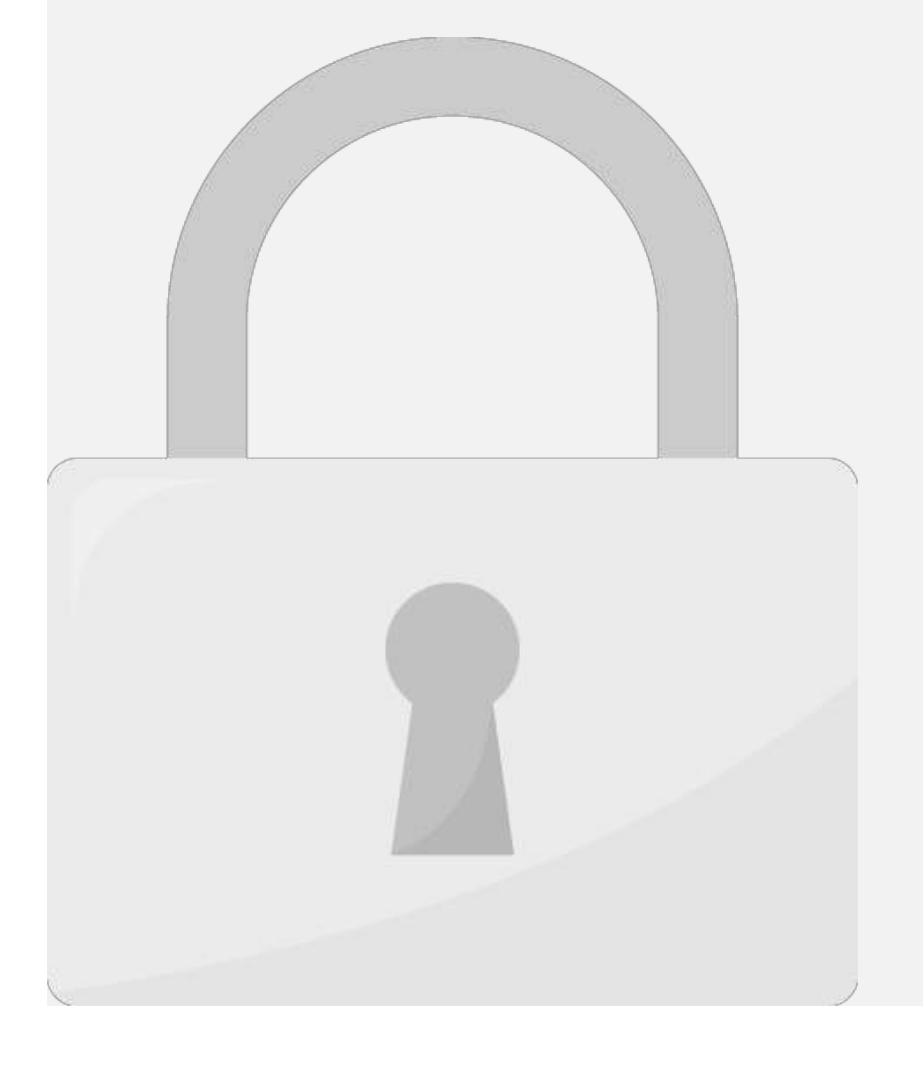

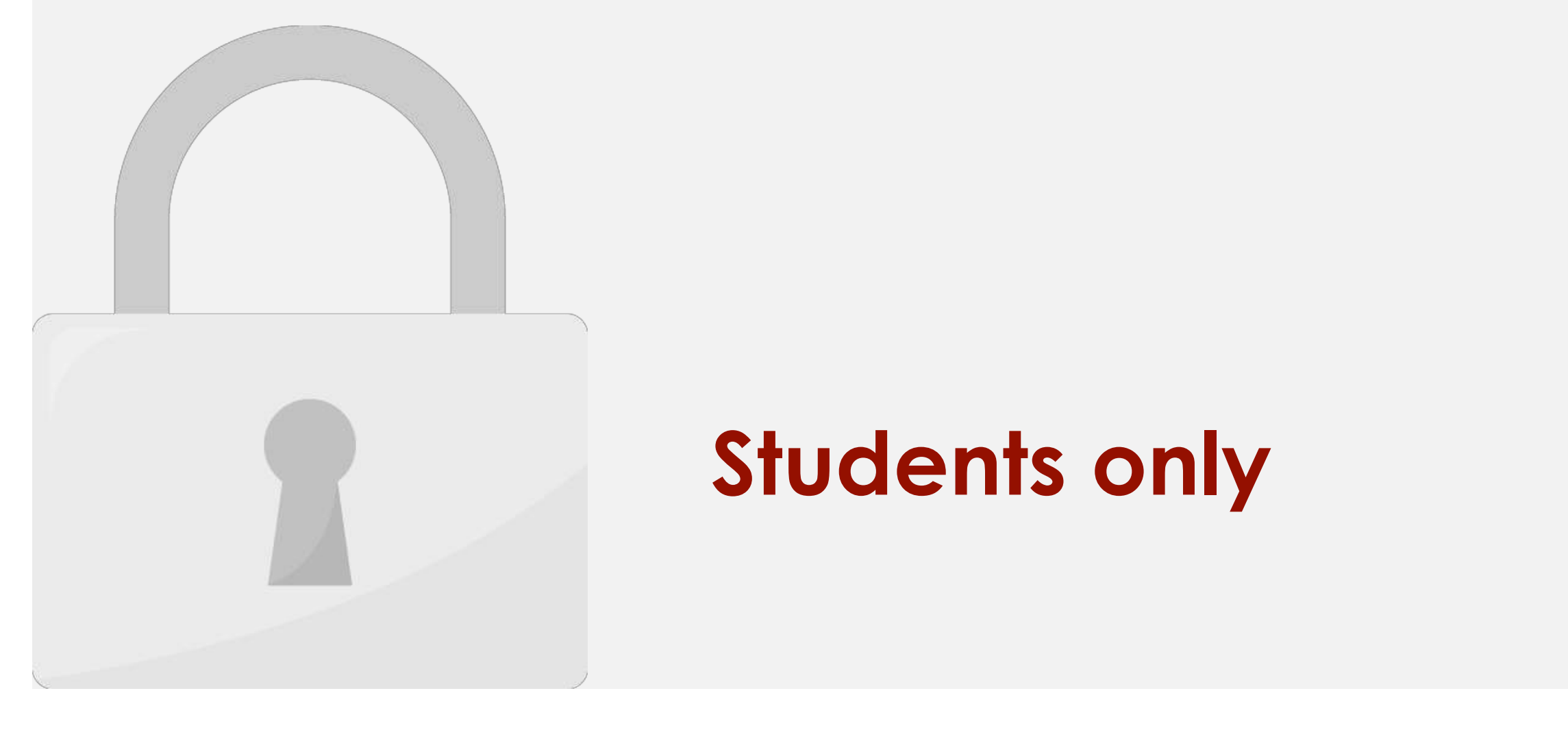
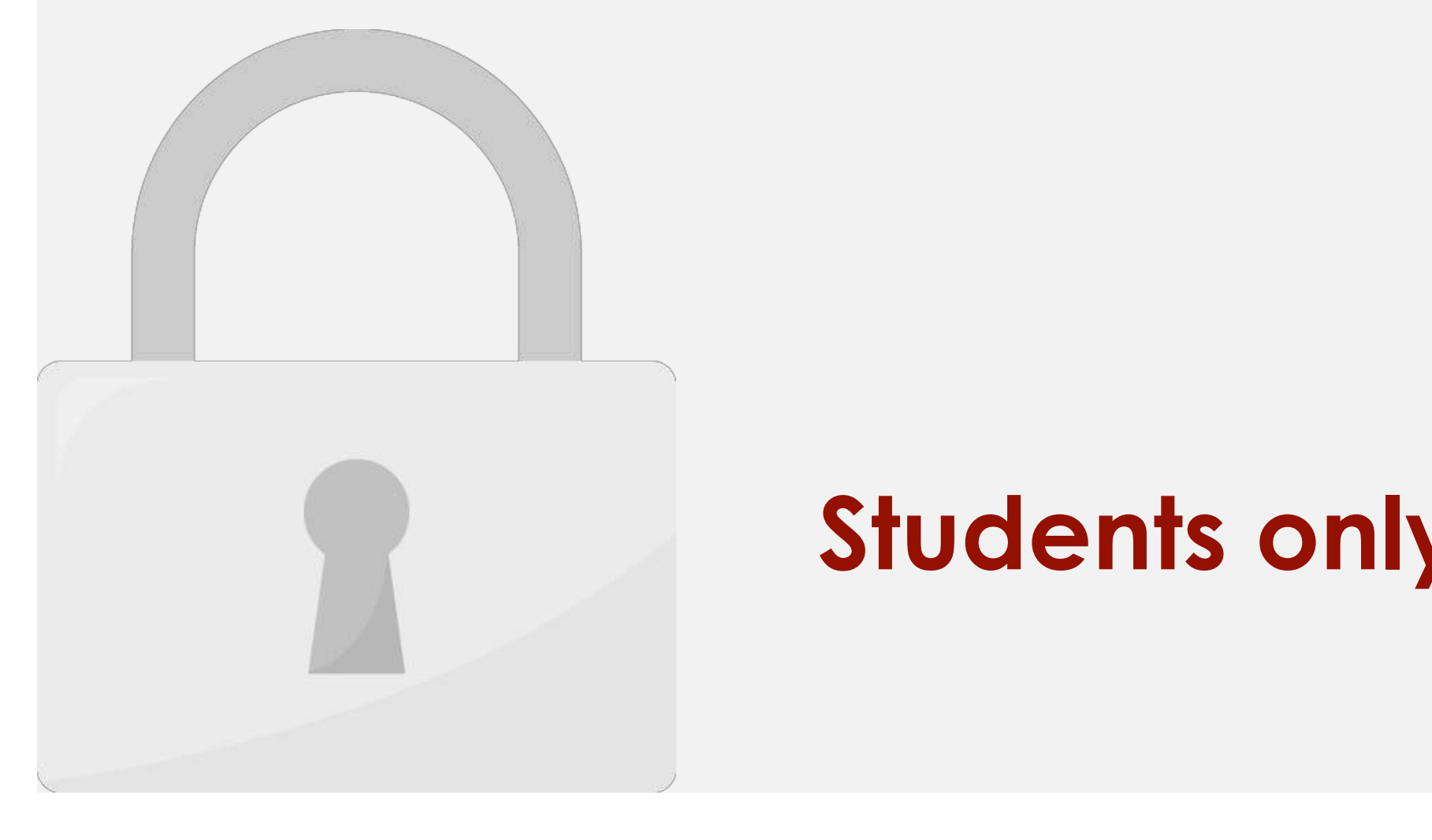

**Hide, show and position Dashboard widgets**

In the body of the Dashboard, you will find a number of administrative widgets

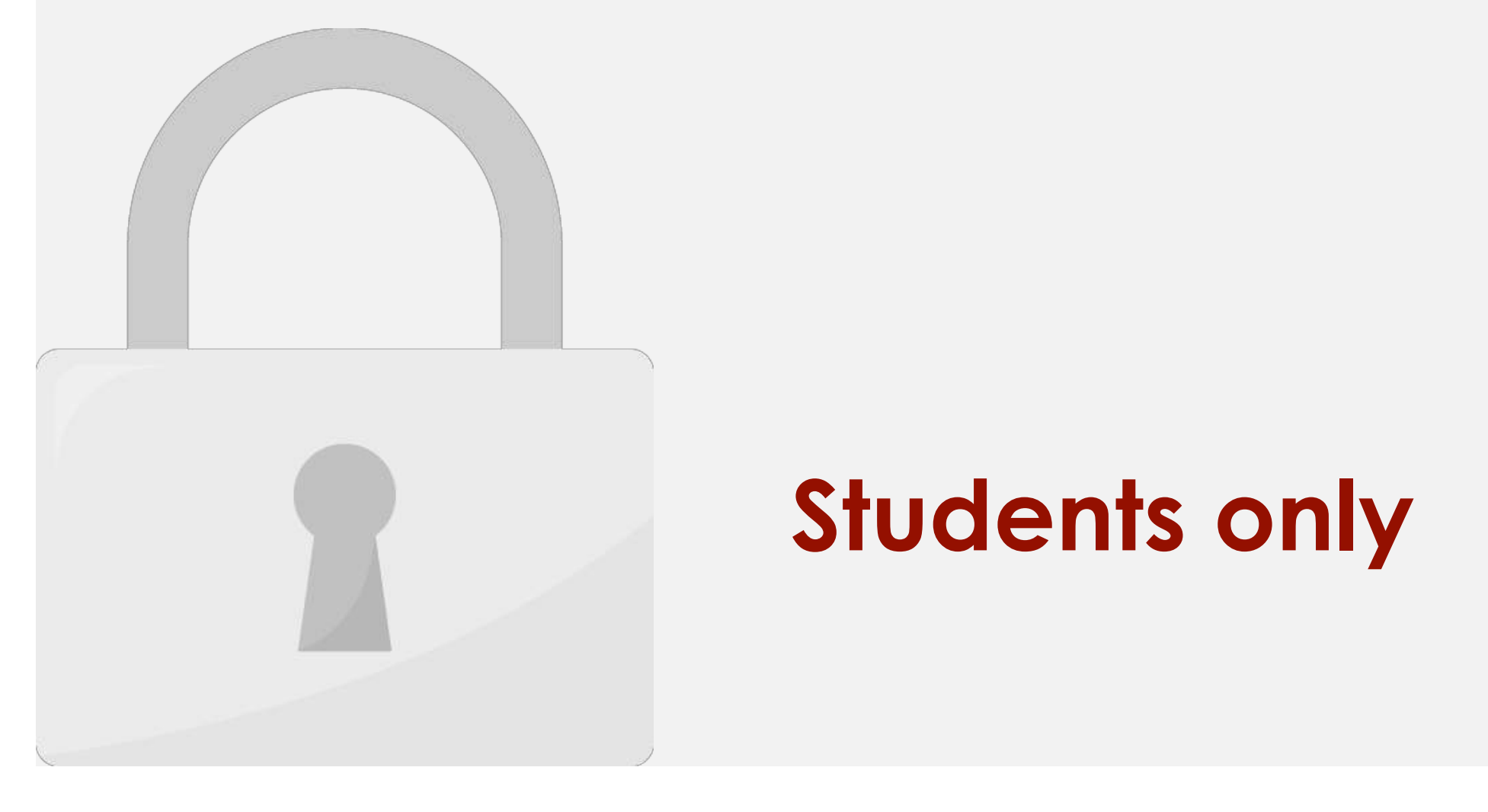

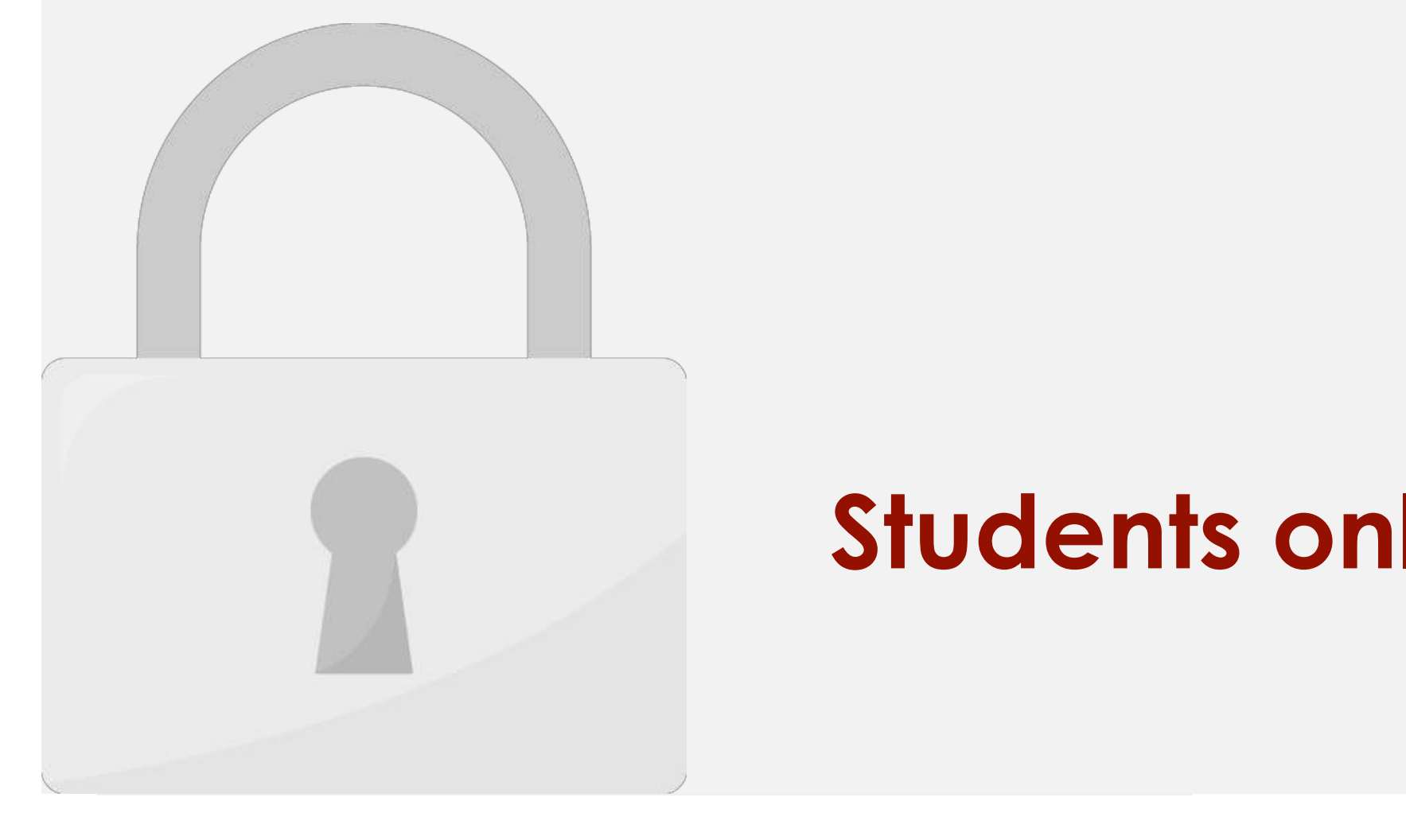

Choose either a city in the same timezone as you or a UTC timezone offent

2. You can change some general settings of you WordPress site (eg: **Site Title and Tagline,** 

**URL Settings, E-mail Address, Timezone, Weekday Start, and Language**

3. Once you've updated or changed these settings, click **Save changes**.

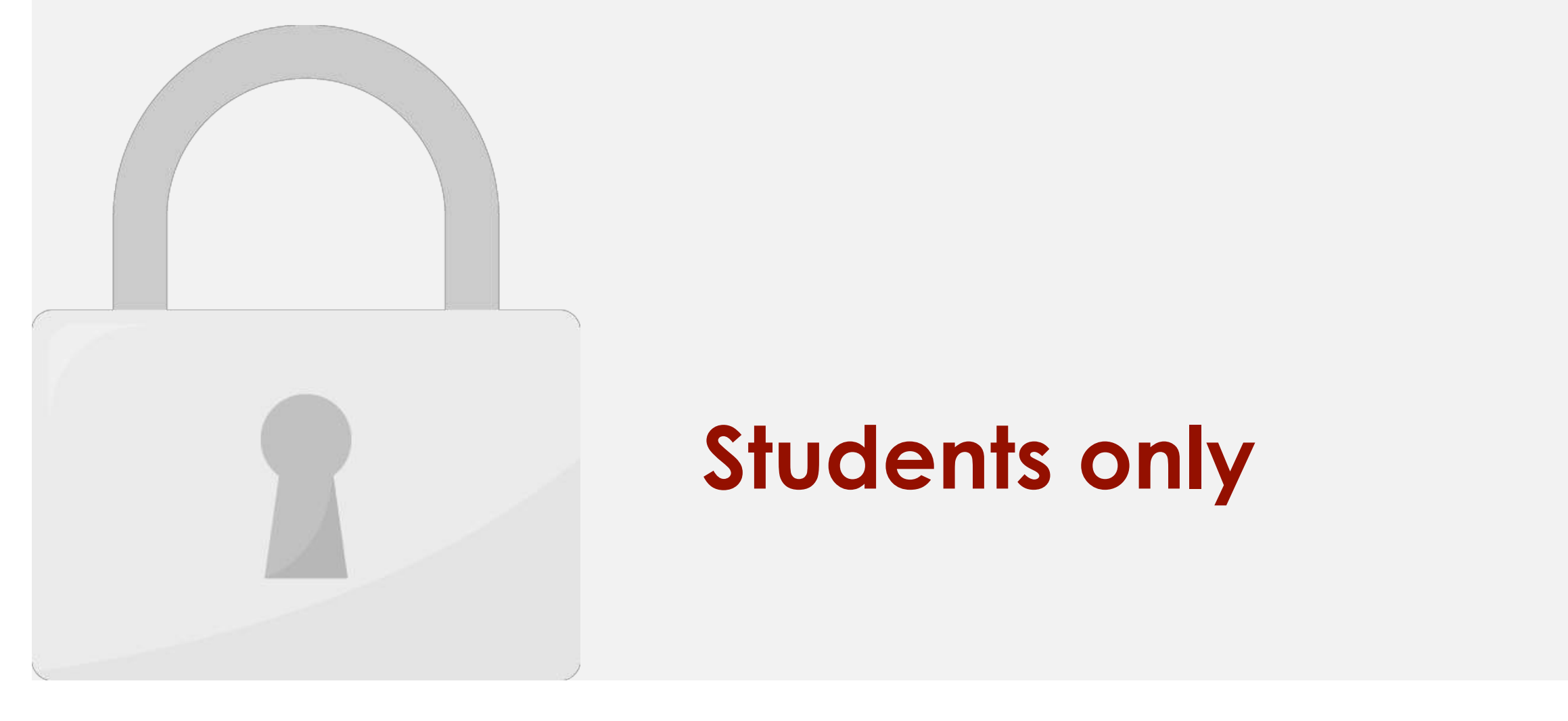

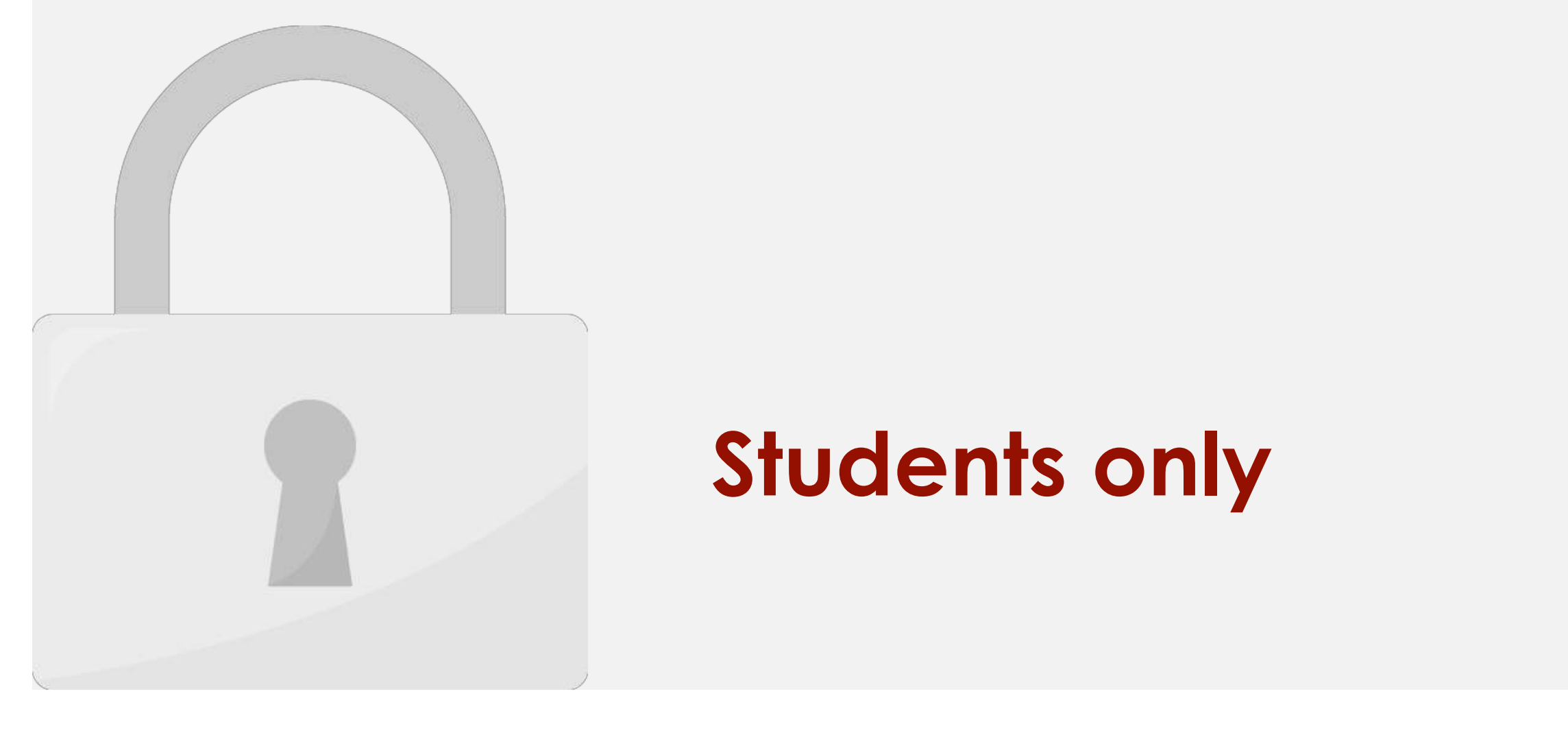

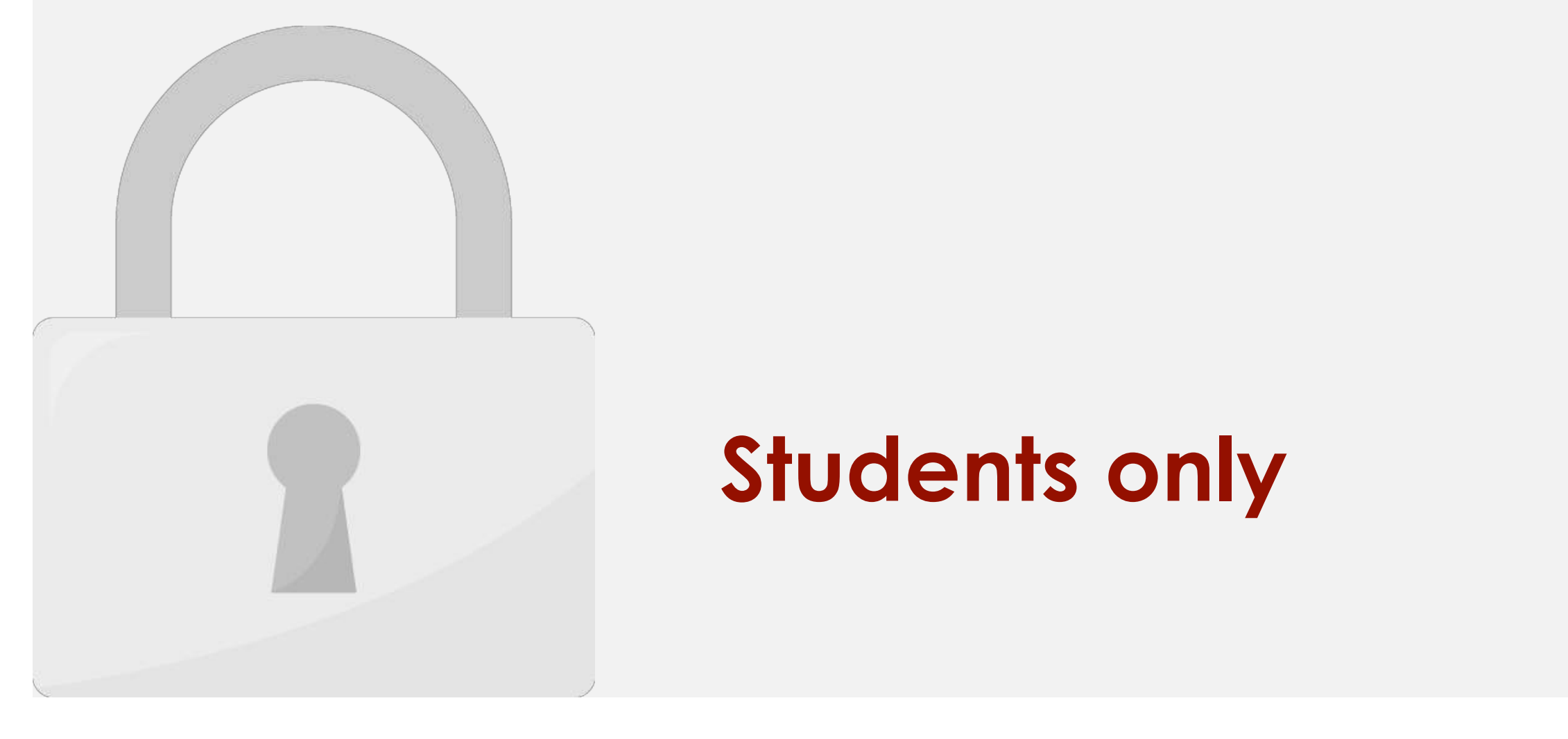

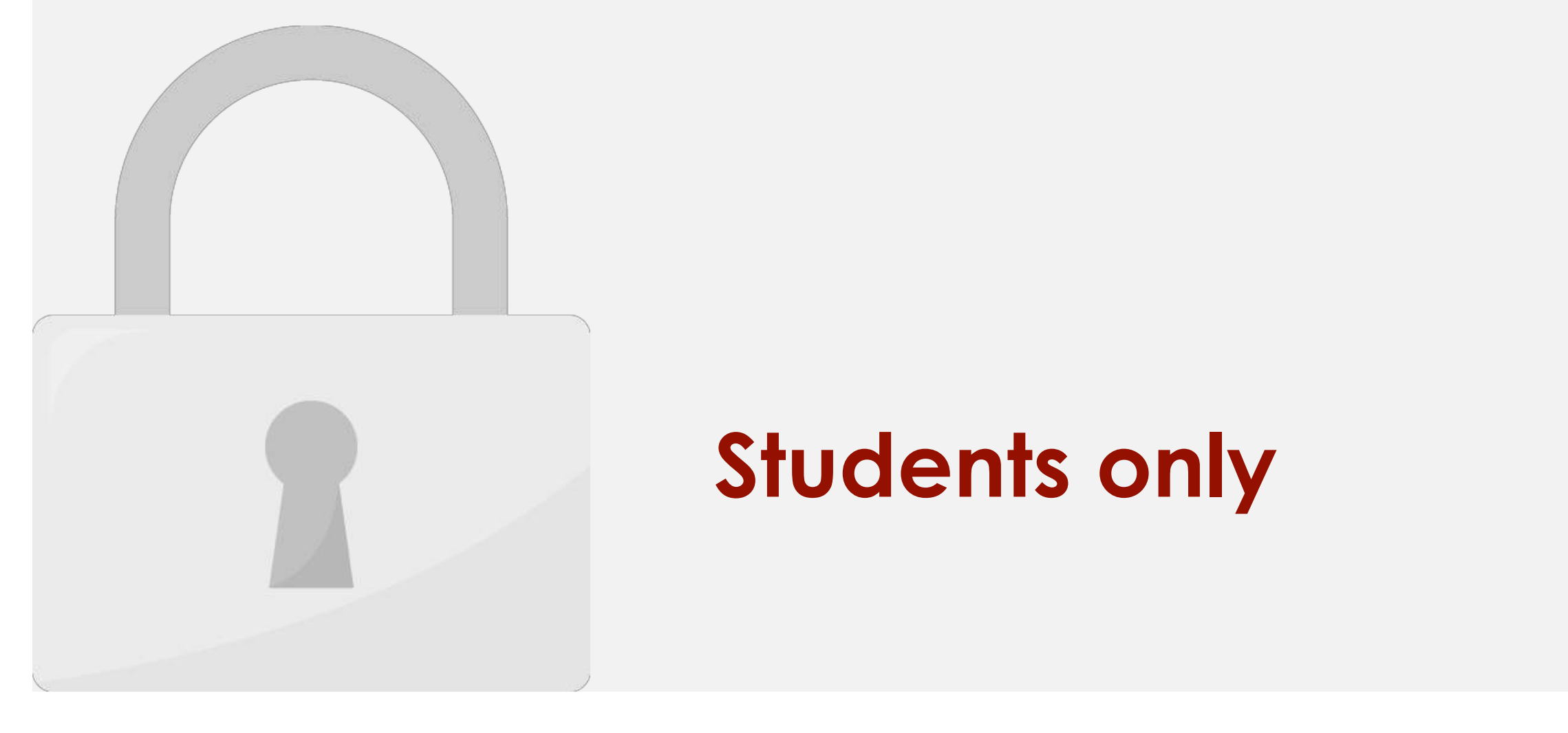

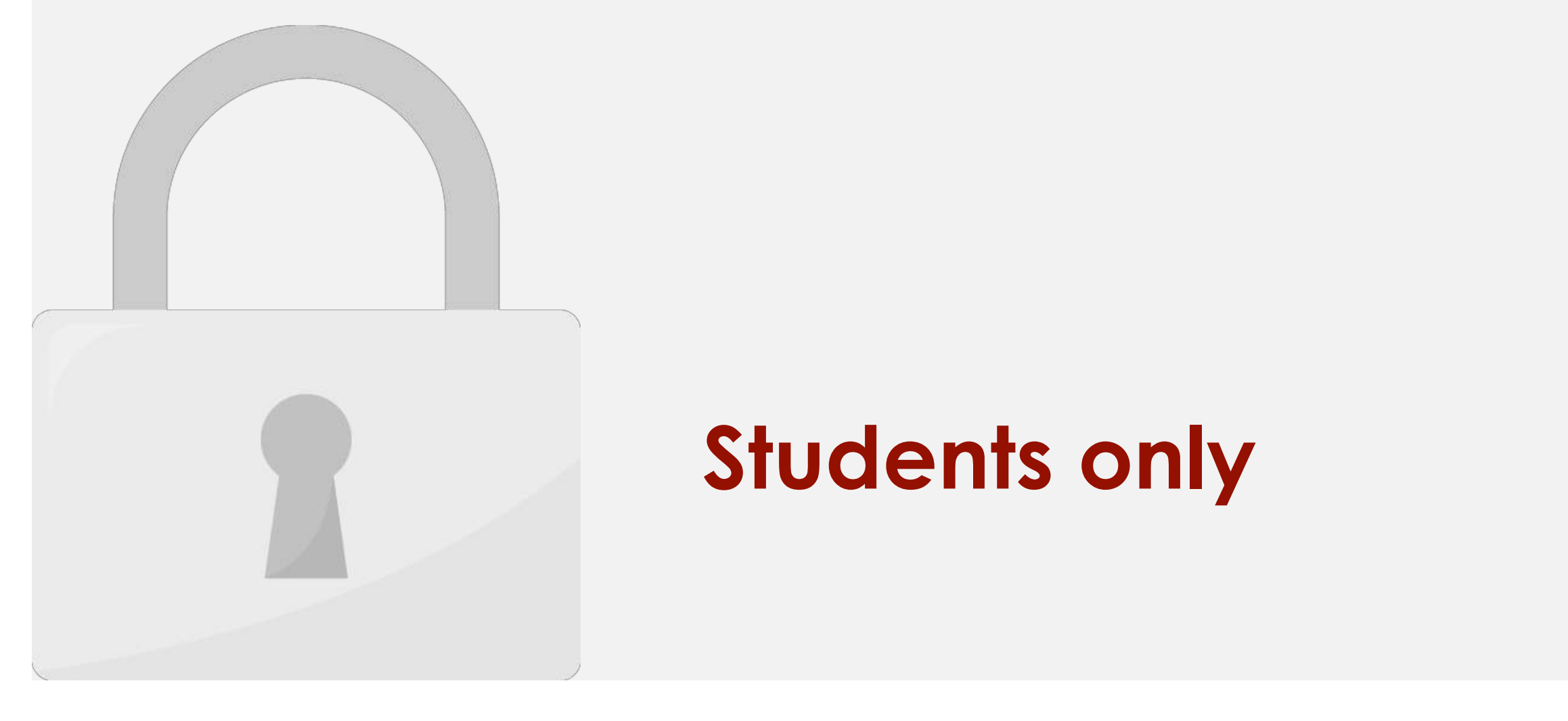

#### Date will show in the post and URL **Students only**

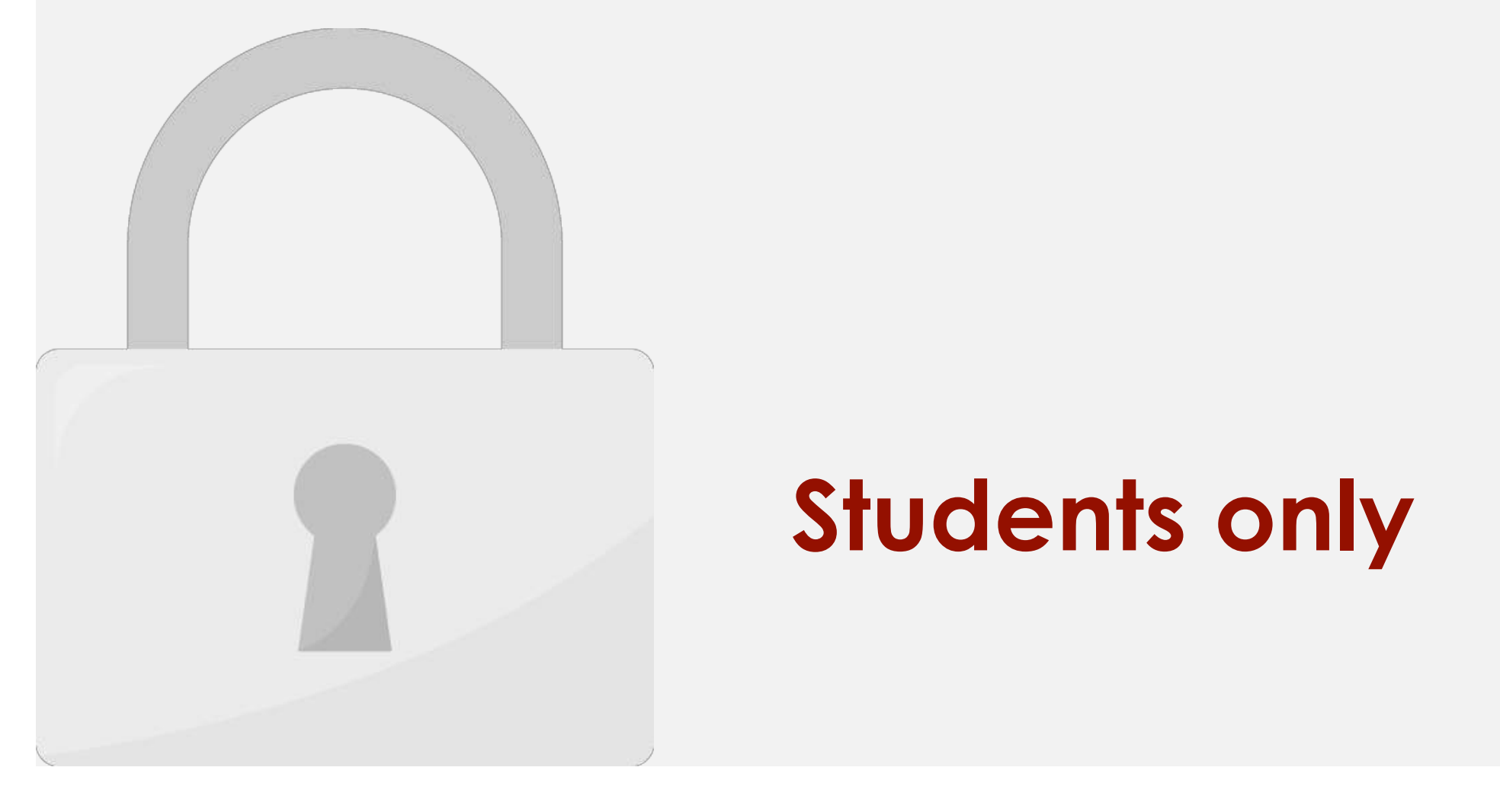

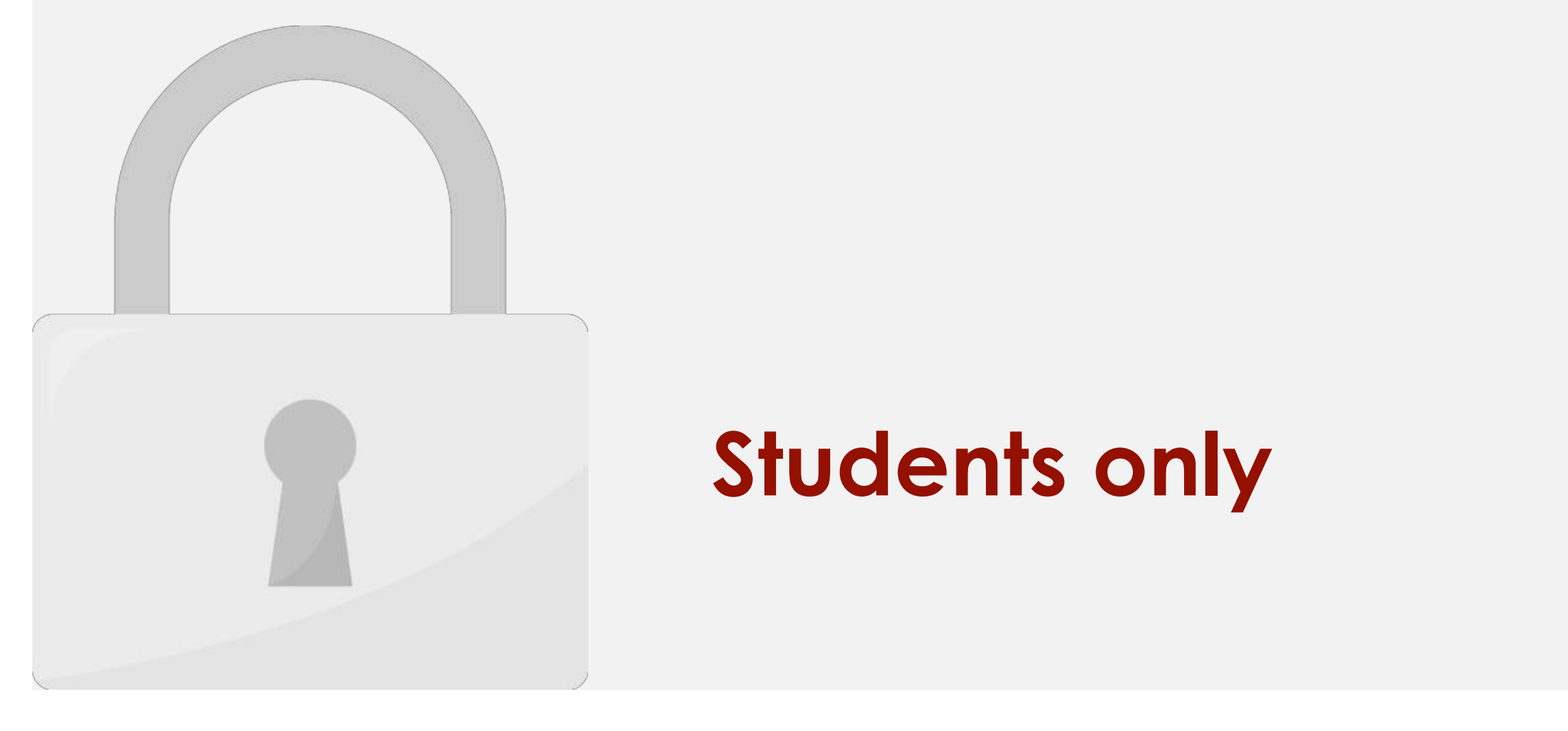

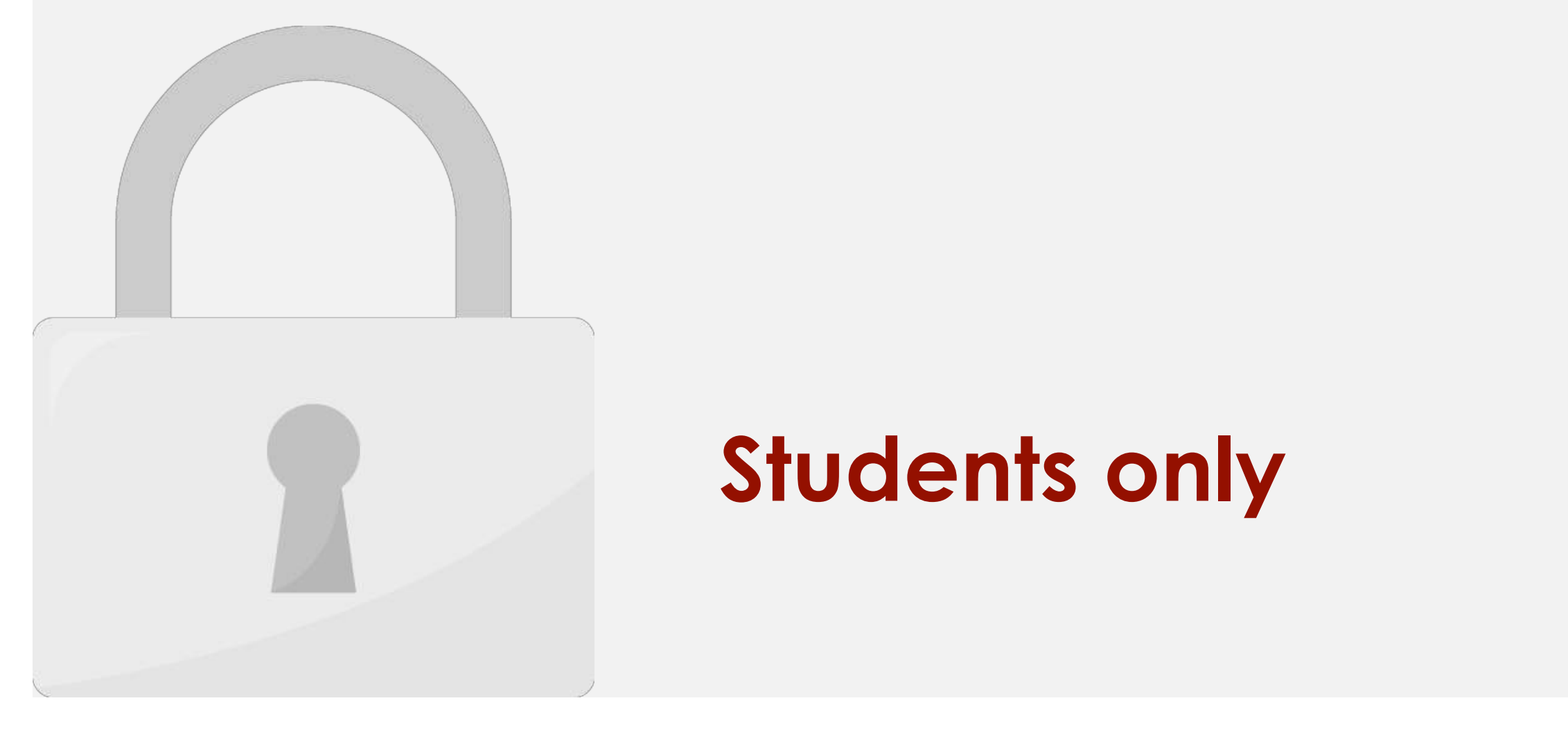

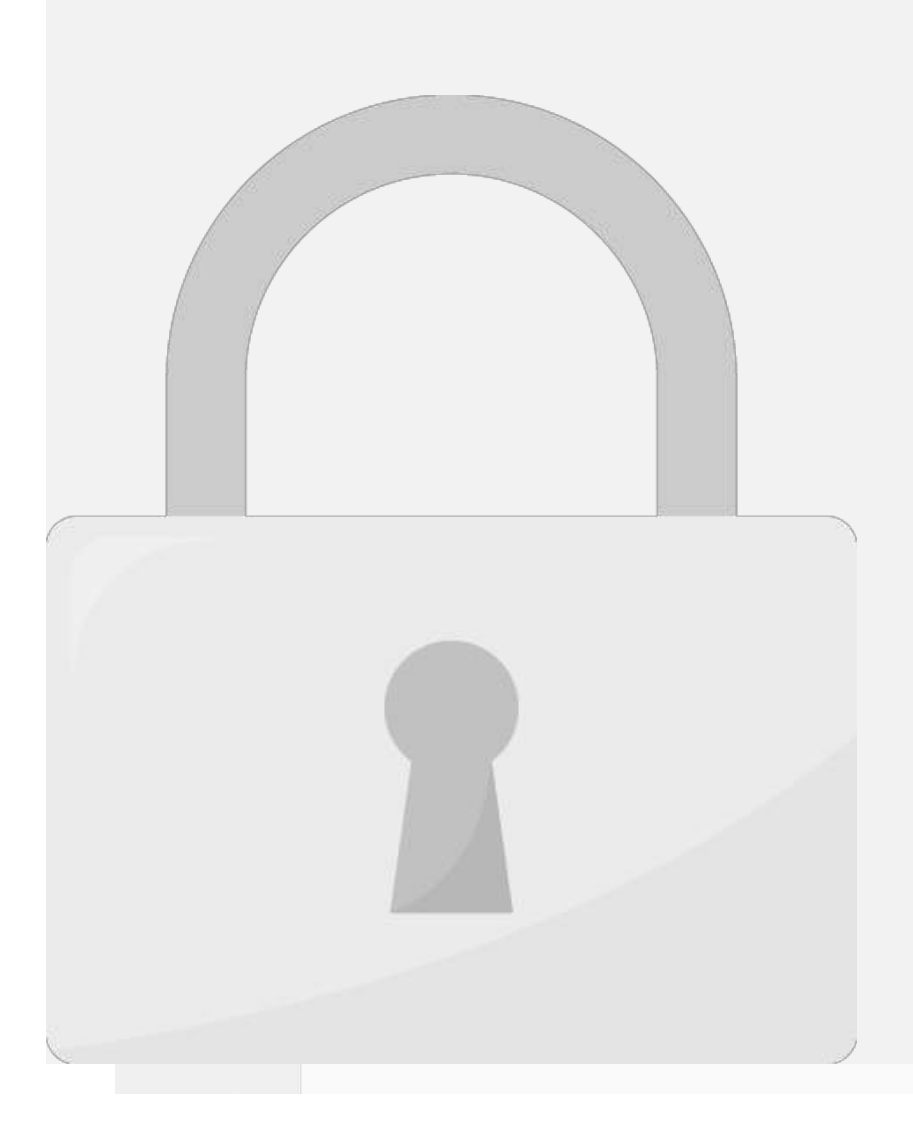

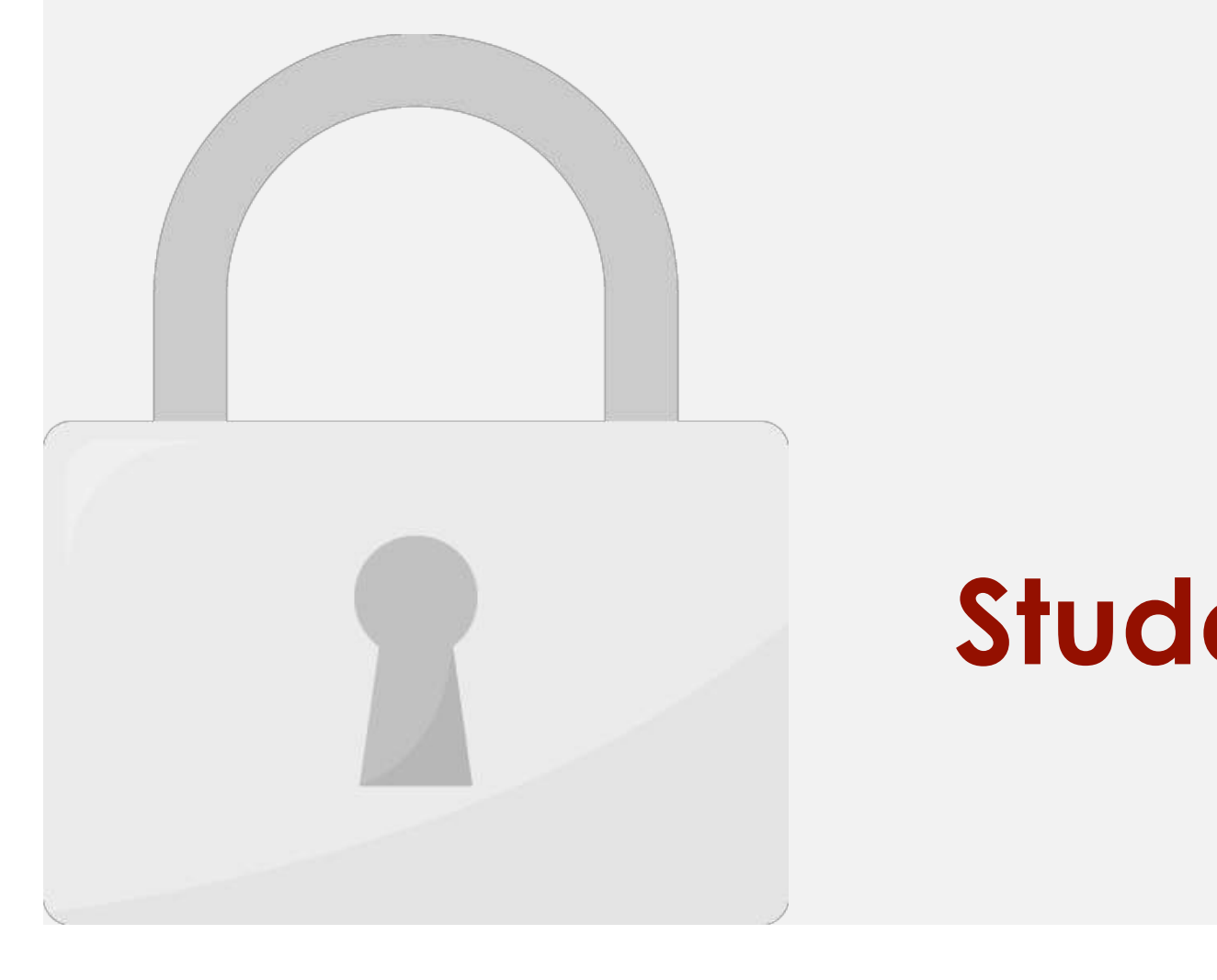

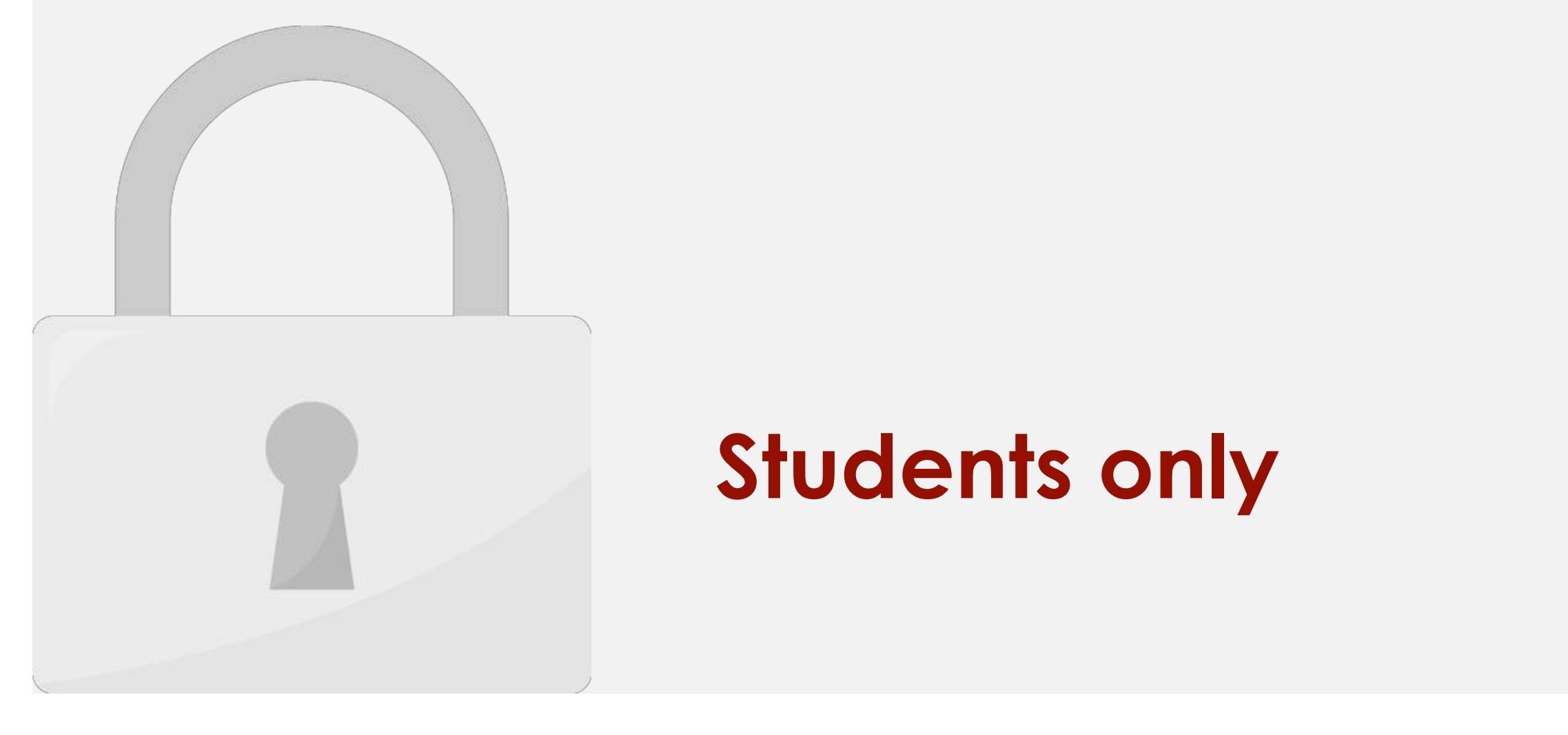

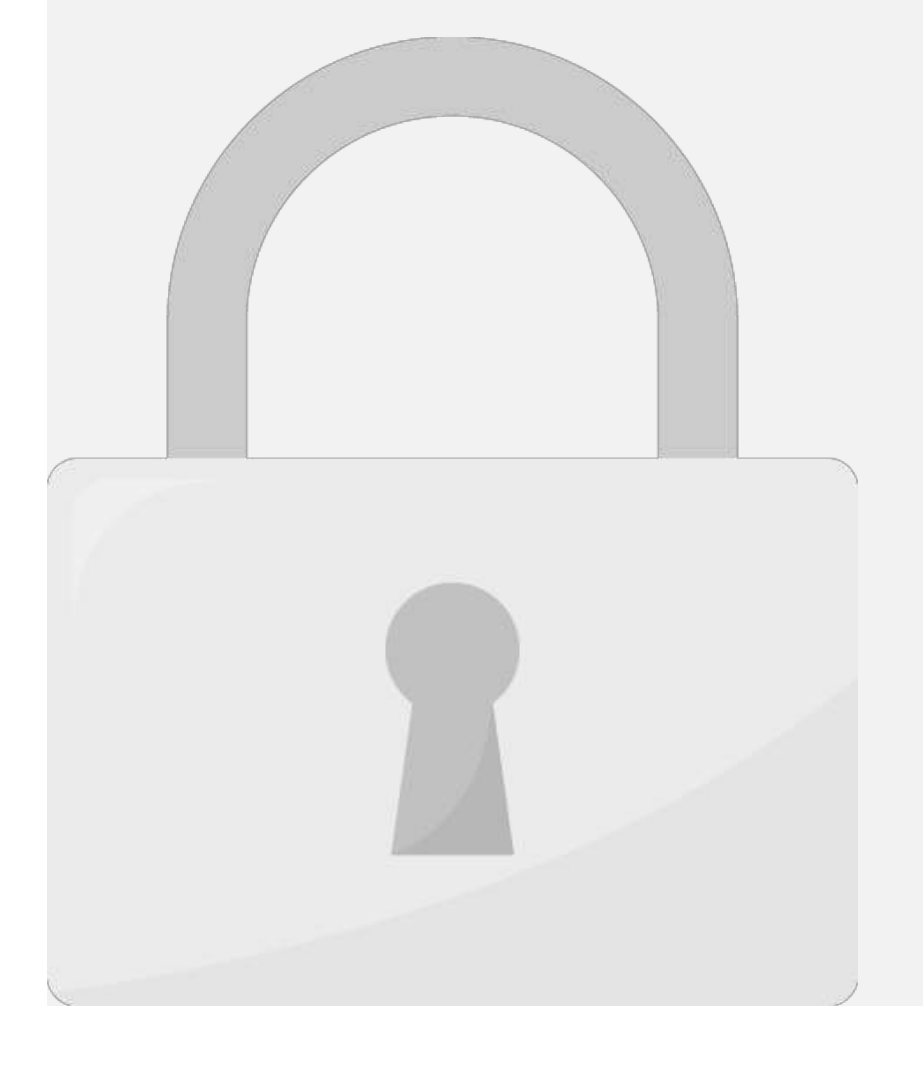

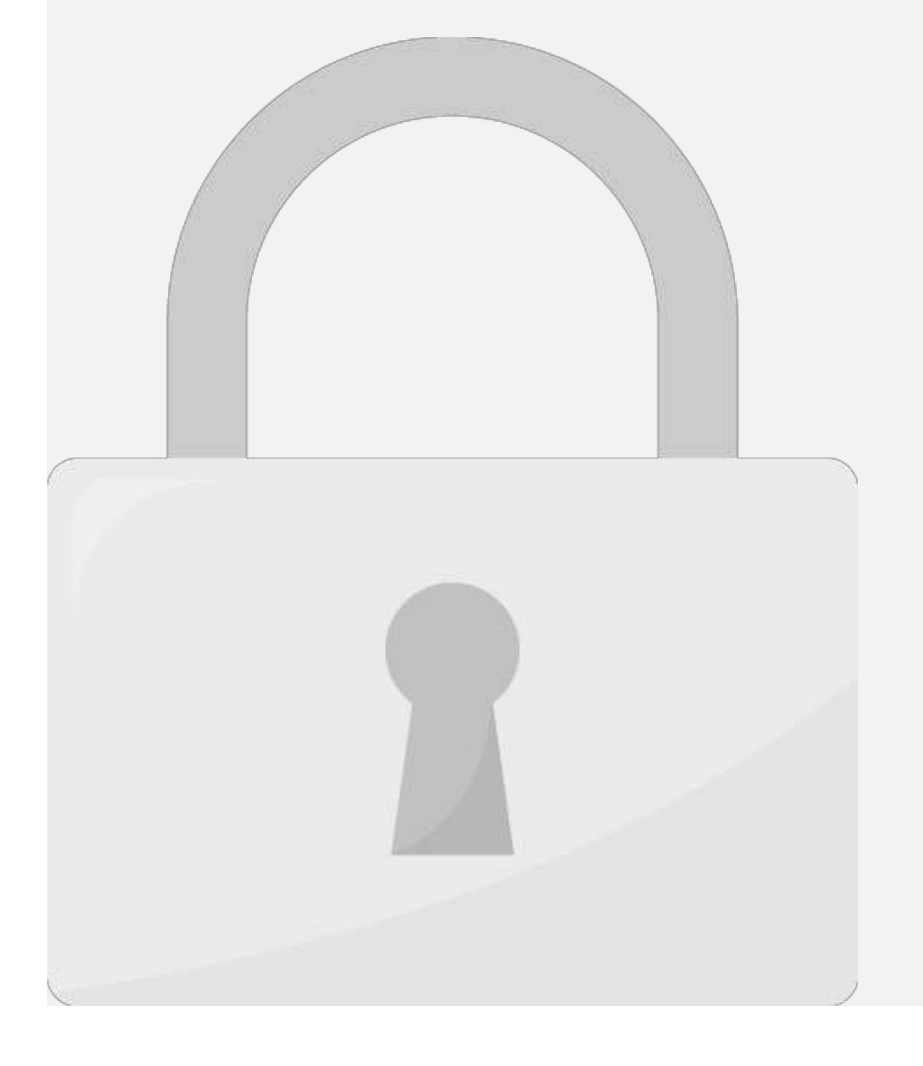

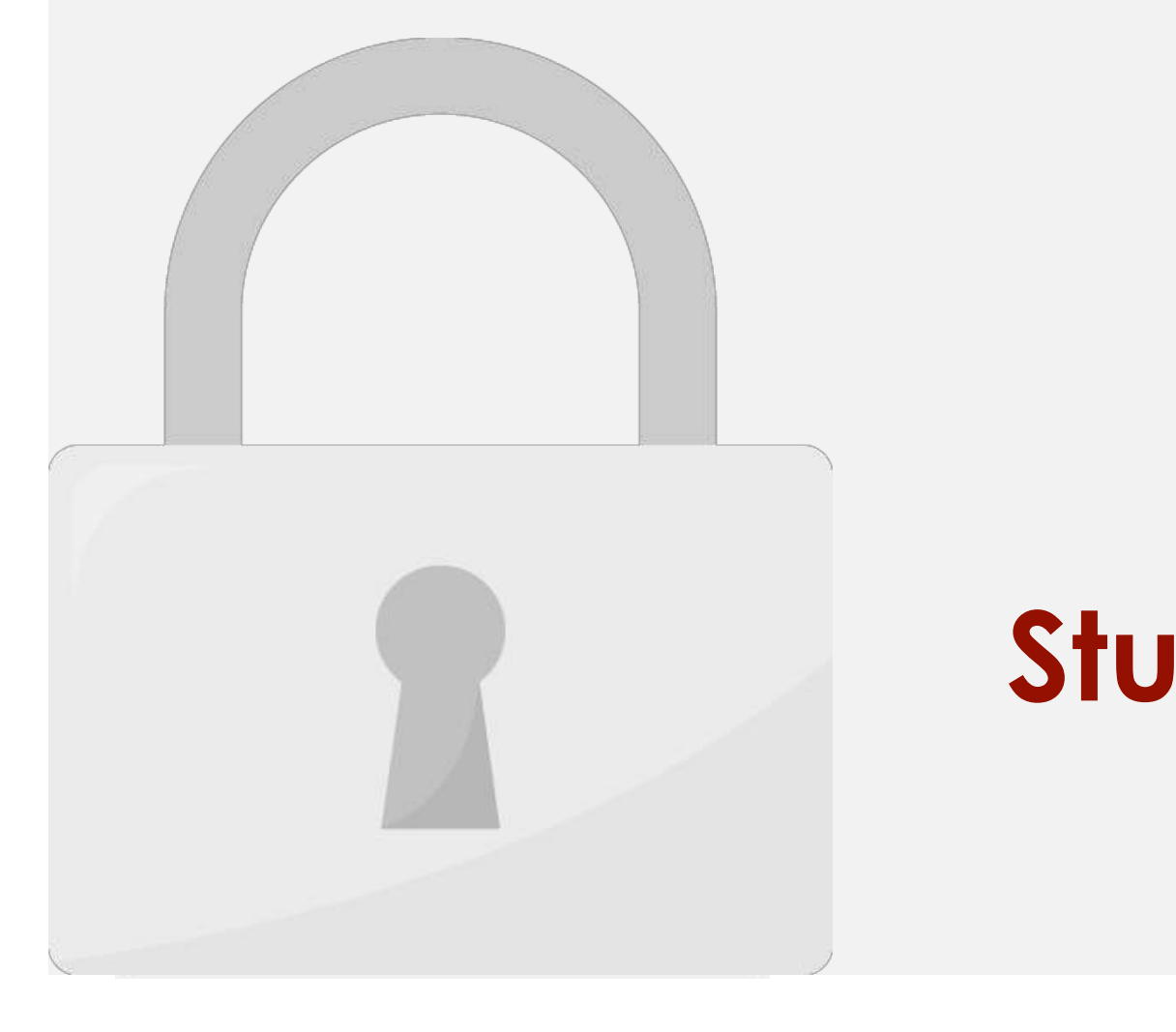

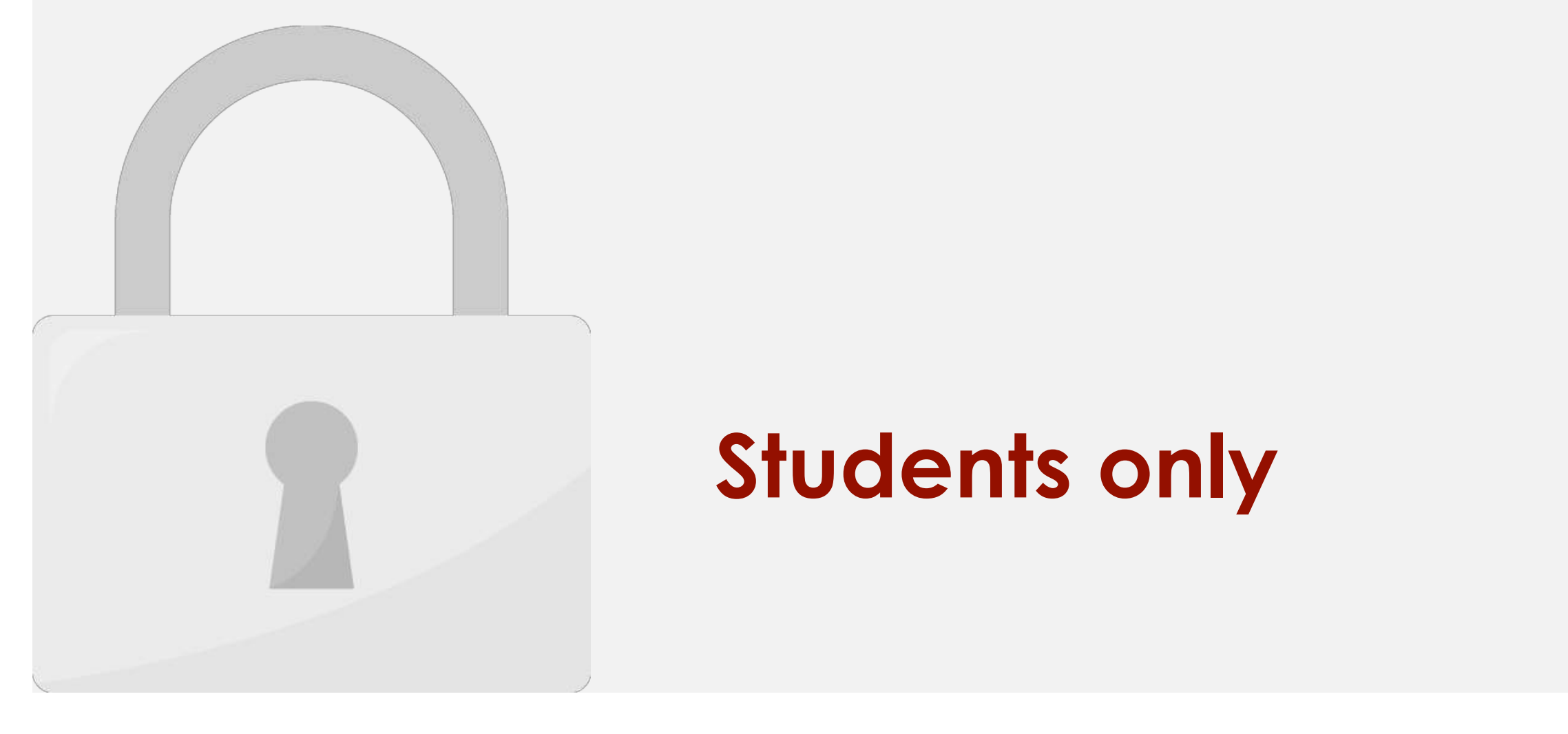

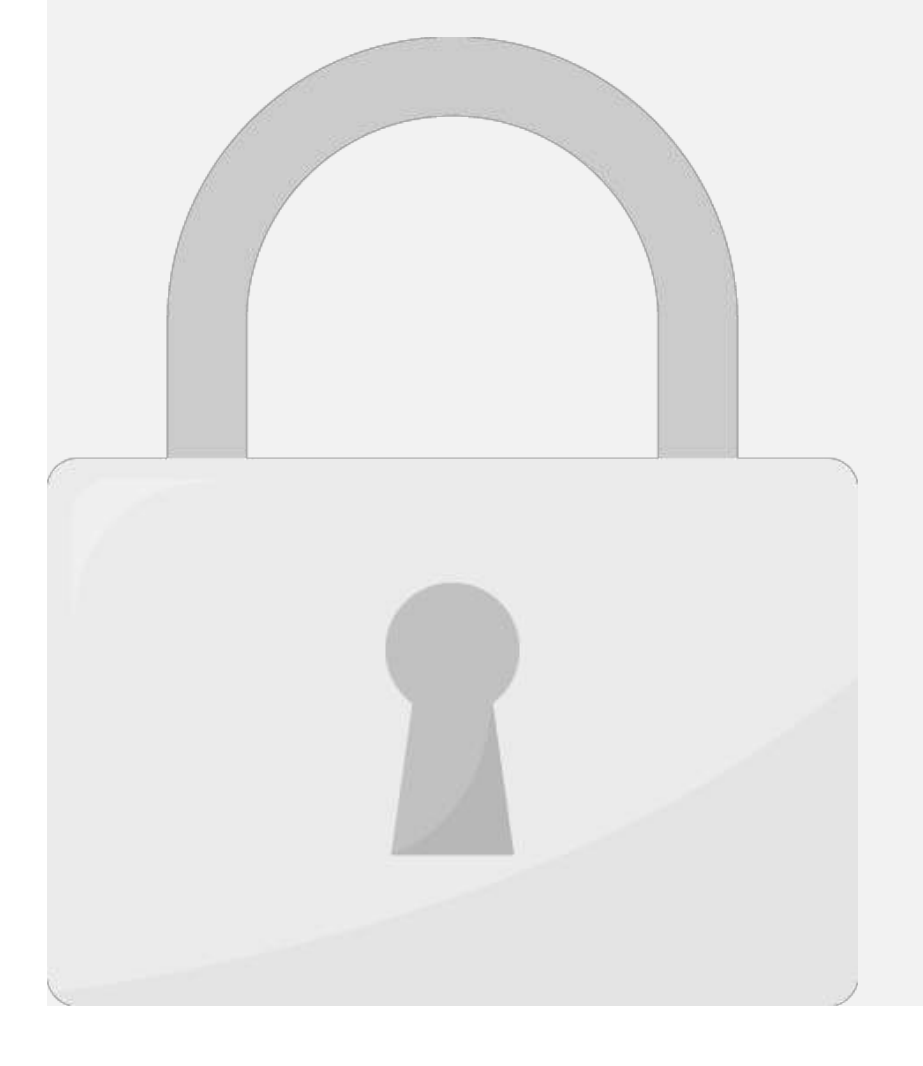

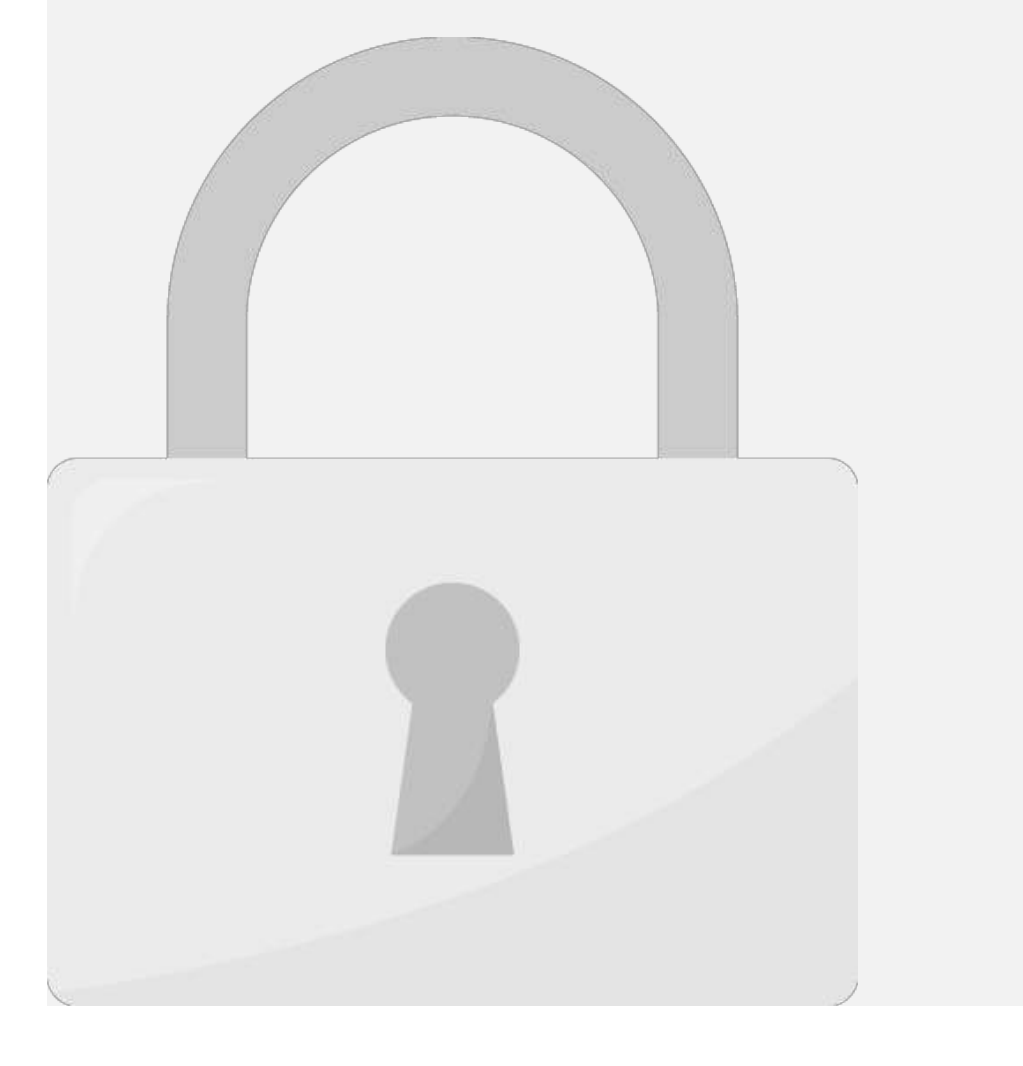

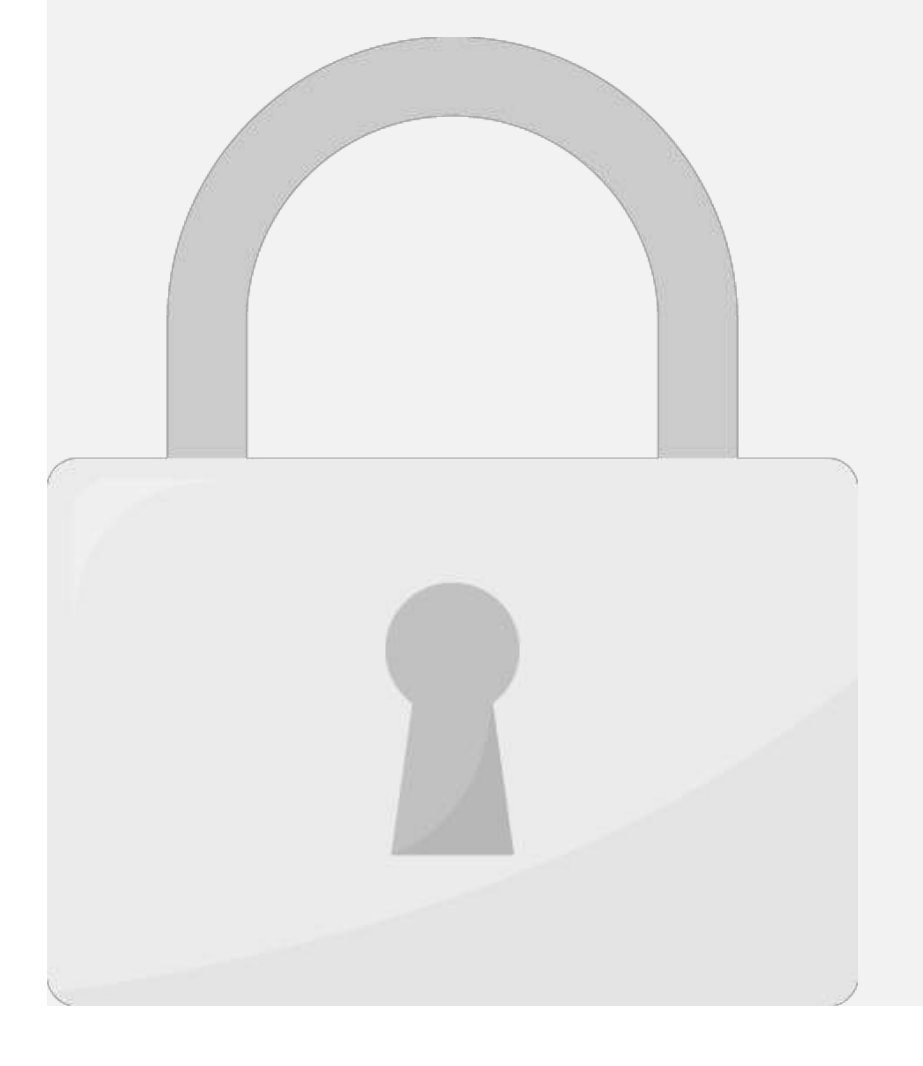

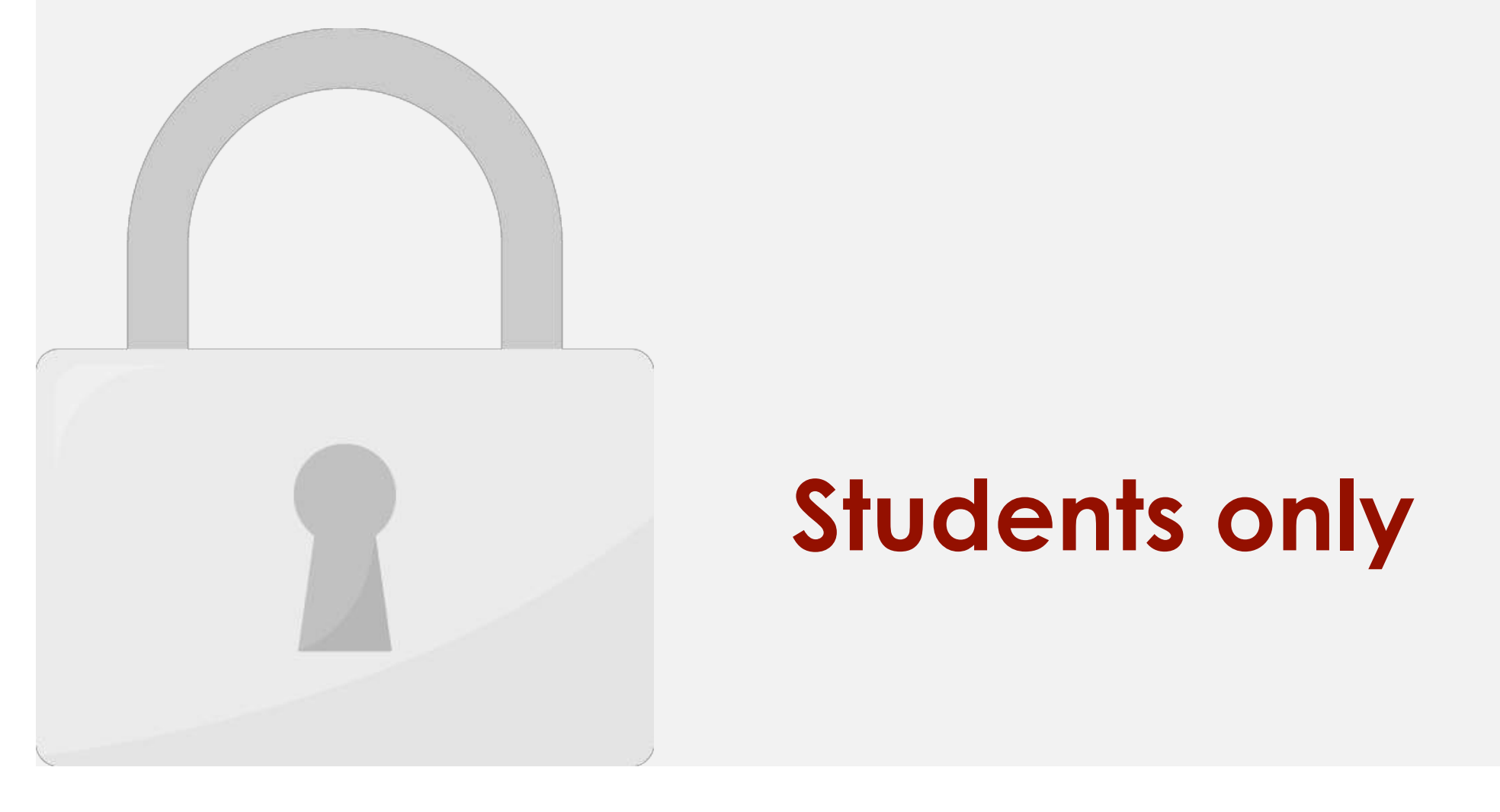

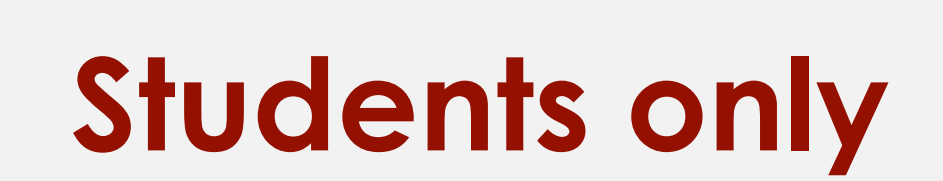

WordPress has an option on the Edit / Add New Page screen under the Edit / Add New Page screen under the heading Page screen under the heading Page screen under the heading Page screen under the heading Page screen under t

published pages. This will change the URL structure of your page, and it will also force

Attributes. From here, you can easily choose a "Parent" page from a drop-down of

The URL will appear as http://your.com/page/your-page/your-page/your-page/your-page/your-page/your-page/your-page/your-

breadcrumbs to display the property of the property of the property of the property of the proper page hierarchy. The property of the property of the proper page of the proper page of the proper page of the proper page of

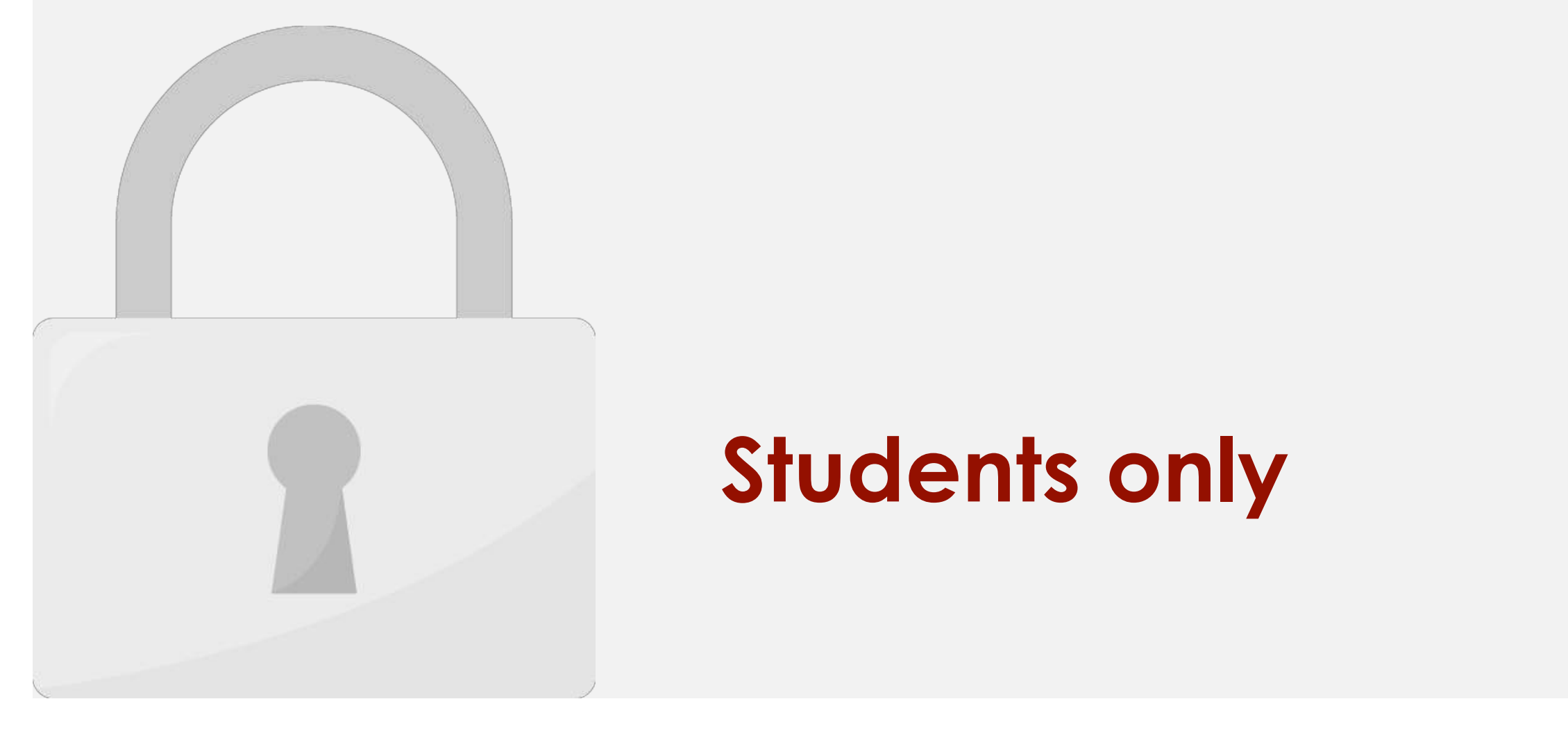

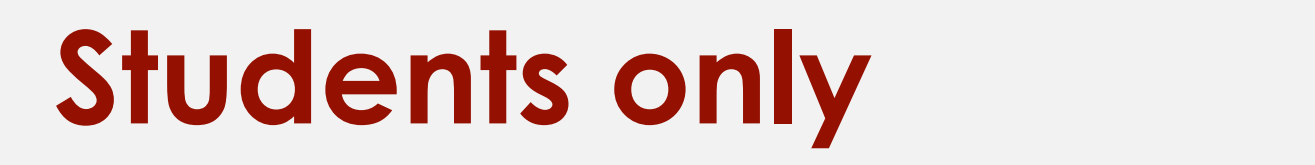

the page/post that you want to see the revisions for.

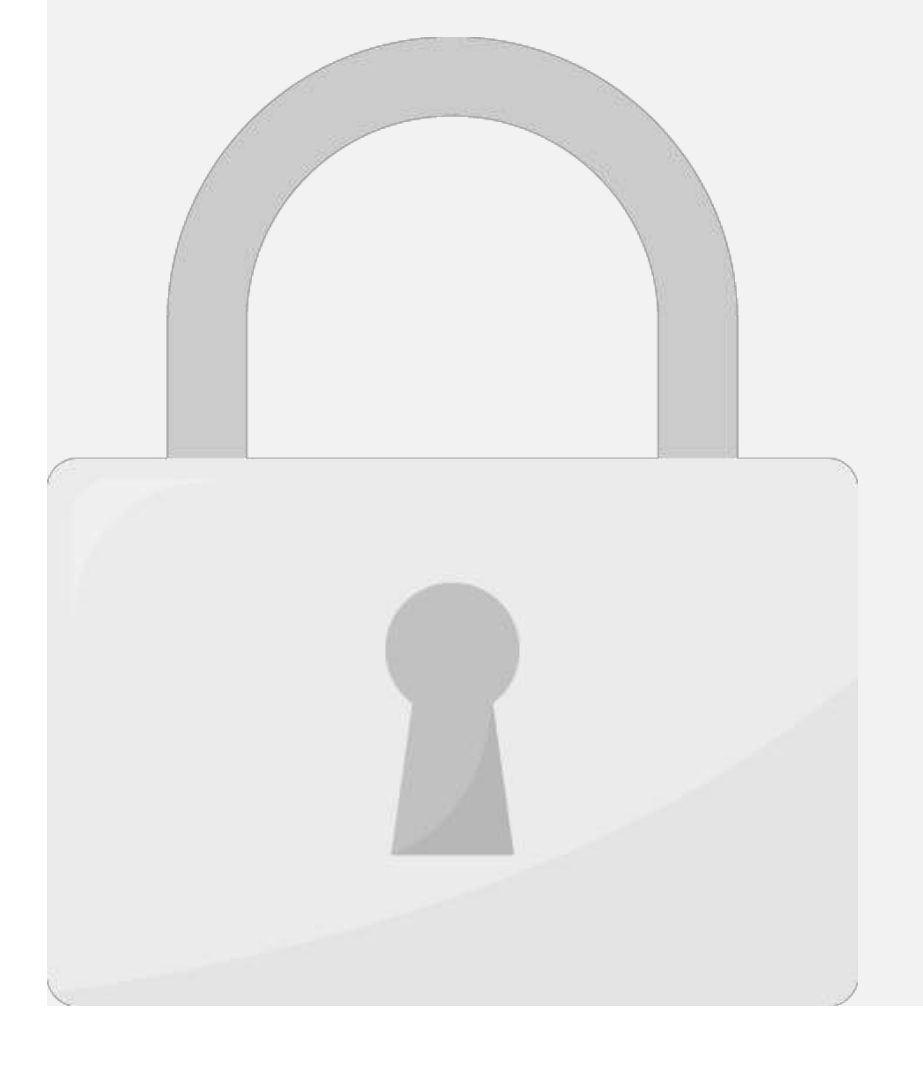

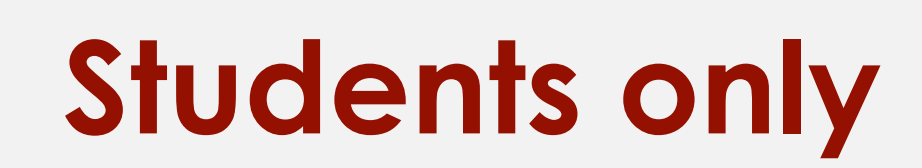

**Previous button Next button**

using the Previous and Next buttons (pictured below).

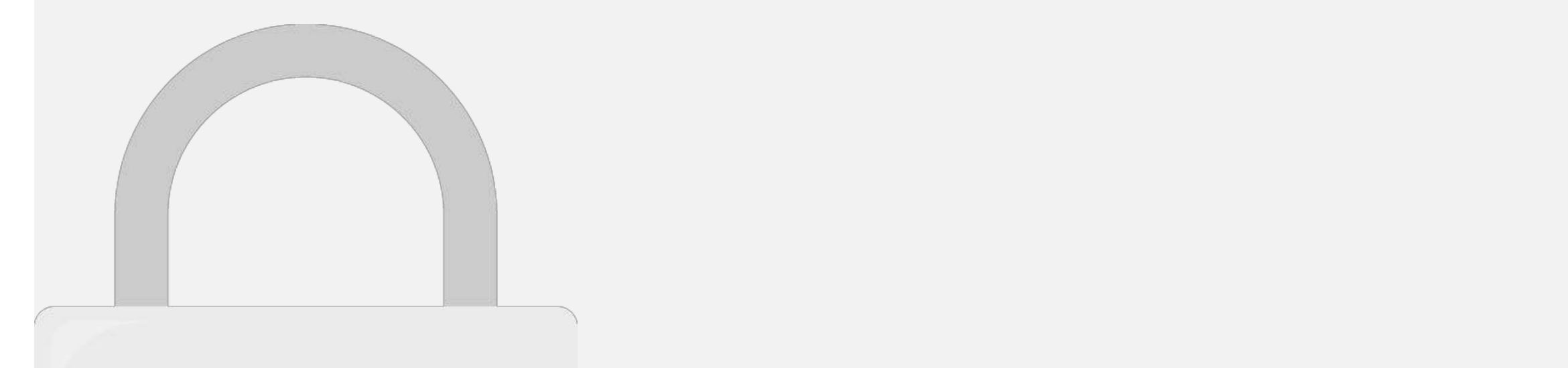

**version entirely**.

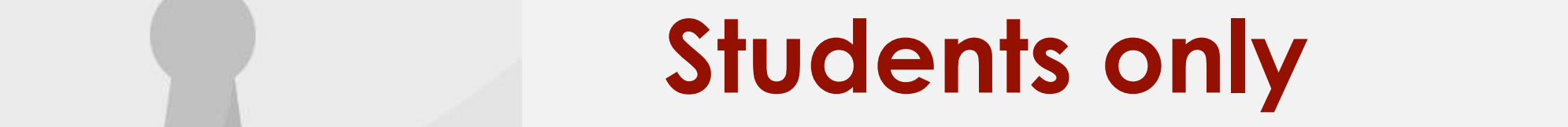

If you the basic layout of the basic layout of the basic layout of the page here will be familiar with the page  $\mu$ 

#### **Comparing Revisions**

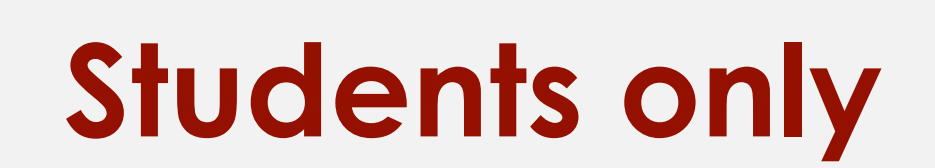

In the example below, we're comparing versions that aren't immediately after one another:

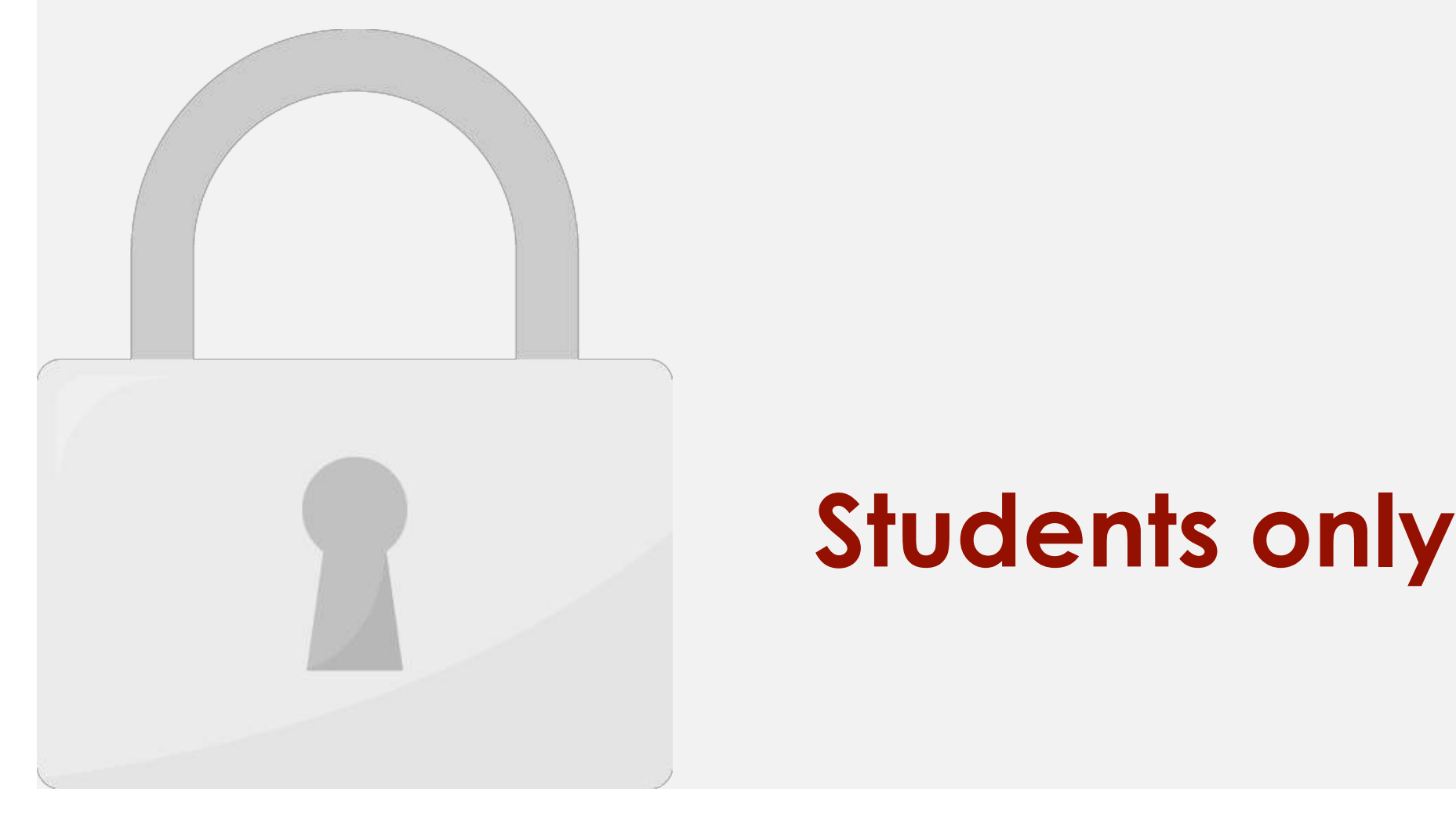

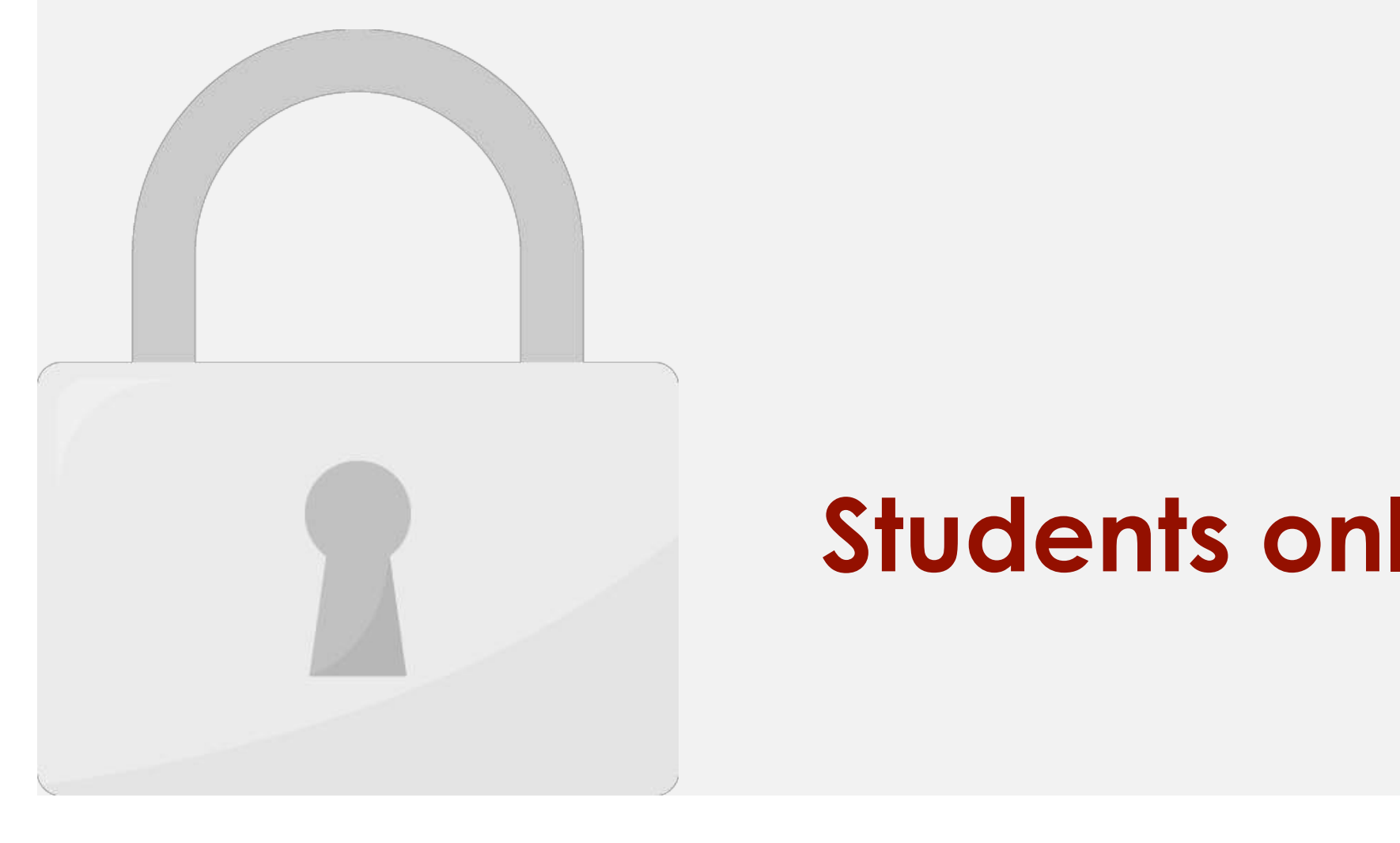

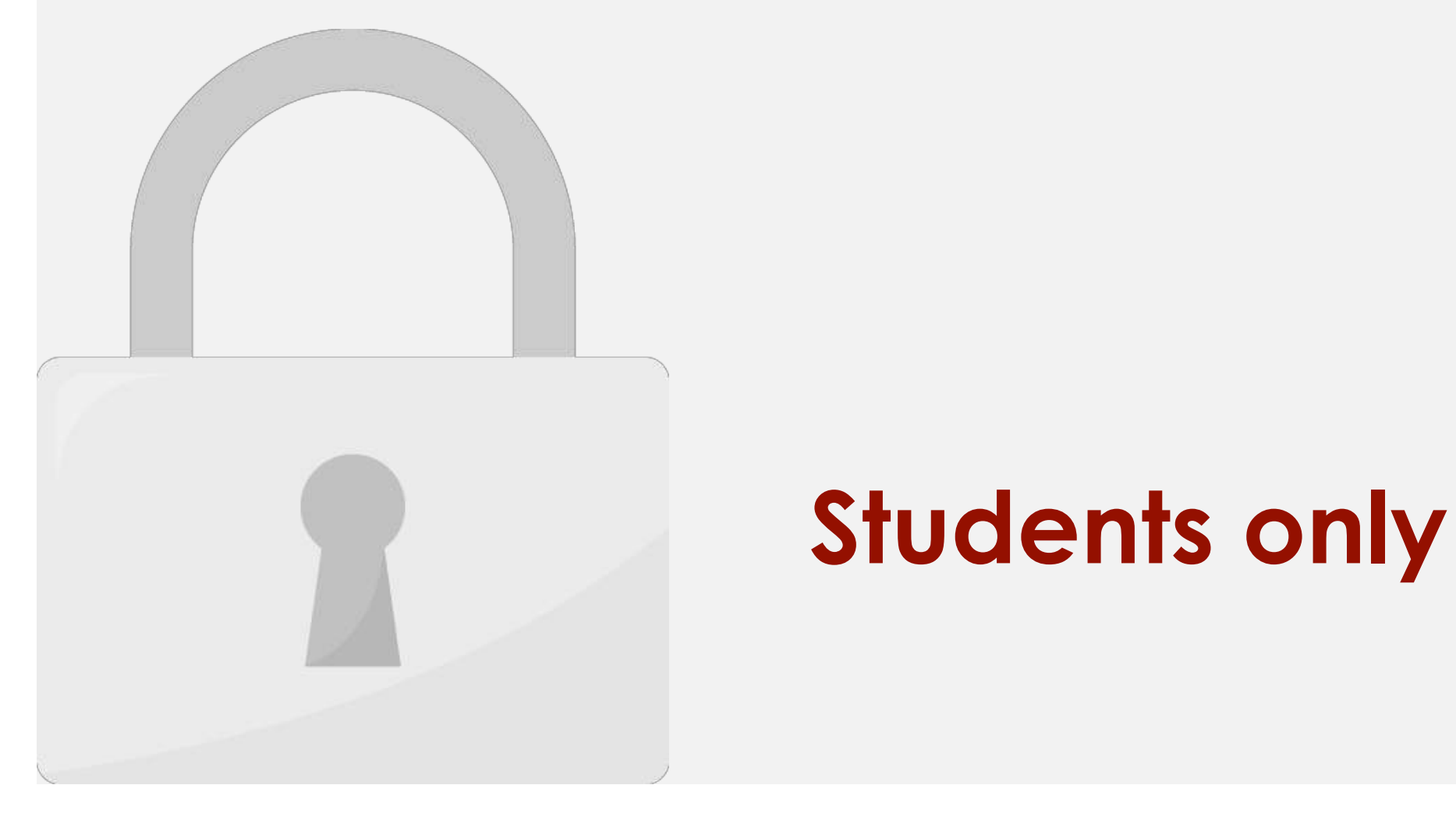

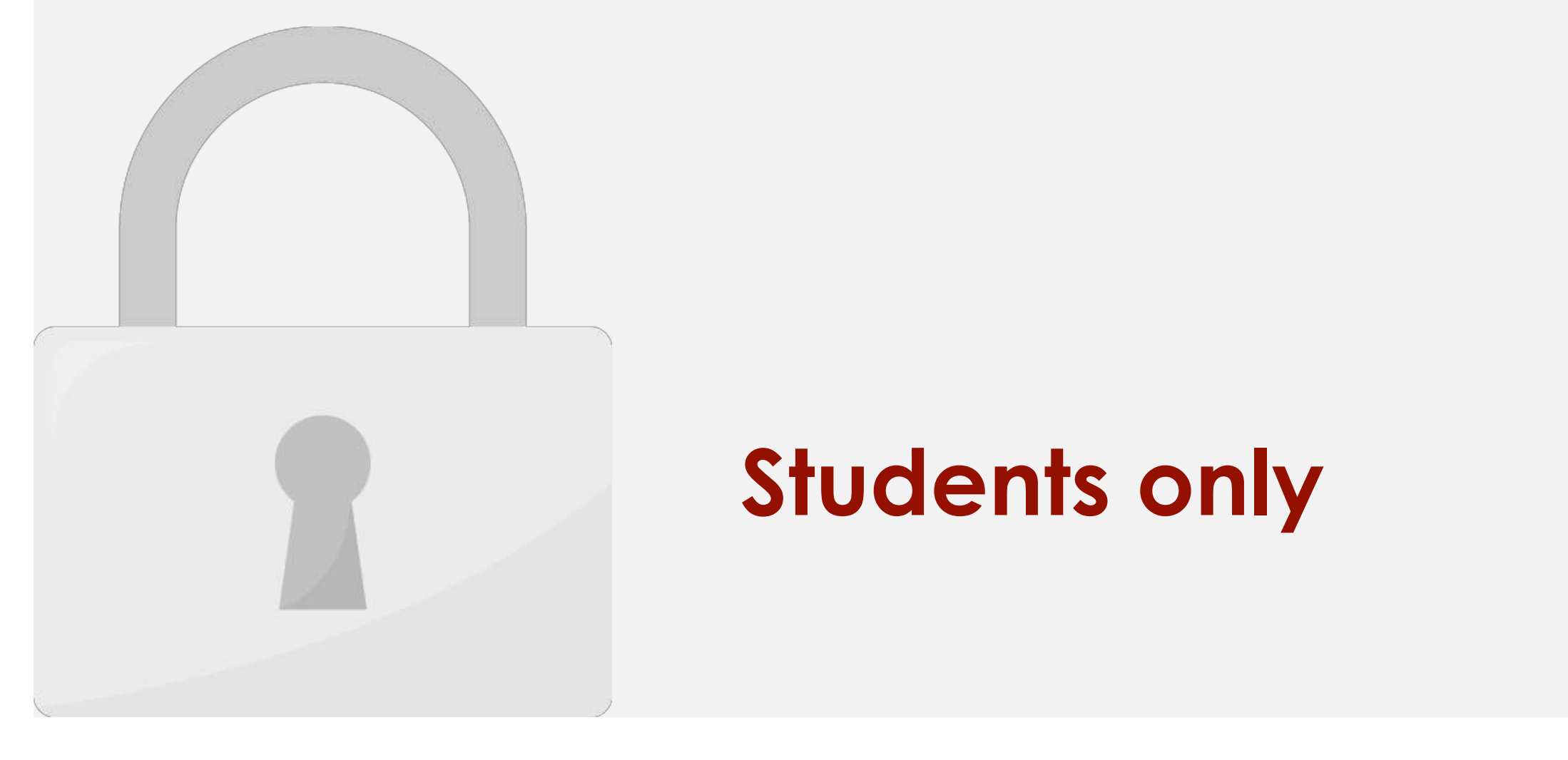

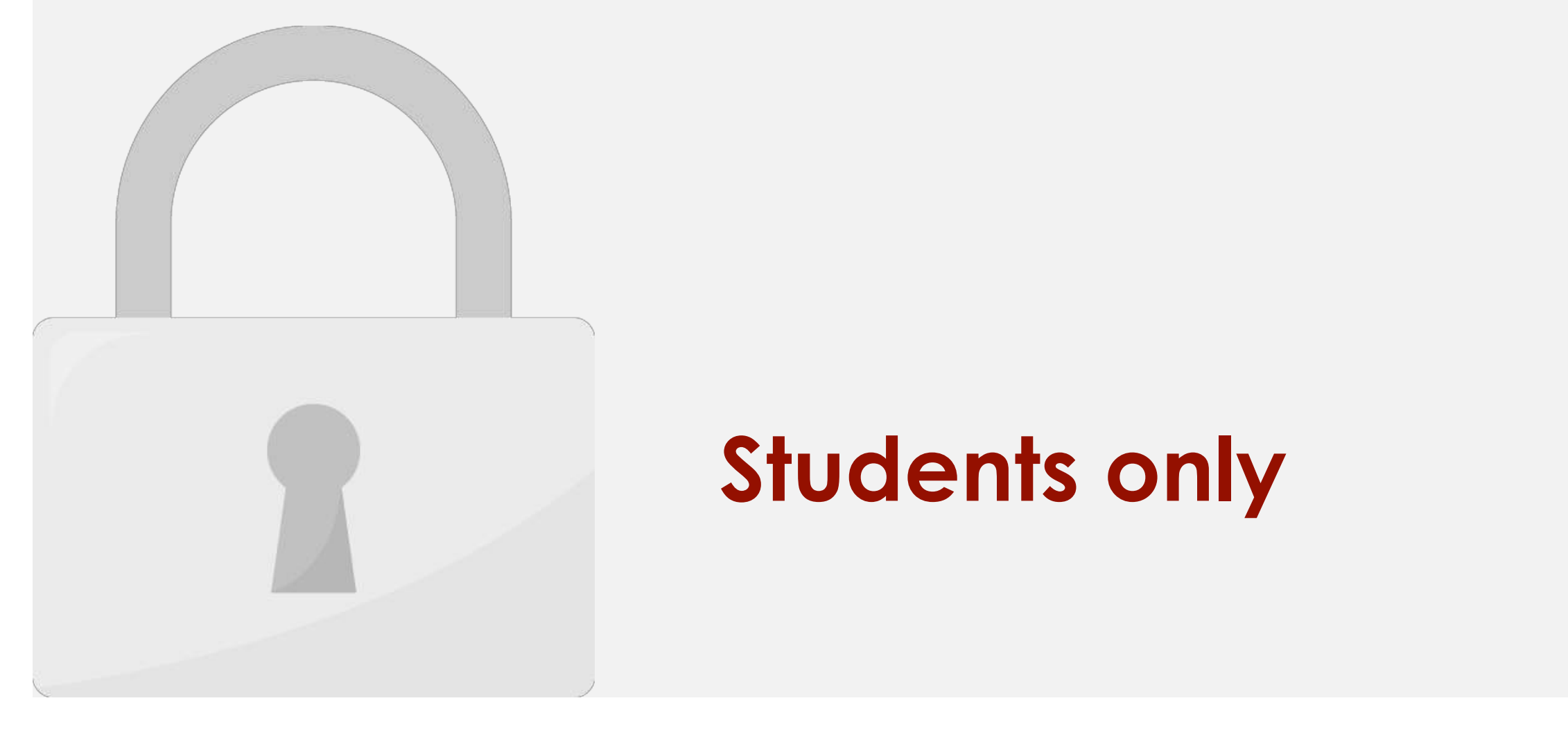
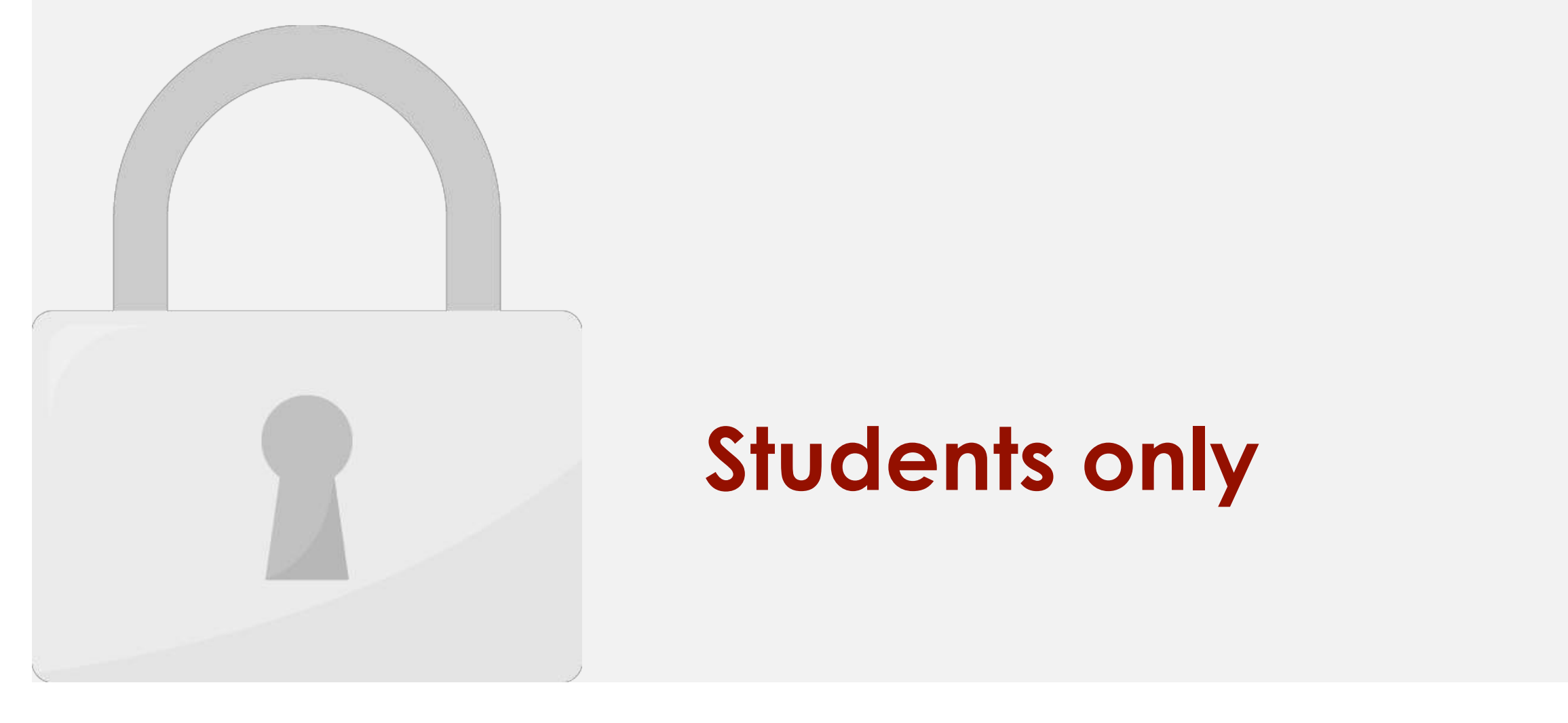

Once a menu is created these options are available:

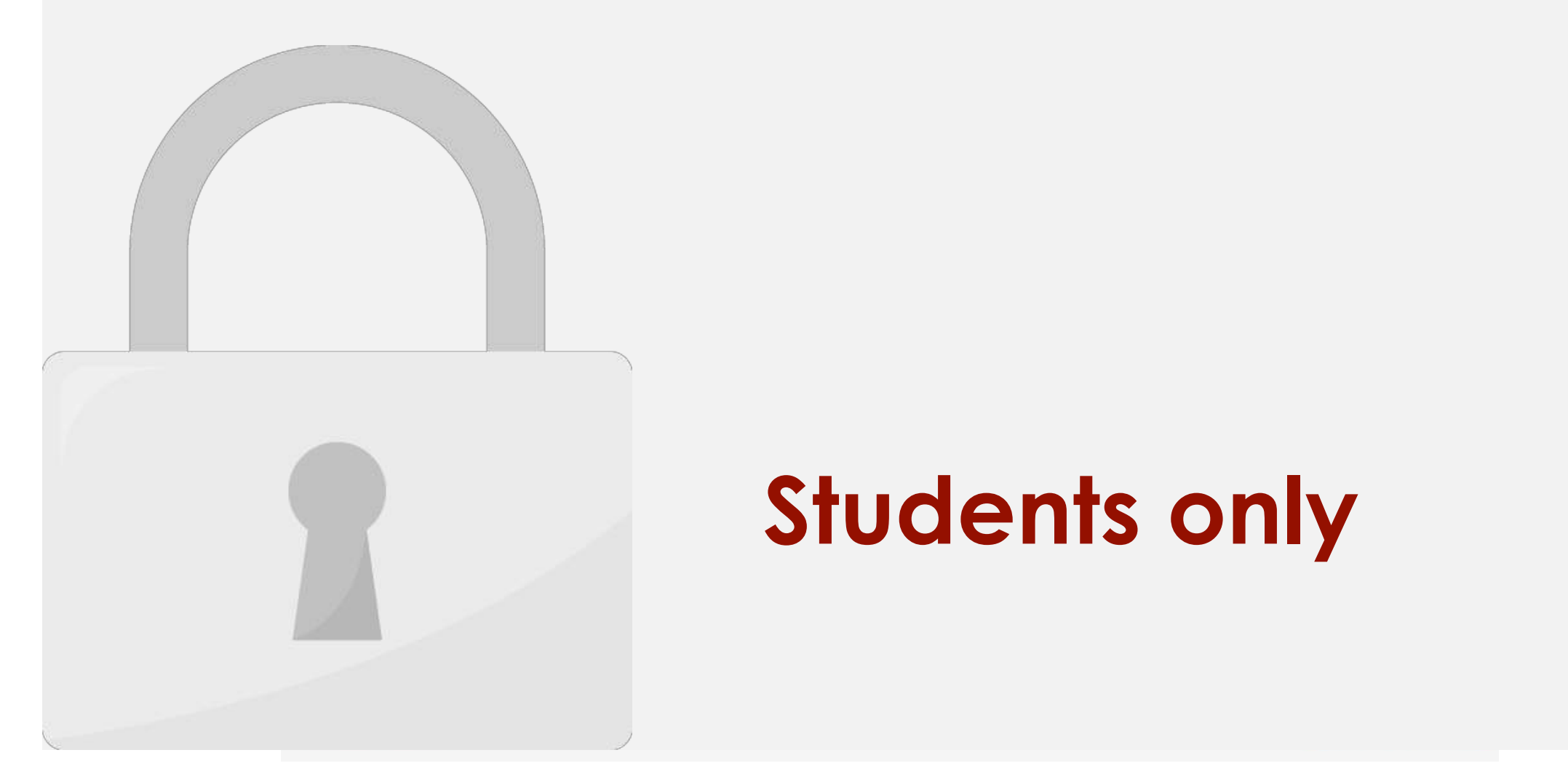

**Add Menu Items** 

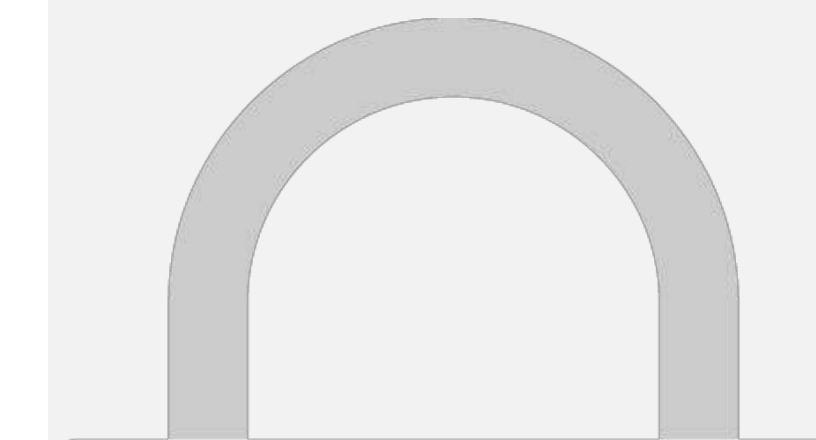

#### 4. You can add **Posts**, **Custom Links** and **Categories** to your menu. **Students only**

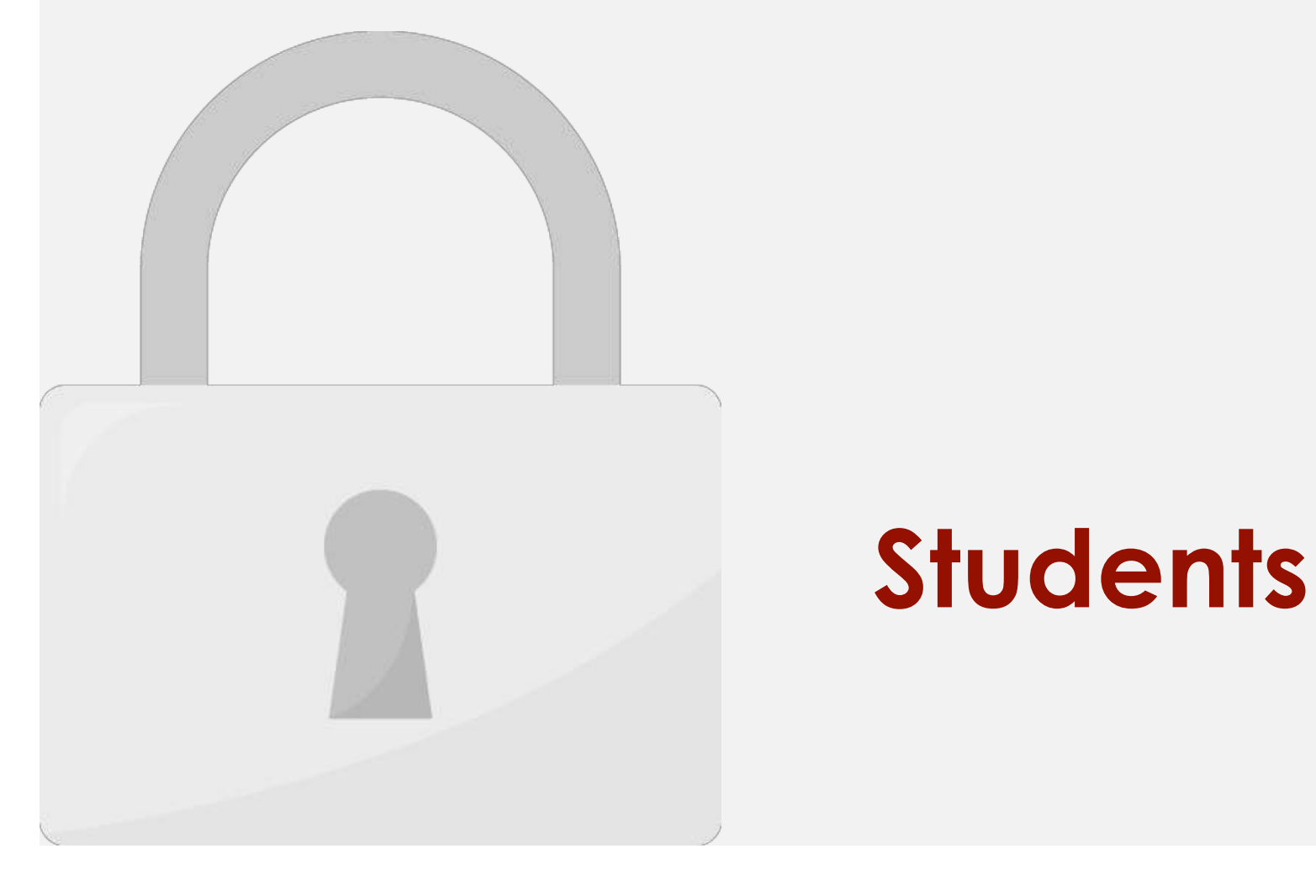

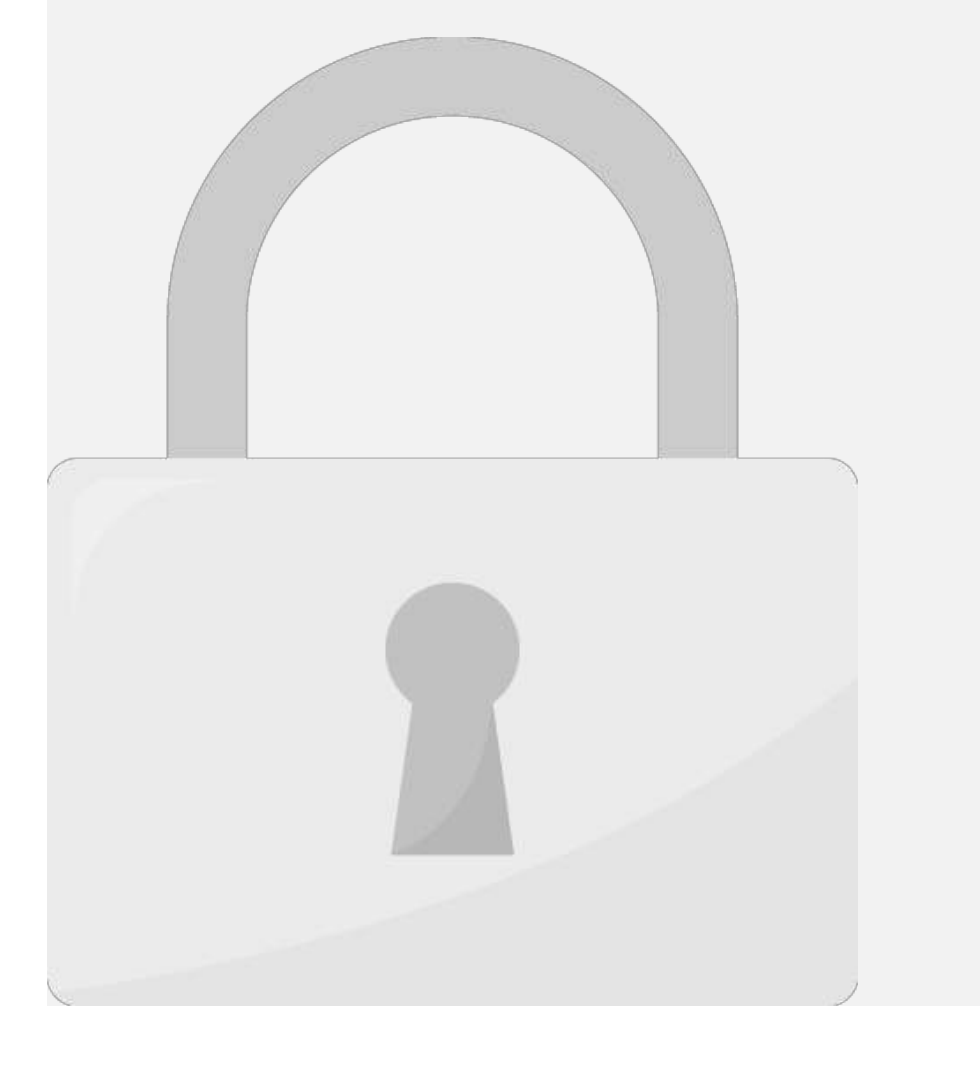

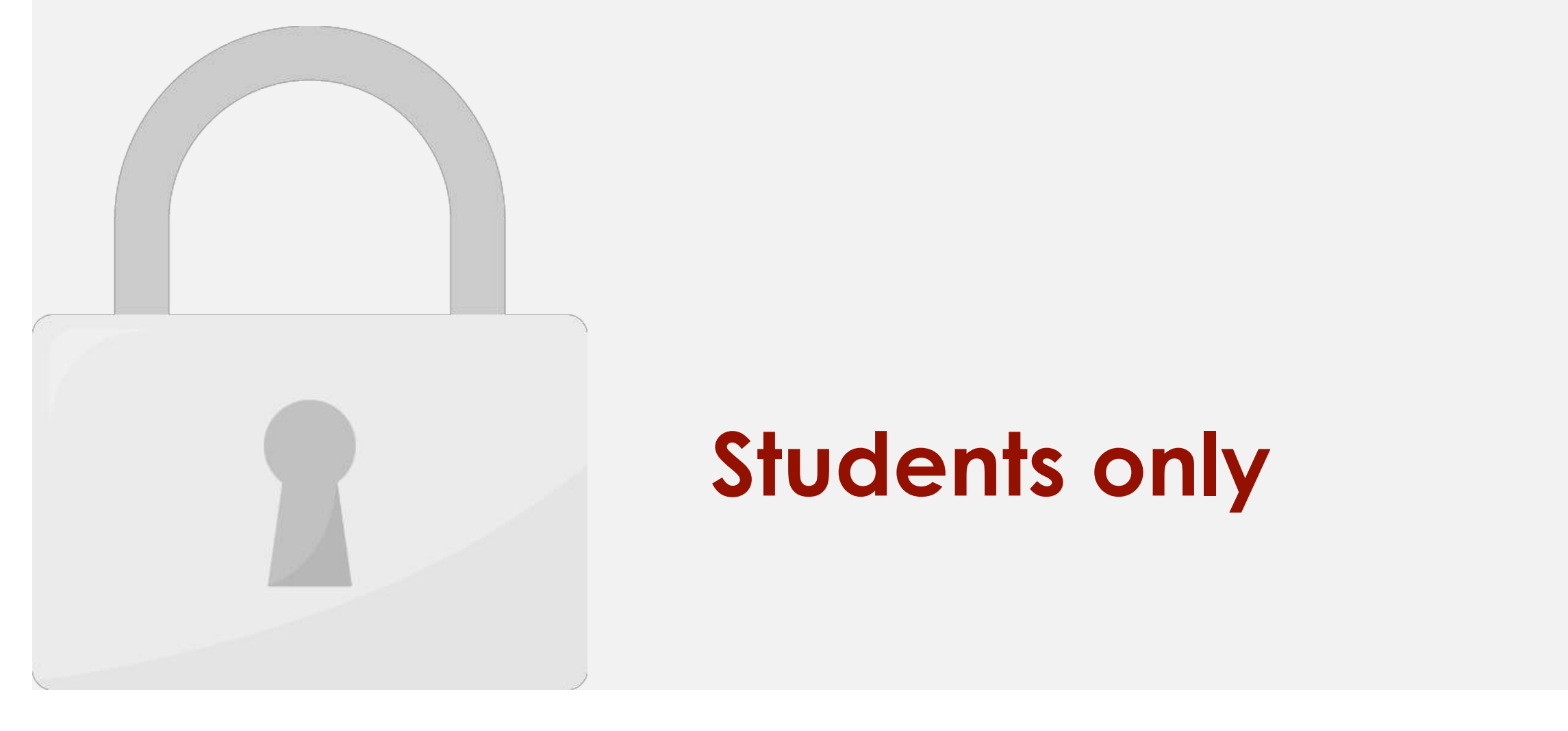

Example Sub Menu 1

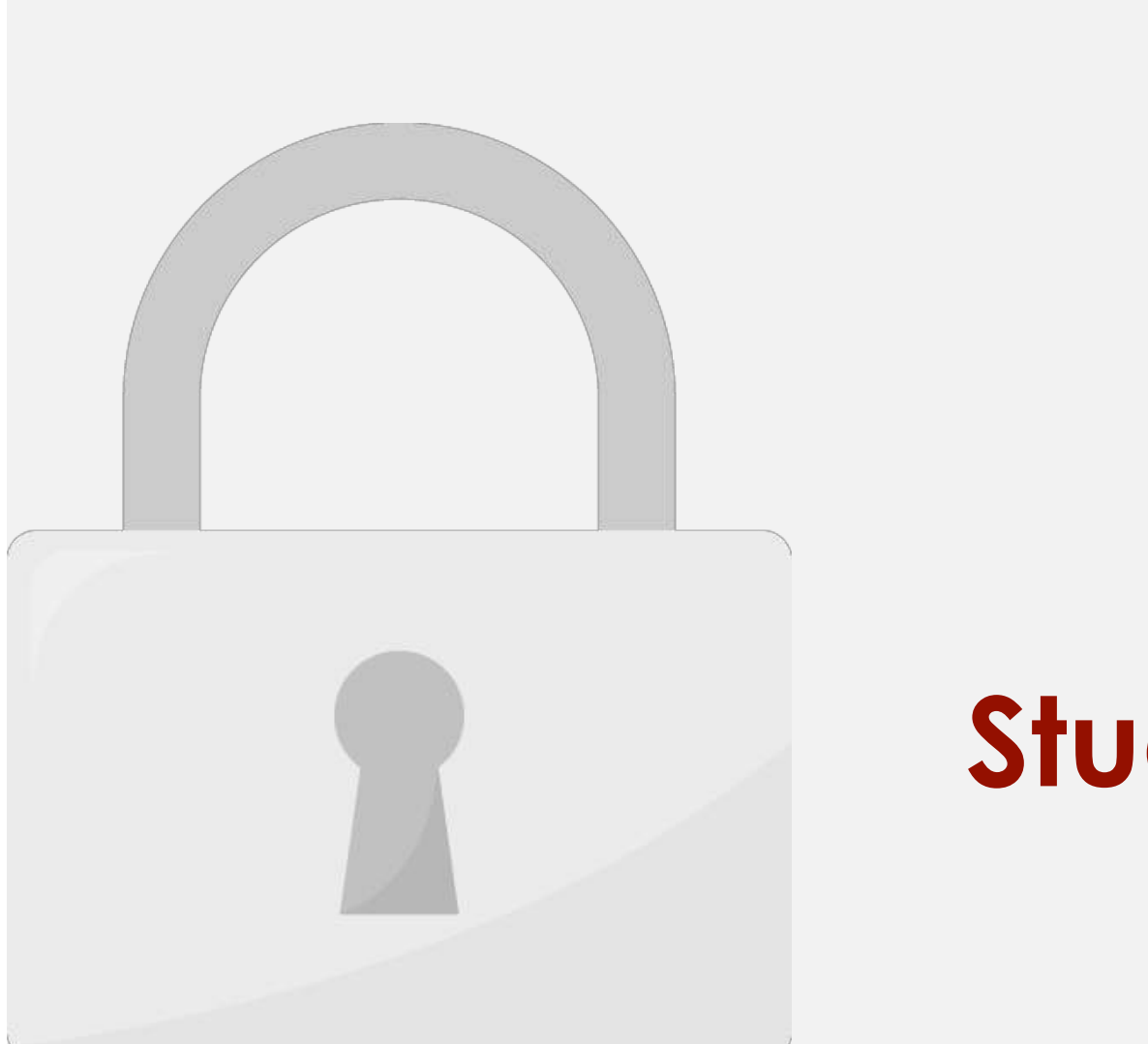

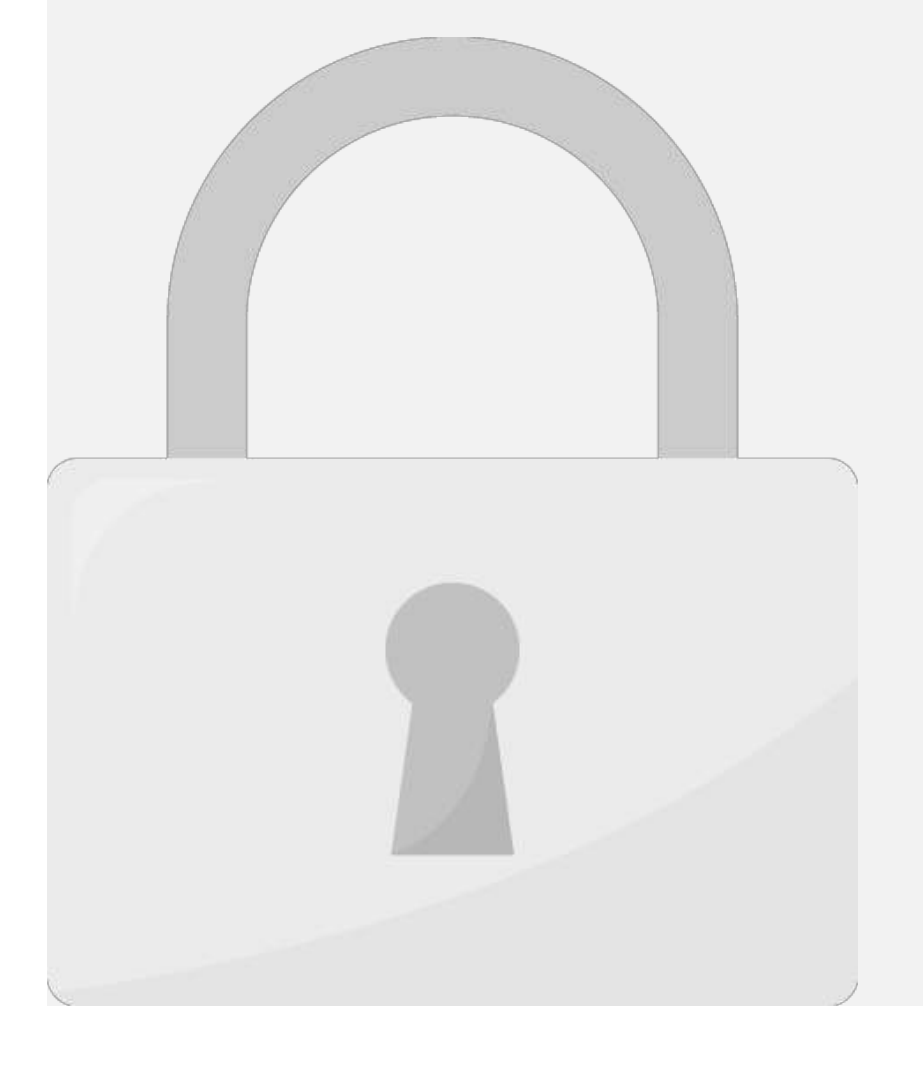

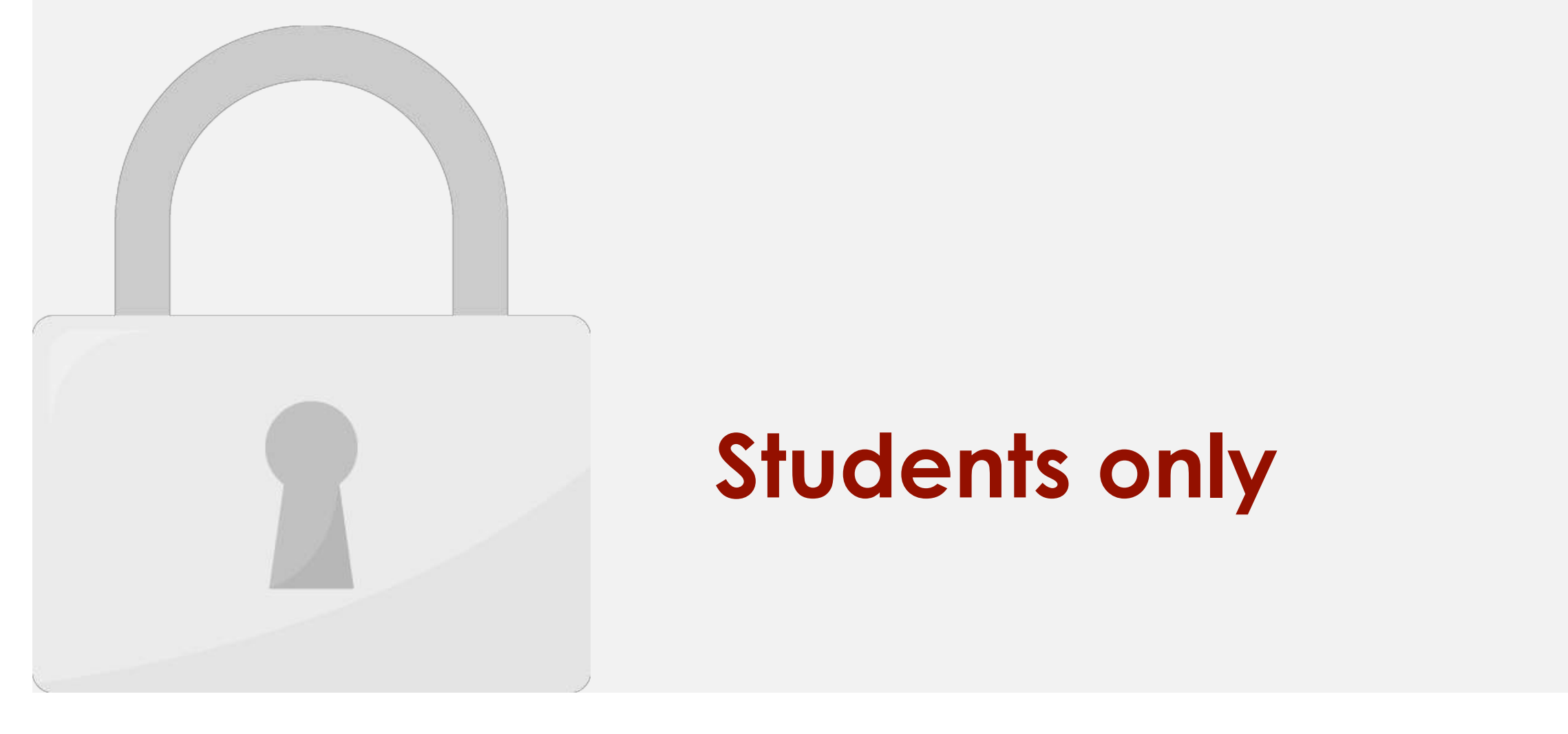

#### **by using a different views only**

#### $\bigcap$  1  $\bigcap$ .  $!I = I = I$  different them

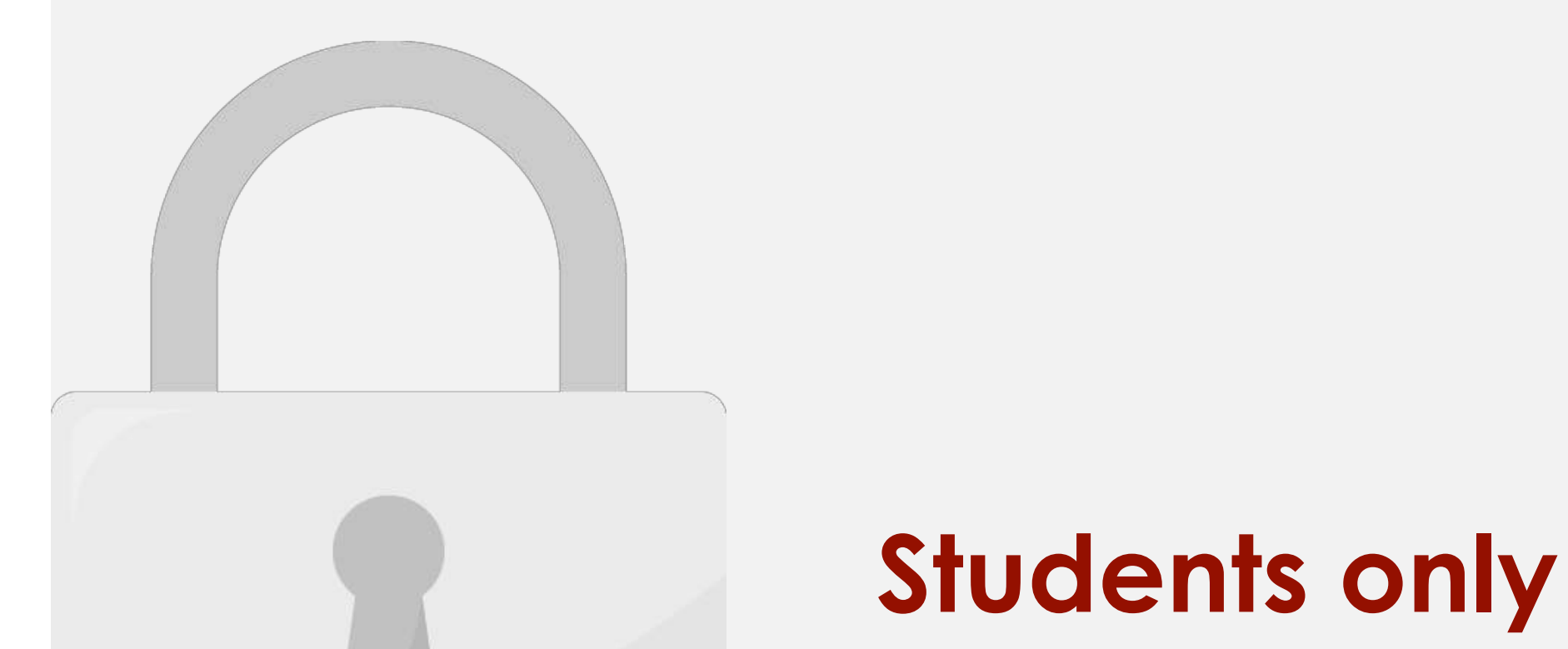

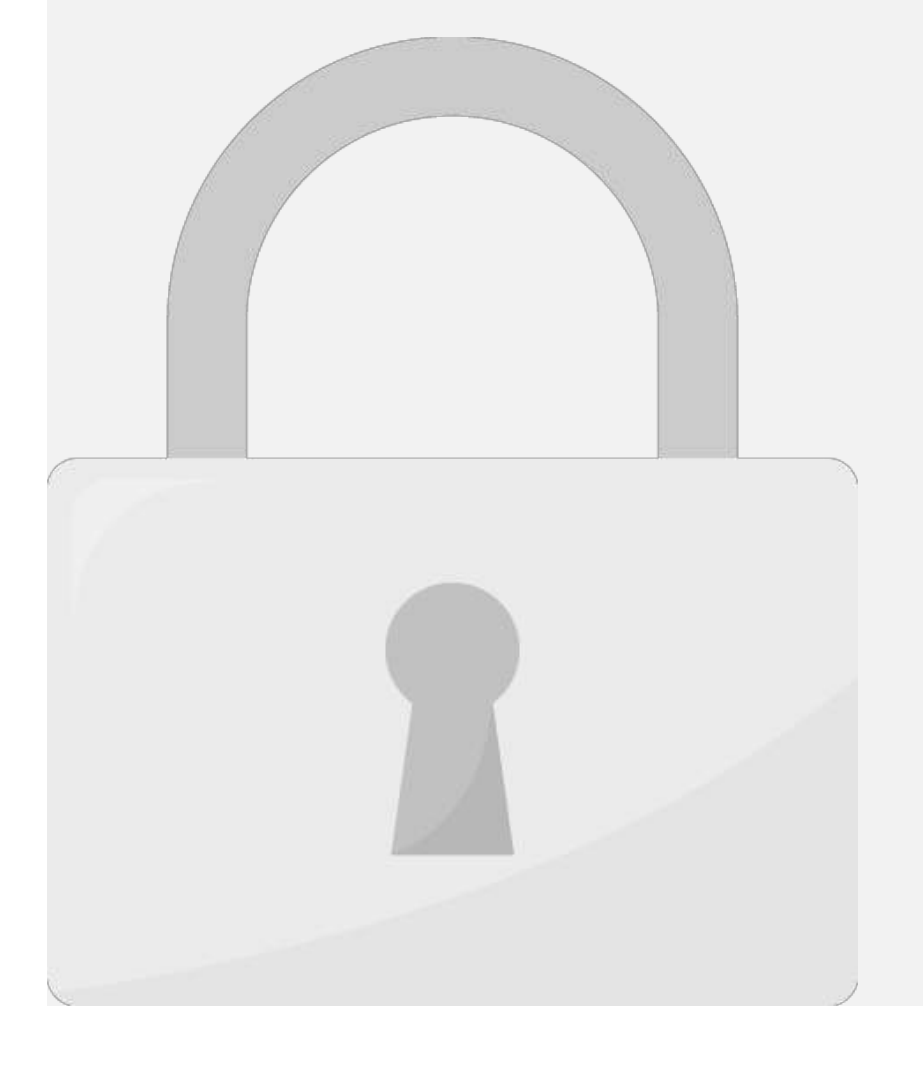

#### Preview". 6. To activate the theorem control of  $\mathbf{r}$ <sup>6</sup> **Students only**

#### $9.2$  Install a free themes

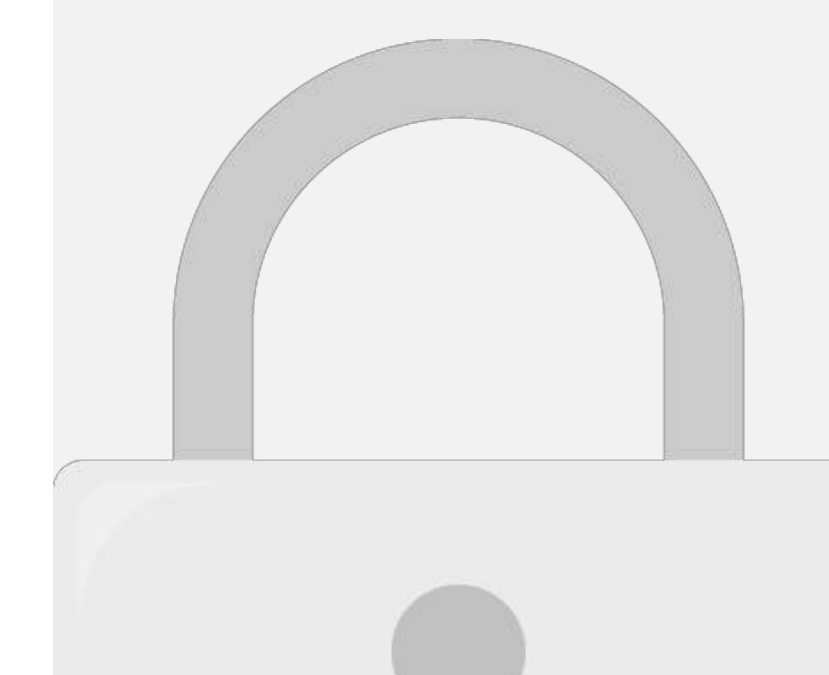

3. To install a theme from the Theme Directory, either use the "Search" or "Filter" options to

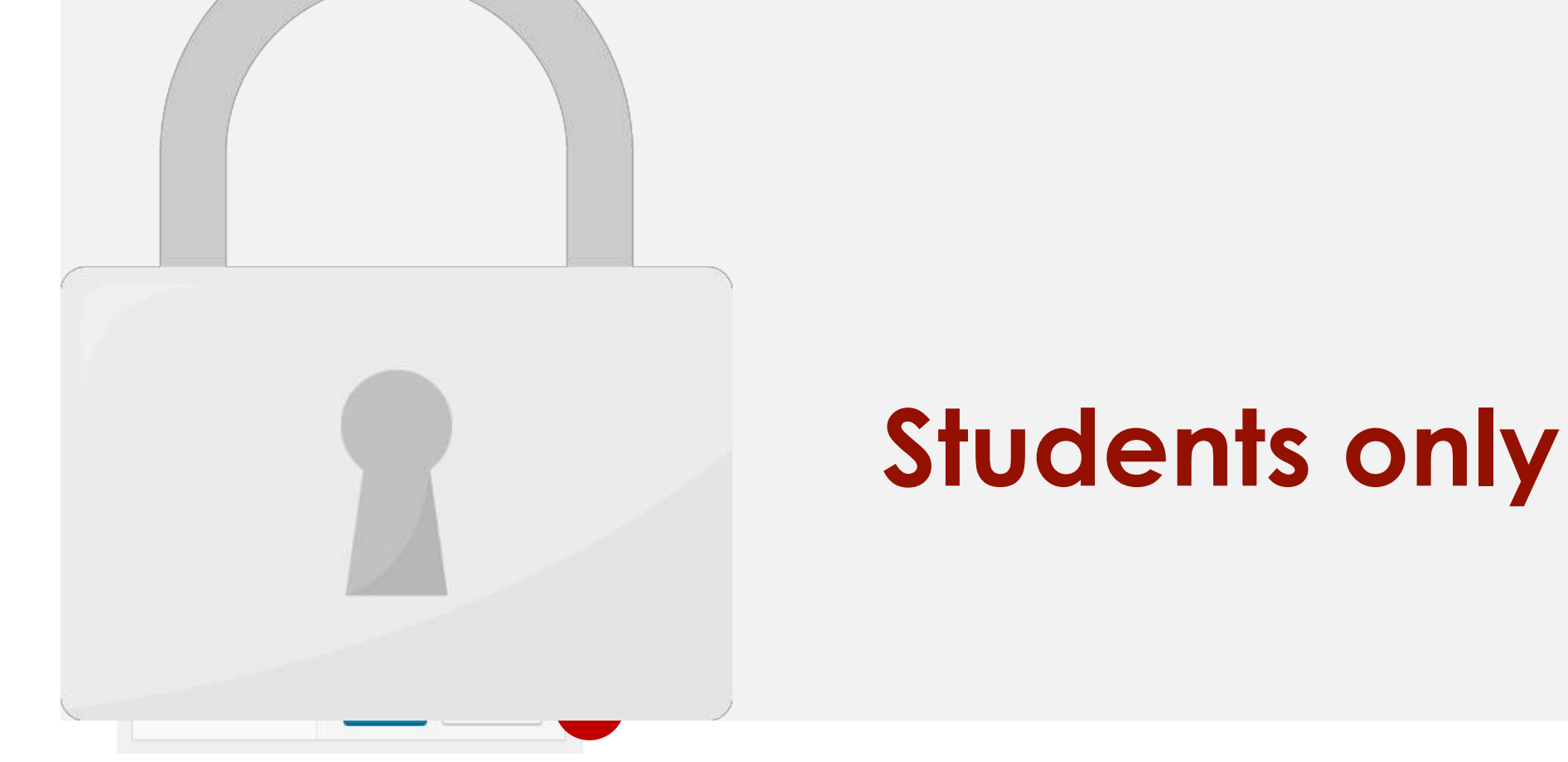

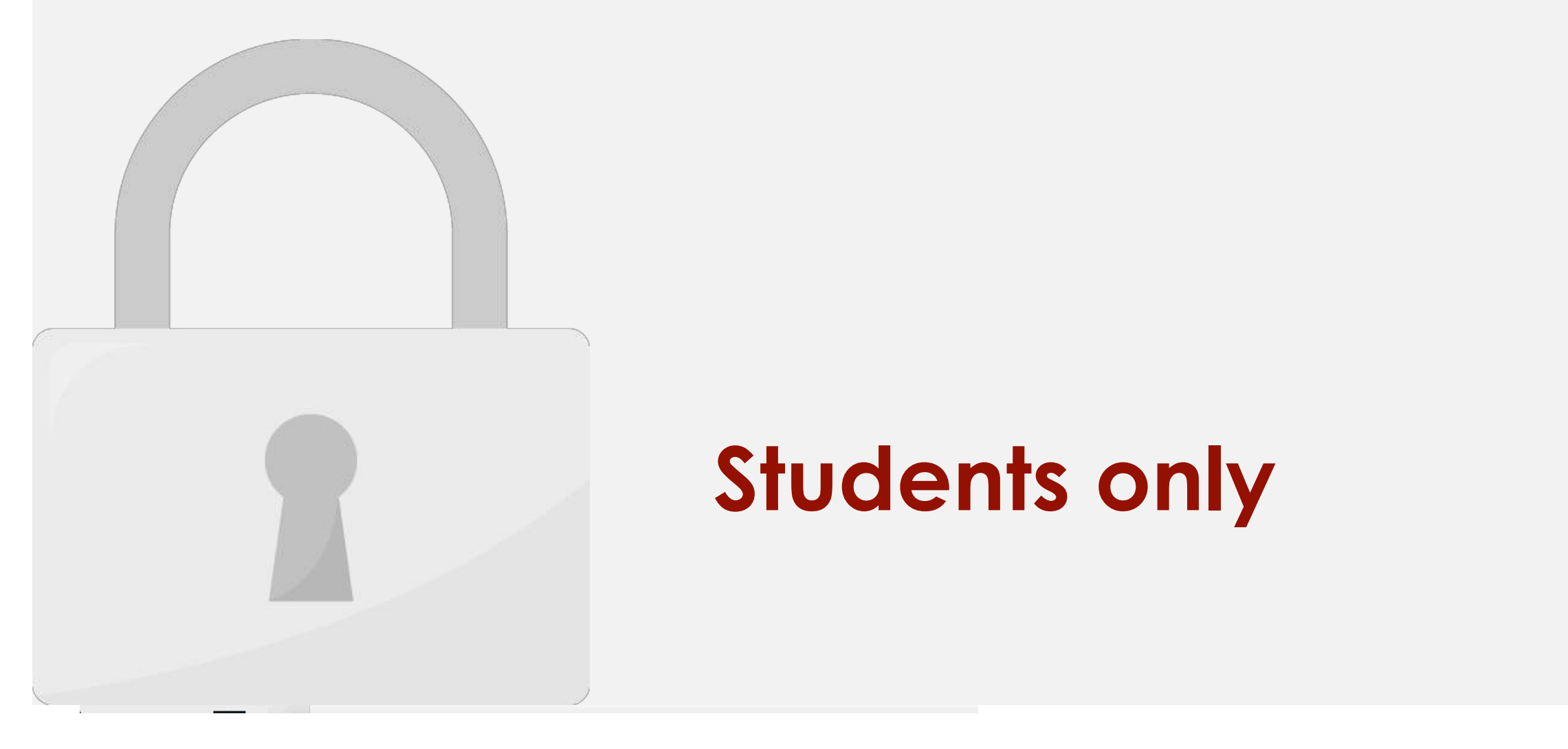

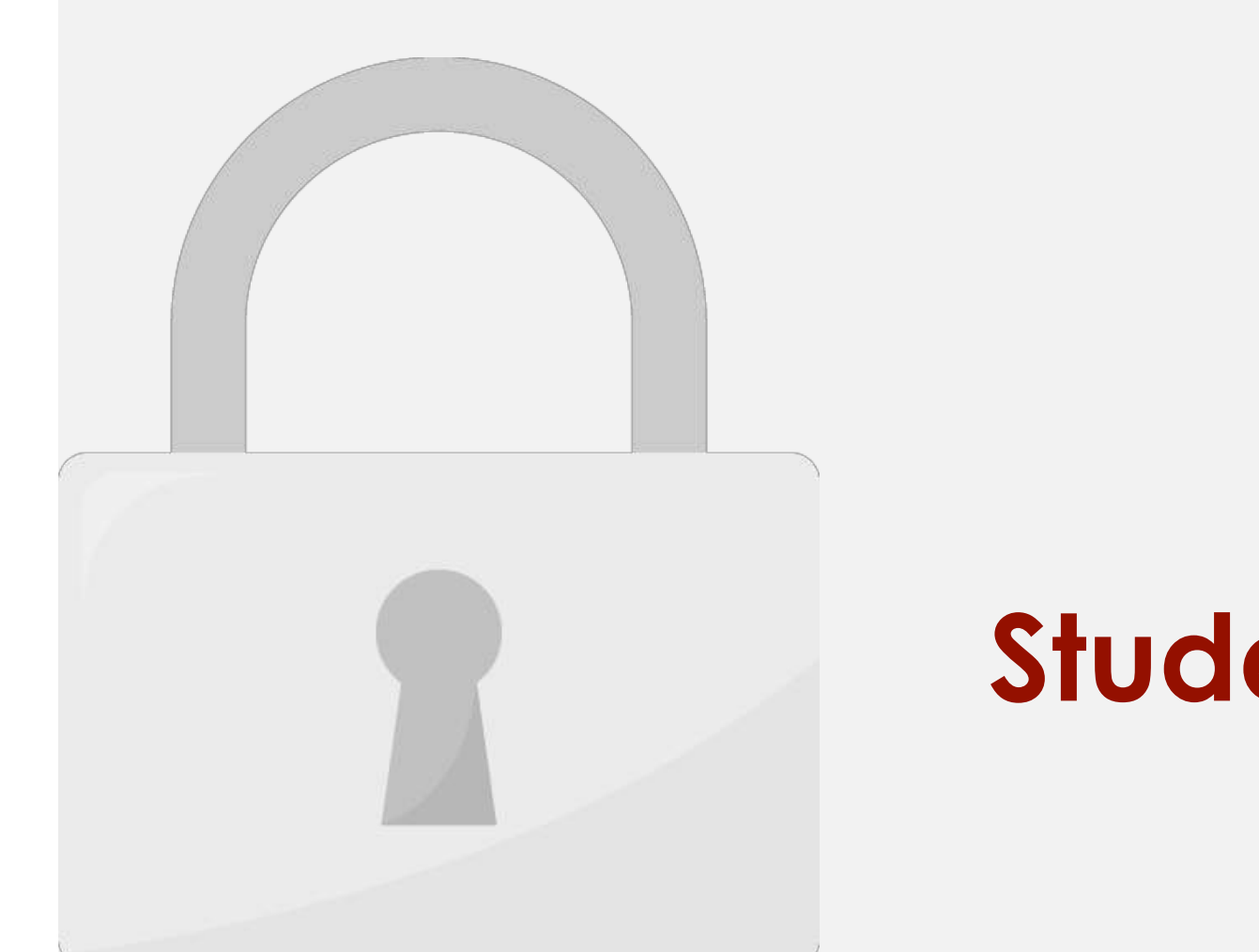

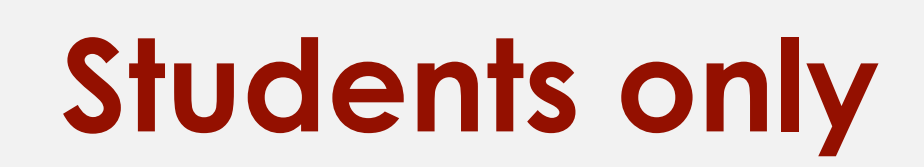

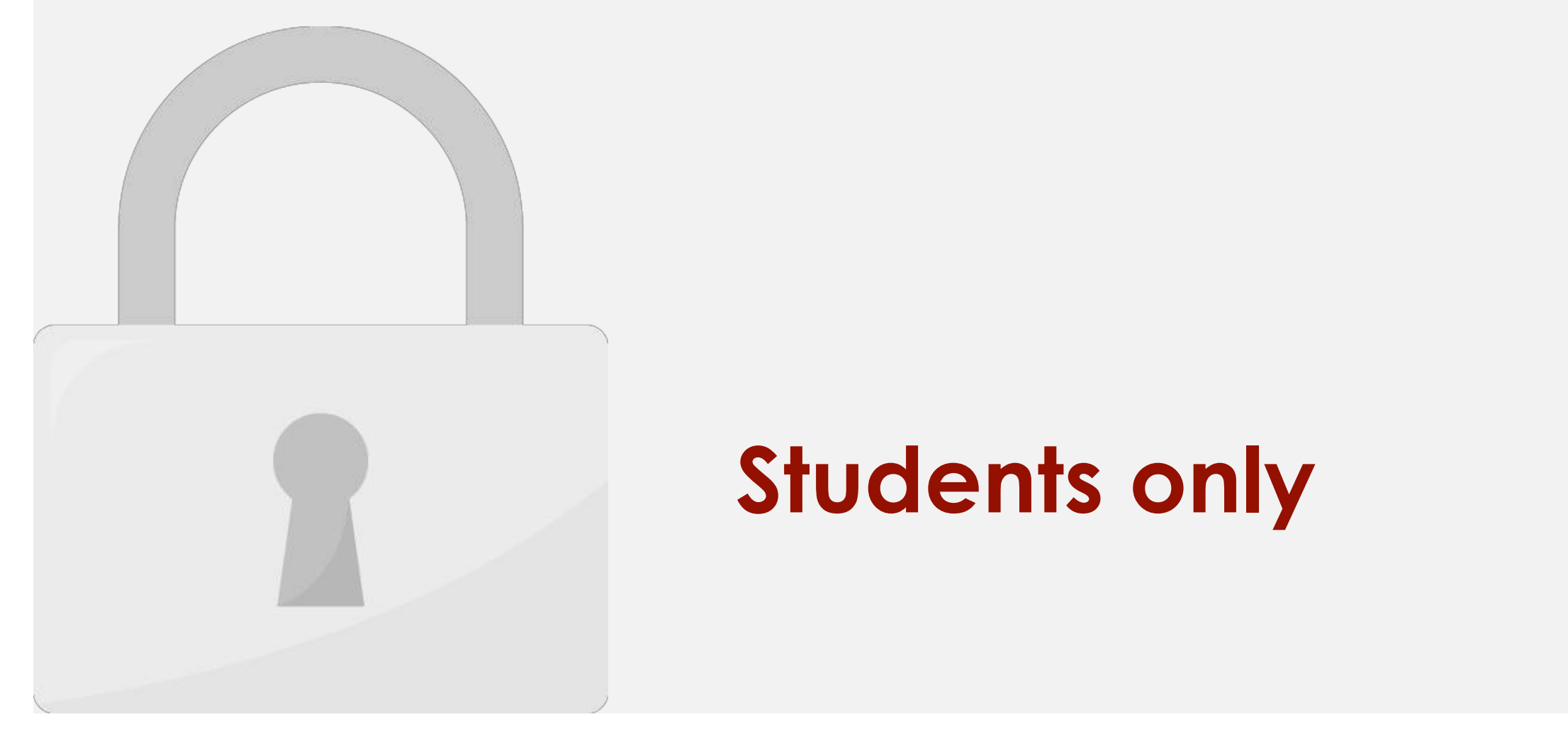

#### 10.1 Activate Deactivate Delete a plugin

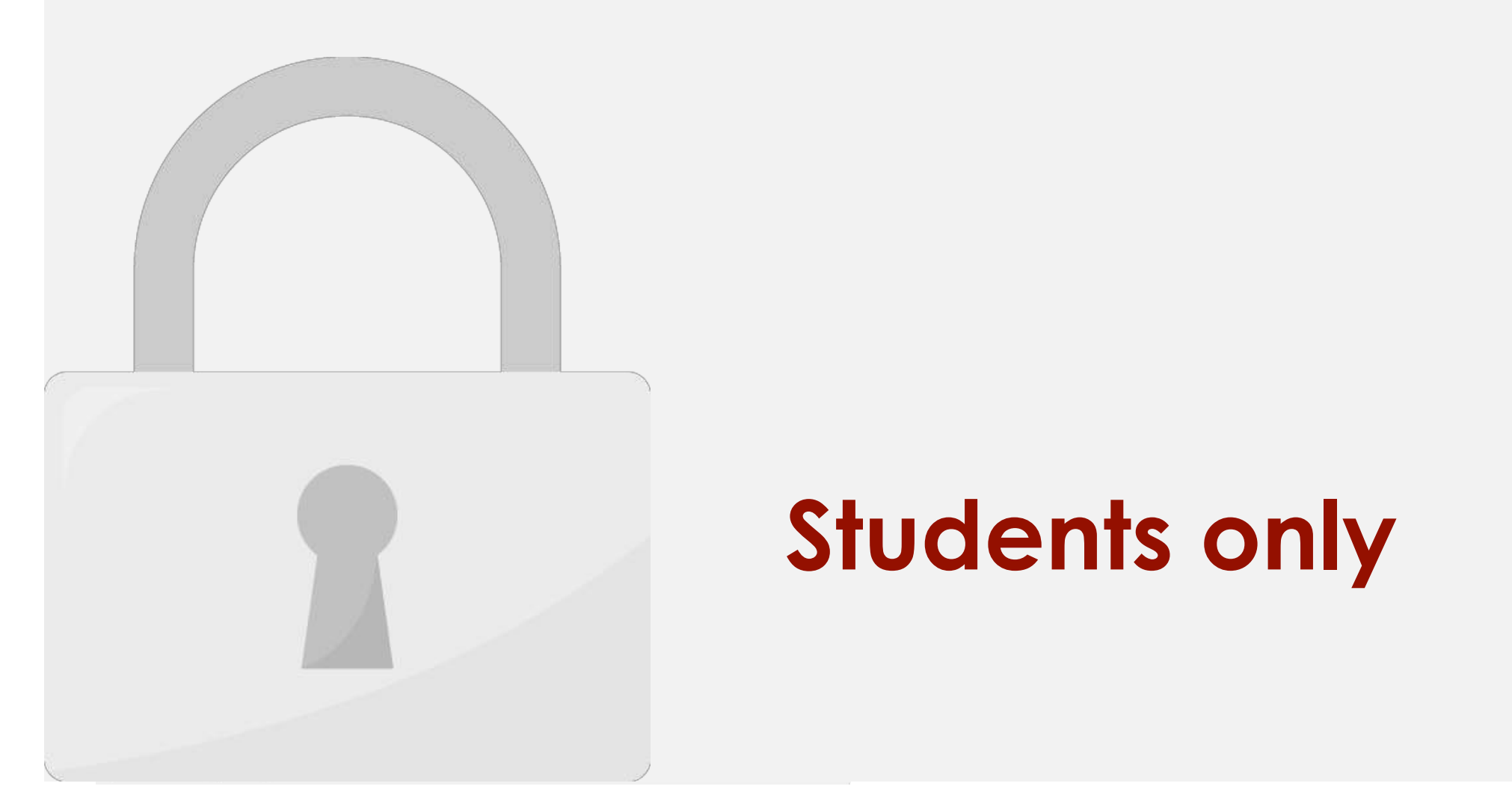

3. Follow the prompts to activate your plugin account.

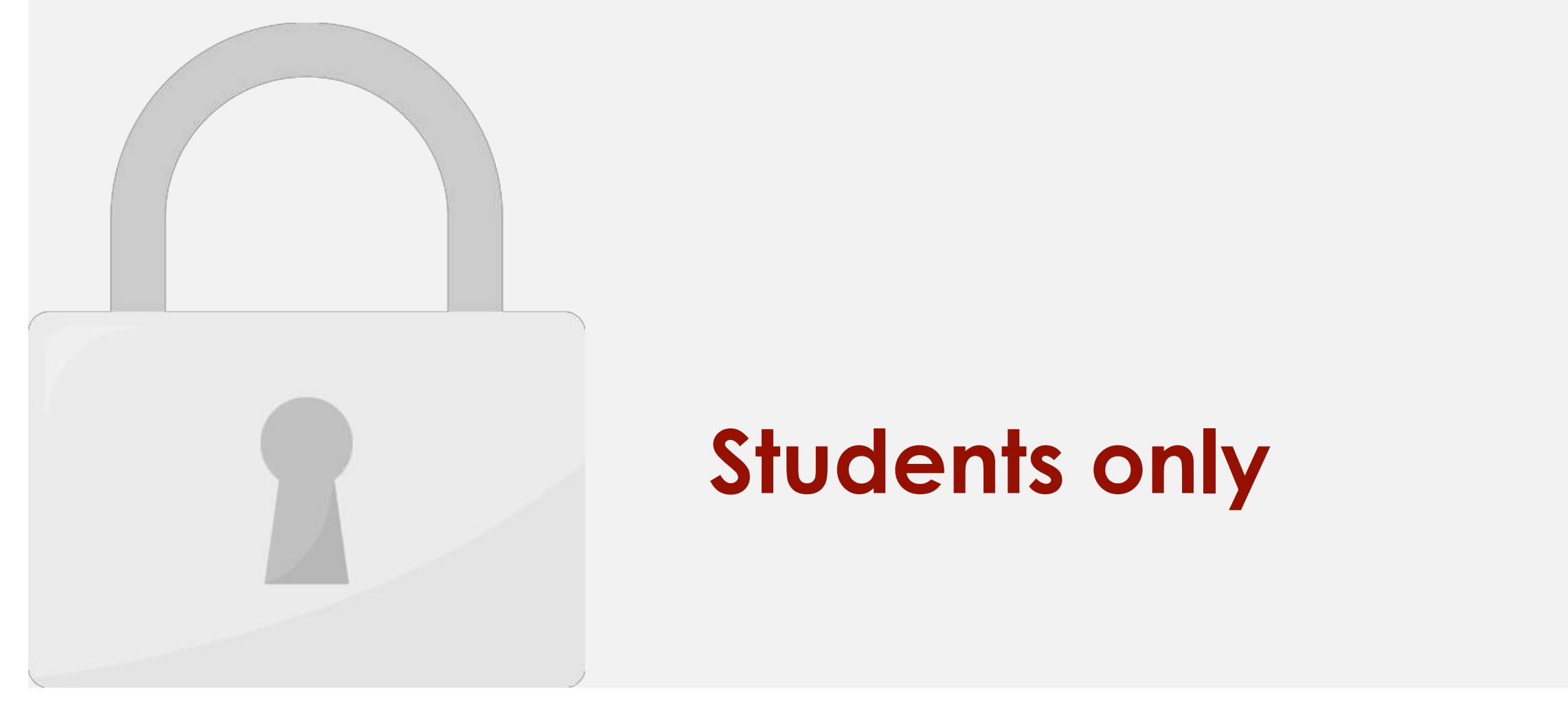

#### **Delete a plugin**

request.

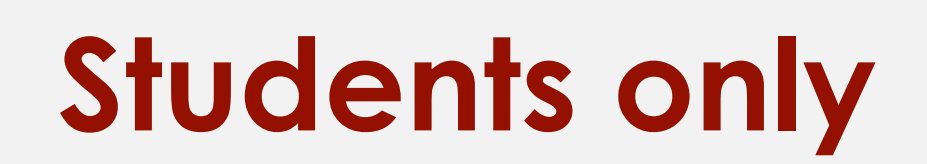

2. There will be a pop up window appear on the top of the page, click **OK** to confirm your

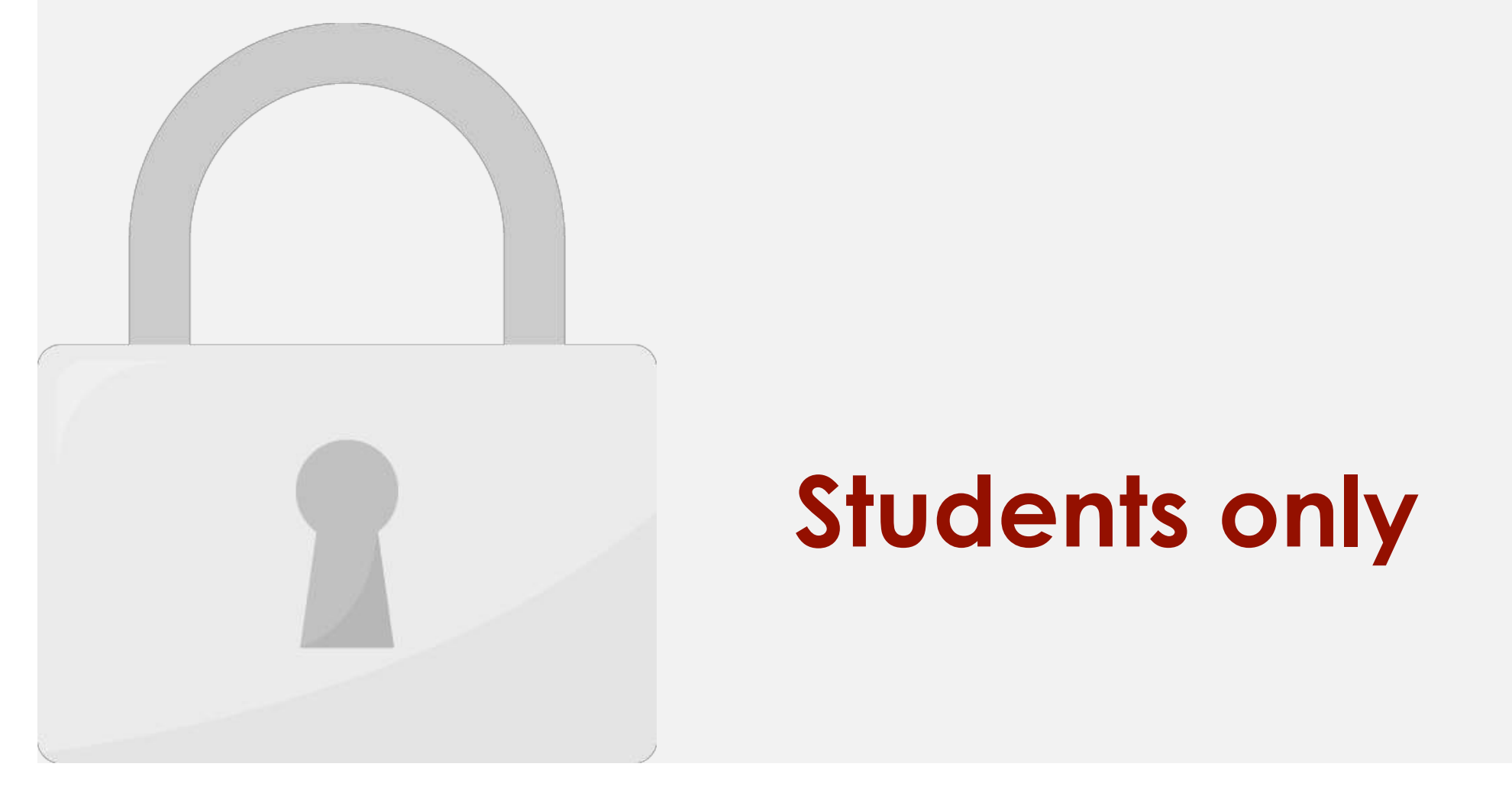

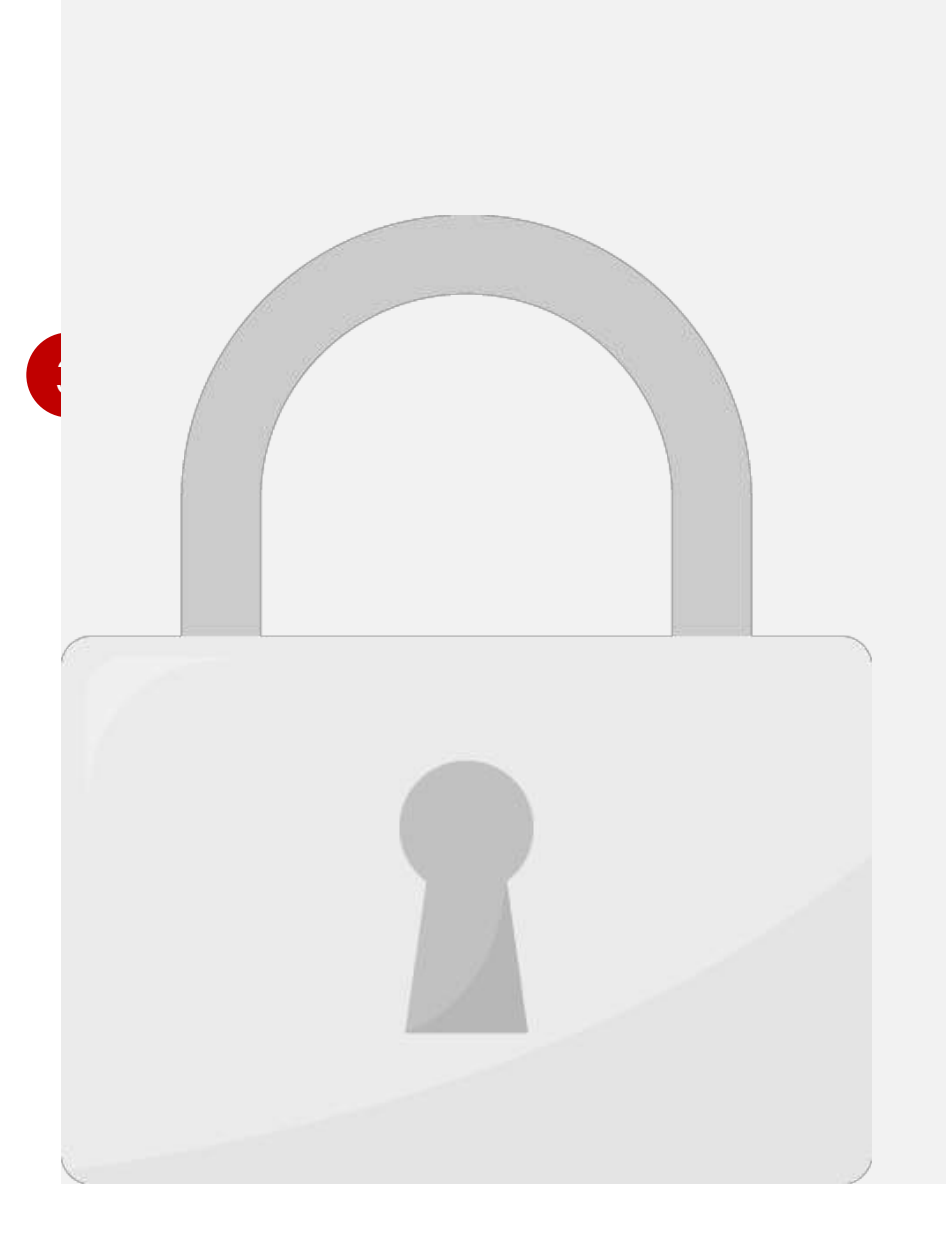

#### $\mathbf{A}$ ante antu activated, click the **"Activate"** link. **Students only**

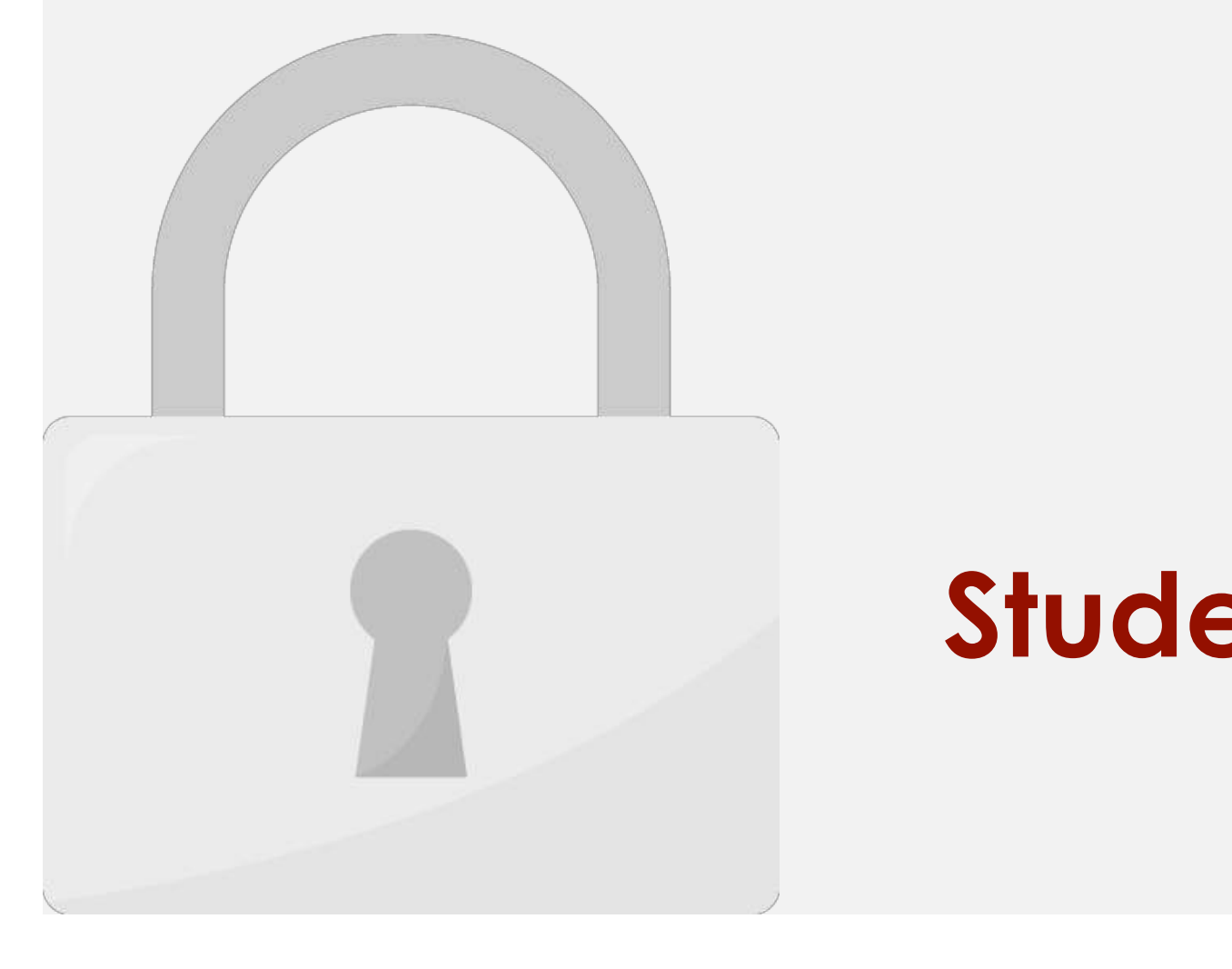

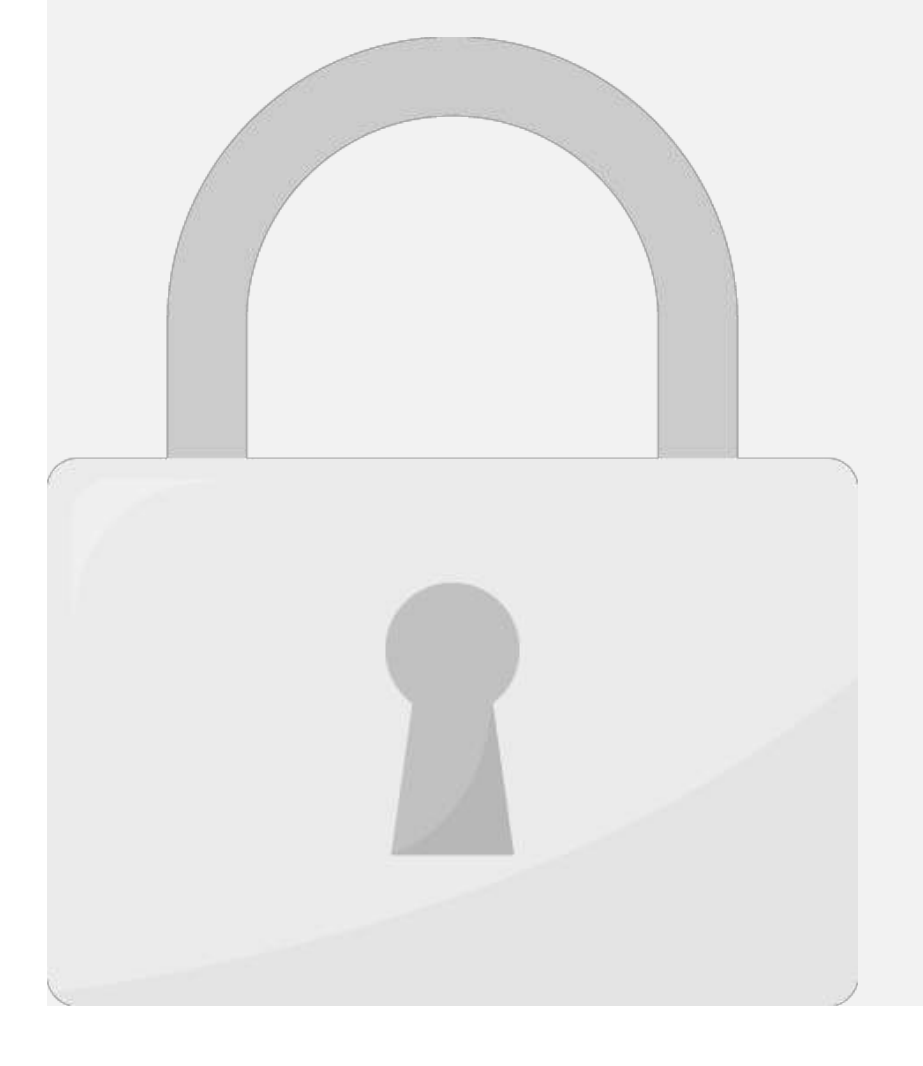

#### $\bullet$  Semana semana semana semana semana semana semana semana semana semana semana semana semana semana semana semana semana semana semana semana semana semana semana semana semana semana semana semana semana semana semana aludenis ( **Students only**

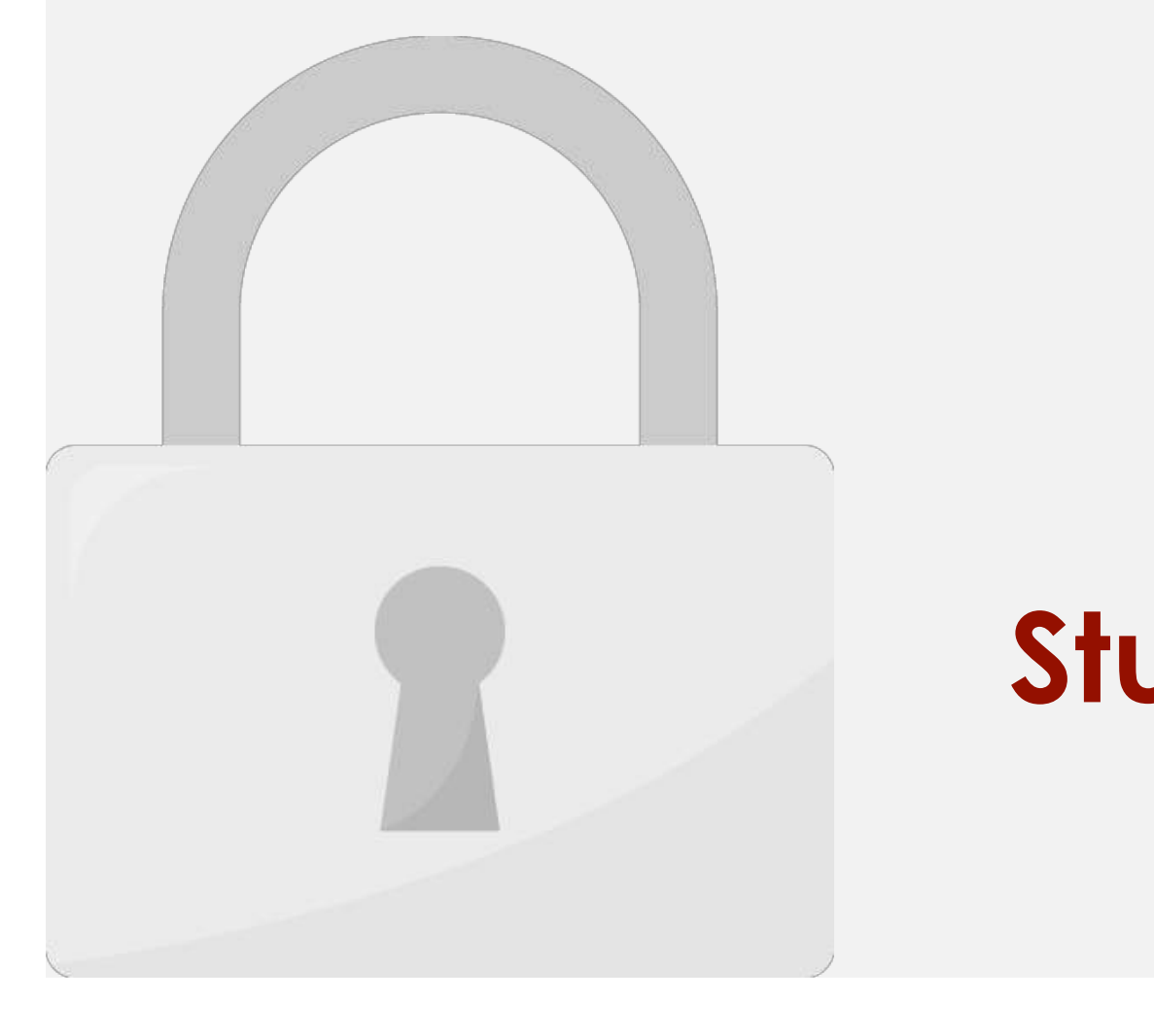

3. Locate Google Translate plugin, and click **Install Now**.

5. Your Google Translate plugin has been installed, click **Settings**.

4. After install, click **Activate**.

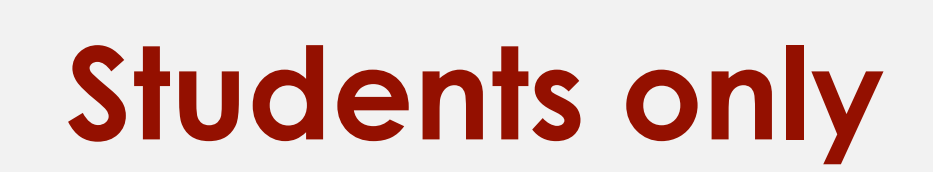

6. Change your preferred settings.

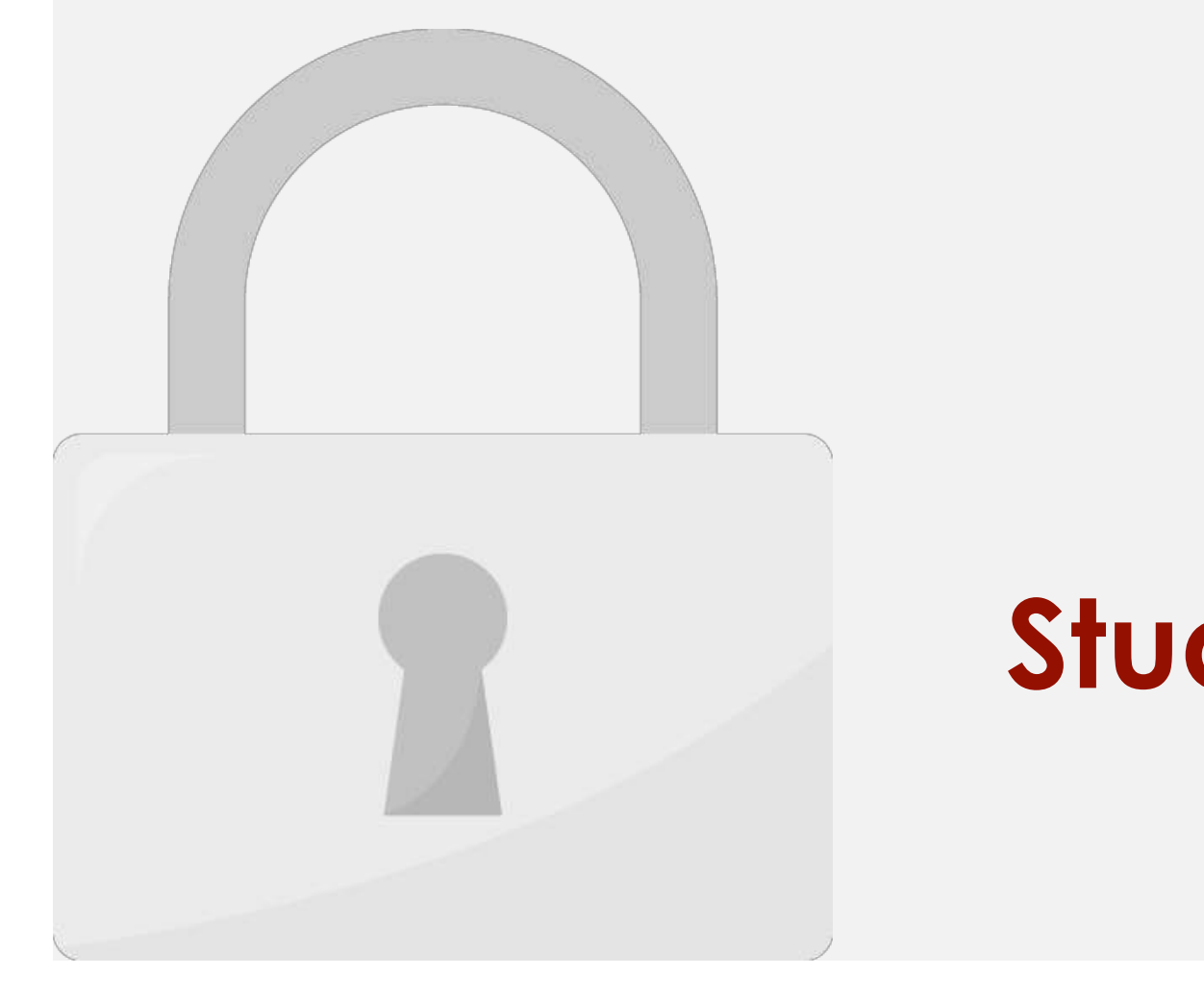